# GCYBONET

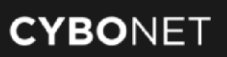

# **Cybowall** User Guide

Last Modified 6 June 2018

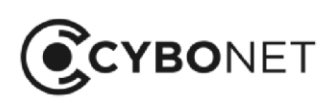

 $+1.646.883.3455$ 

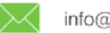

info@cybonet.com

# **Contents**

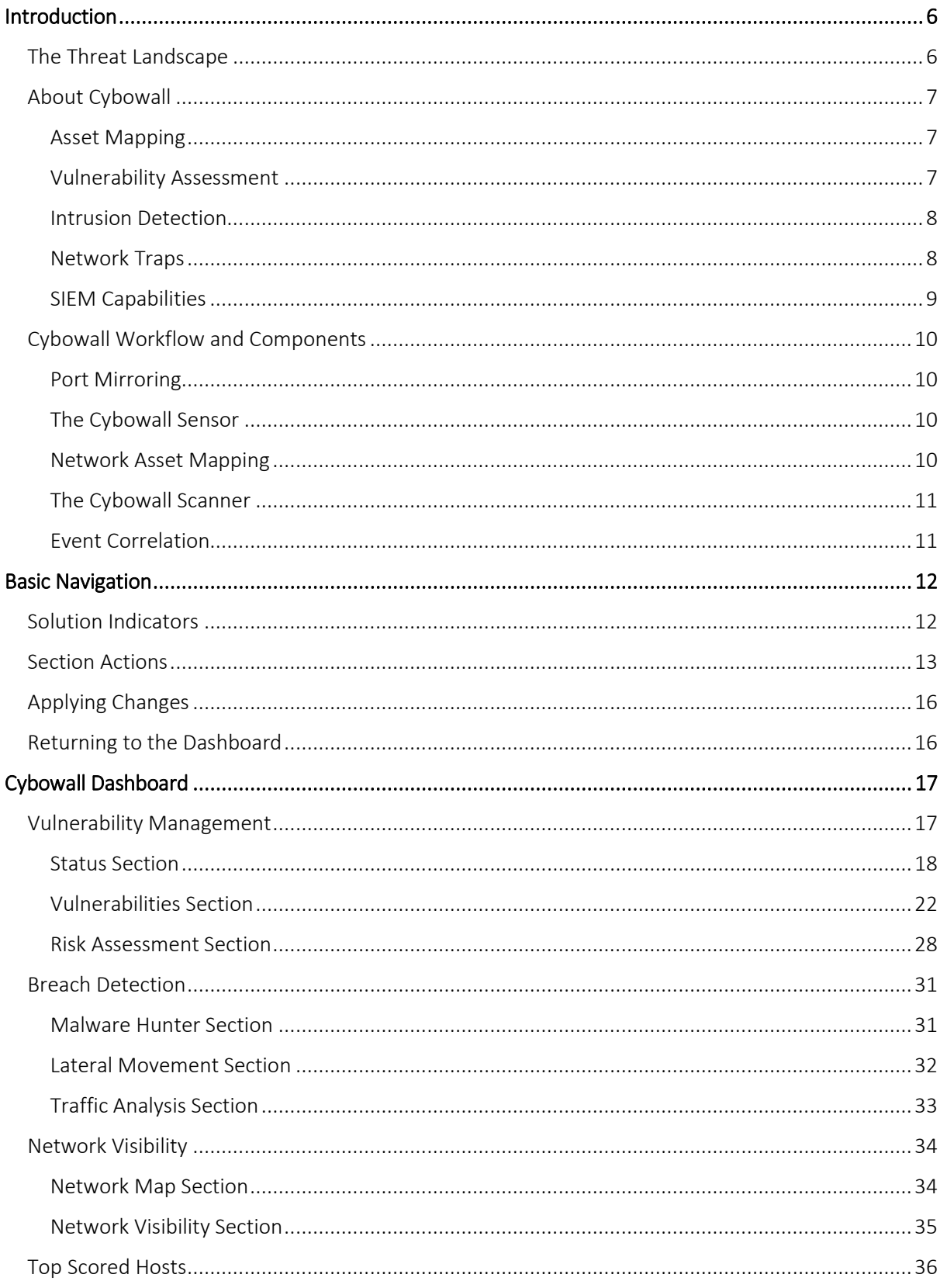

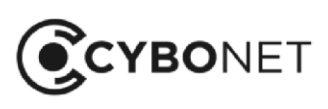

 $\bowtie$ 

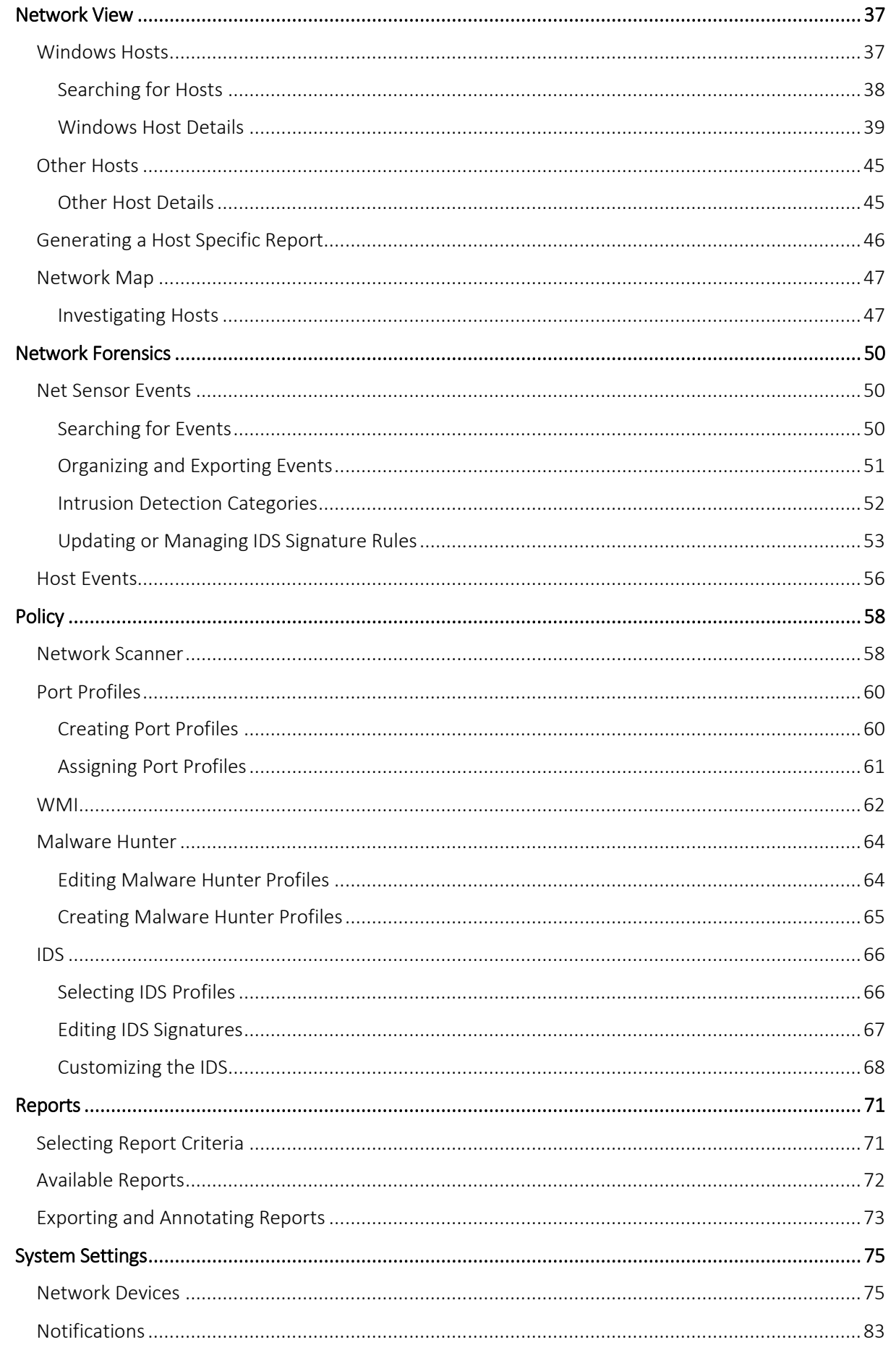

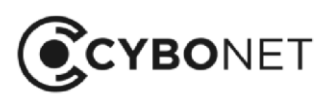

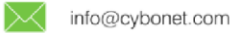

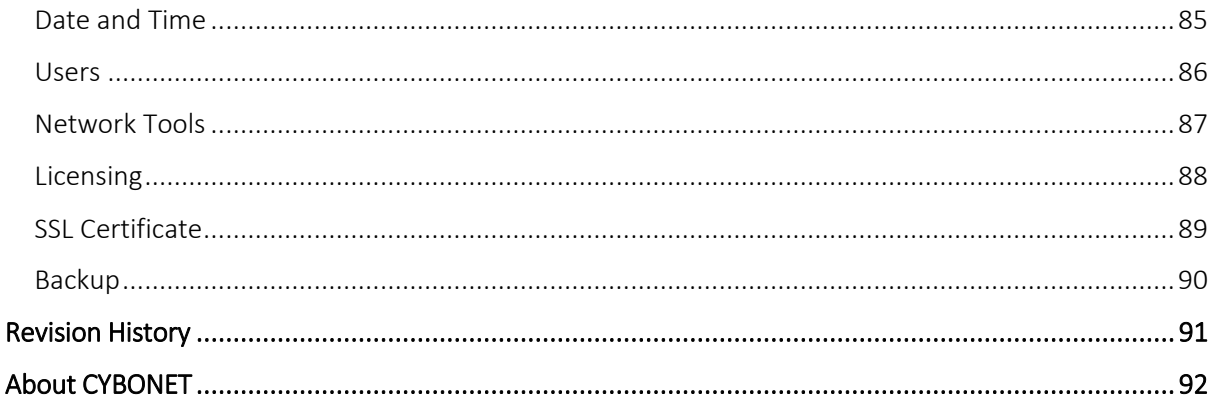

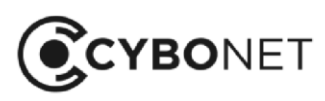

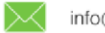

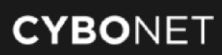

# <span id="page-5-0"></span>Introduction

This User Guide provides an overview of CYBONET's Cybowall solution; how it works and how to use the solution.

It begins with a section introducing the threat landscape and discussing the capabilities and components of Cybowall. Thereafter it follows the layout of the Cybowall User Interface (UI) – starting with the dashboard and navigating through the various tabs that comprise the Cybowall solution.

This guide is intended for anyone employing Cybowall – including network engineers, system administrators, IT managers, human resource managers and compliance officers.

# <span id="page-5-1"></span>The Threat Landscape

Businesses today are exposed to an ever-increasing number of threats:

- Network-based threats aimed at networks and network infrastructure
- Host-based threats aimed at individual hosts
- External threats coming from external attackers
- $\bullet$  Internal threats  $-$  coming from internal attackers

Although the goal of security solutions is to detect and prevent such threats, no network can be completely protected from them all.

Measures for mitigating risk, identifying vulnerabilities, and detecting threats include the following:

- Identifying patterns of events that indicate a possible threat or vulnerability
- Determining the risk of potentially harmful attacks or compromise
- Enabling targeted responses to identified attacks
- Performing ongoing monitoring and reporting of network and host-based activities

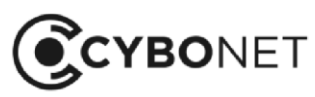

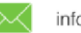

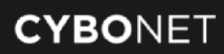

# <span id="page-6-0"></span>About Cybowall

Cybowall focuses on mitigating risk, identifying vulnerabilities, detecting threats, and prioritizing responses to the most critical threats and vulnerabilities.

The Cybowall solution helps detect threats and prioritize responses by leveraging the capabilities outlined below.

# <span id="page-6-1"></span>Asset Mapping

Performing asset mapping is first essential step to knowing what systems and devices are connected to the network.

Cybowall combines 3 core discovery and inventory technologies to provide visibility into the devices connected to the network.

Features include:

- Active and Passive Network Scanning
- **•** Asset Inventory
- Service Inventory

# <span id="page-6-2"></span>Vulnerability Assessment

Integrated vulnerability scanning informs about network vulnerabilities, so that these can be prioritized for patch deployment and remediation. Continuous correlation of the dynamic asset inventory with Cybowall's vulnerability database provides up-to-date information regarding network vulnerabilities in between scheduled scans.

Cybowall identifies assets and devices with unpatched software, insecure configurations, and other network vulnerabilities.

Features include:

- Continuous Vulnerability Monitoring
- Authenticated / Unauthenticated Active Scanning
- Remediation Verification

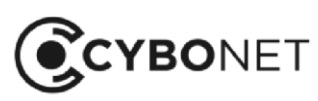

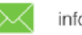

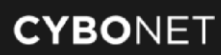

## <span id="page-7-0"></span>Intrusion Detection

Monitoring of network access across both wired and wireless networks using host and network-based detection systems identifies attempts to access those systems, files, and content.

Cybowall coordinates incident response and threat detection across the network with built-in security monitoring technologies.

Features include:

Network-based Intrusion Detection System (IDS)

## <span id="page-7-1"></span>Network Traps

Easily deployed network traps provide detection capabilities that empower Cybowall to proactively identify active intrusions and lateral movement.

Network traps are able to prevent attacks by:

- Slowing down or stopping automated attacks, such as worms or autorooters attacks that randomly scan an entire network looking for vulnerable systems to put in a 'holding pattern'
- Deterring human attacks by sidetracking an attacker causing them to devote attention to activities that cause neither harm nor loss, and enabling the organization to analyze, mitigate and report such breaches

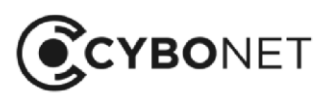

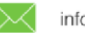

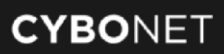

## <span id="page-8-0"></span>SIEM Capabilities

Security Information and Event Management (SIEM) capabilities enable relevant data affecting network security to be reviewed and analyzed as a whole, highlighting trends and unusual patterns. Data is monitored for unusual activity, with relevant security event identification helping to pinpoint policy violations and accelerating incident response and analysis.

Use SIEM to:

- Conduct forensic analysis of events to discover and analyze the source of security attacks and incidents
- Report on security-related incidents and events, such as successful and failed logins, malware activity and other potentially malicious activities
- Obtain alerts of activities that run against pre-determined policy and could indicate a security issue
- Meet compliance mandates by leveraging log data and reporting

Cybowall facilitates the identification, containment, and remediation of threats to the network by prioritizing risk and enabling response procedures.

Features include:

- Log Management
- Event Management
- Event Correlation
- Reporting

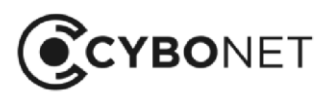

e٦

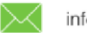

# <span id="page-9-0"></span>Cybowall Workflow and Components

The Cybowall solution collects raw data from network devices, then parses that data into a stream of events which can be stored, filtered, and correlated to identify threats and vulnerabilities.

Cybowall is easy to deploy in the network. It is available as a physical installation or installed as a virtual host on VMware or Hyper-V. Refer to the Cybowall Quick Installation Guide (QIG) and Cybowall Configuration Guide for step-by-step instructions on installing and configuring Cybowall.

The Cybowall solution incorporates the components detailed below.

# <span id="page-9-1"></span>Port Mirroring

Most network core switches have the ability to copy network traffic from one port on the switch to another. This feature, which is called port mirroring or port monitoring, enables Cybowall to capture traffic data for analysis.

# <span id="page-9-2"></span>The Cybowall Sensor

Passively collect logs and mirrored traffic, and actively probe assets on the network to obtain information about current network activity.

## <span id="page-9-3"></span>Network Asset Mapping

Identify network assets and collect information from target machines as part of the asset mapping feature, leveraging a subset of SMB[,NETBIOS,](javascript:void(0);) and ICMP protocols. This asset map includes the localhost, IP, computer name, computers list, IP range, whole domain/workgroup and/or organizational unit.

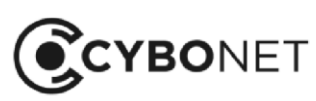

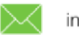

# <span id="page-10-0"></span>The Cybowall Scanner

Once assets have been identified, the Cybowall Scanner performs an additional scan that collects information related to the host. Cybowall's scan leverages a variety of techniques to collect this information, ranging from file and folder property checks, registry checks, Windows Management Instrumentation (WMI) commands, SMB commands as well as port scan checks (TCP/UDP) and more. The scanner parses the raw data from different sources and transforms it into a stream of events, each having a common set of data fields.

# <span id="page-10-1"></span>Event Correlation

Cybowall correlates events, assesses their risk levels and then stores them for forensic analysis, archiving, and regulatory compliance.

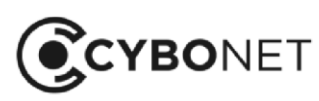

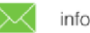

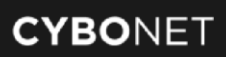

# <span id="page-11-0"></span>Basic Navigation

This section provides basic details and tips on navigating and viewing information within the Cybowall UI.

# <span id="page-11-1"></span>Solution Indicators

The top menu bar of Cybowall indicates the status of Cybowall:

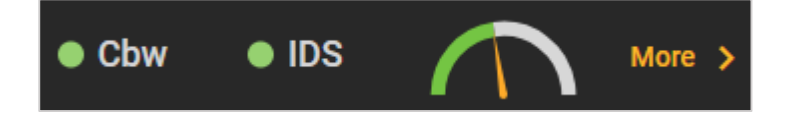

The Cbw and IDS indicators show that the system is functioning and a hoverbox provides details of how long it has been active.

The dial provides a snapshot of CPU and Memory usage, with percentage details given in a hoverbox.

Click on More to the right of these indicators to view more indicators under the System settings > System status tab.

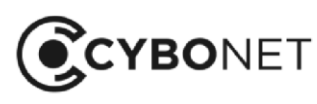

C٦

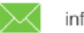

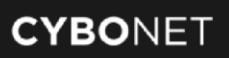

# <span id="page-12-0"></span>Section Actions

On the Cybowall dashboard, the Vulnerabilities and Risk assessment section headers take the following format:

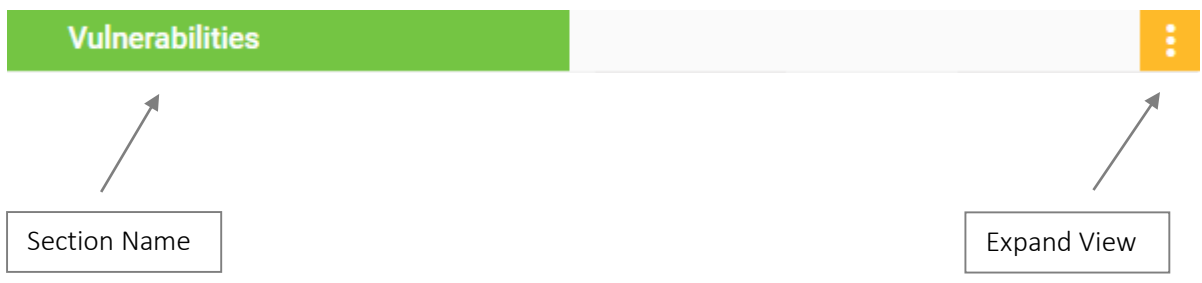

#### Section Name

• The green box on the top left shows the name of the section

#### Expand View

- To expand a section, click the three dots to the right of the section to see all the information in the expanded view
- To return to the dashboard from an expanded section, click anywhere on the grey area outside the expanded section

## Number of Records in View

To choose the number of records that appear on each page, click the **down arrow** in the orange box to the top right of the expanded view section

Select how many records to view at once (5, 10, 25, 50, 100):

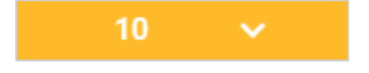

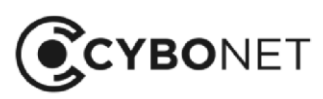

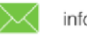

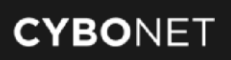

### Page Selection

To view the information appearing on the next/previous page, click the grey arrow buttons underneath the list of hosts in the expanded view:

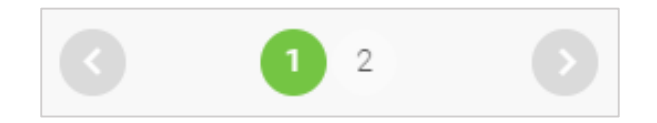

## Order of Hosts

To sort the list of hosts by category, click on the column heading for each category. A small orange arrow appears to the right of the category heading:

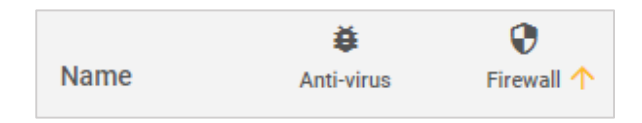

The list of hosts is sorted according to that category. Click again and the order reverses.

To sort alphabetically by host name, click on the Name column. The down arrow shows the hosts ordered from A-Z and vice versa.

## Additional Explanations

Hovering over various indicators in Cybowall shows a hoverbox which provides additional explanations of that measure:

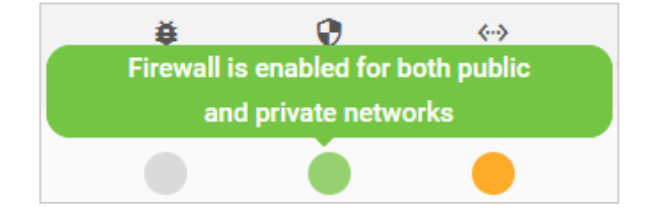

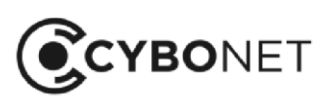

e٦

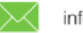

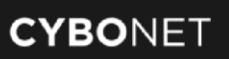

## Investigating Individual Hosts

To drill down further to review the status of a host, click the individual host in the Name column:

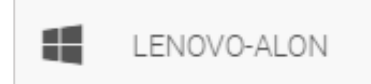

The Host details window appears, with the various tabs providing further information about the individual host:

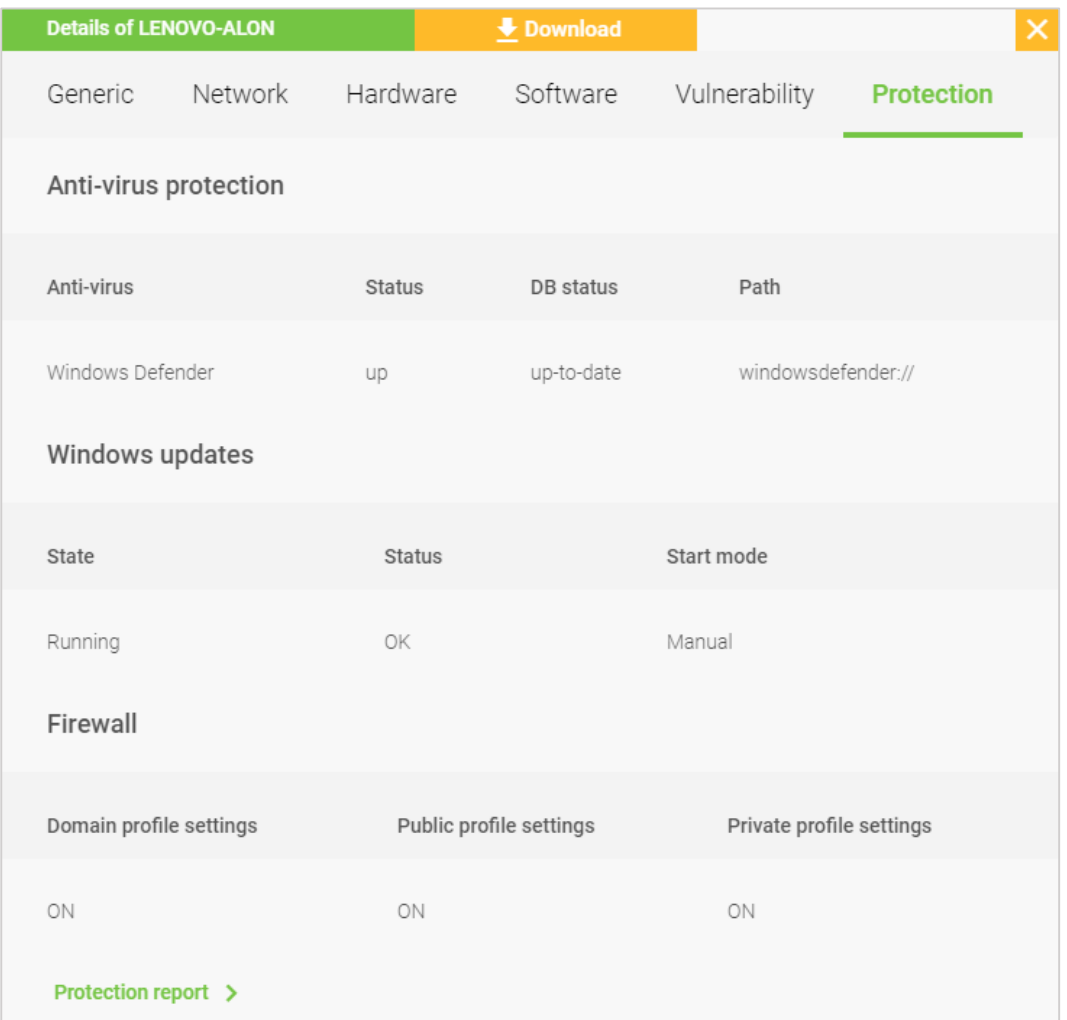

See the Network View – Windows Host Details section of this guide for further information.

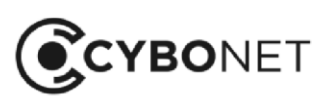

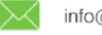

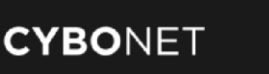

# <span id="page-15-0"></span>Applying Changes

When configuration changes are made, a pop-up may appear at the bottom right hand side of the view:

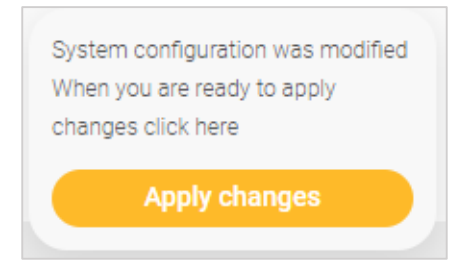

Click Apply changes to ensure the configuration changes take effect.

# <span id="page-15-1"></span>Returning to the Dashboard

To return to the dashboard from any tab within Cybowall, either click on the Wall tab heading, or click on CYBOWALL or the CYBONET logo in the left hand corner of the top menu bar:

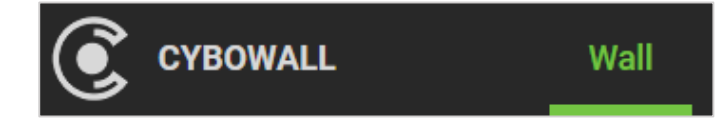

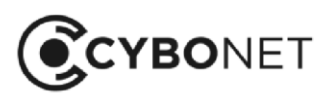

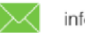

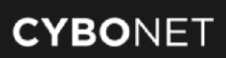

# <span id="page-16-0"></span>Cybowall Dashboard

The Cybowall dashboard, (the "Wall"), has been designed to enable a single view of the organization's network security – providing simple, actionable information and alerts.

The dashboard is broken down into separate sections that highlight information on a particular aspect of network security, and is organized as follows:

- Top row: **Vulnerability Management**
- Second row: **Breach Detection**
- Third row: Network Visibility
- Fourth row: Top Scored Hosts

# <span id="page-16-1"></span>Vulnerability Management

The top row of the Cybowall dashboard highlights that the solution has been configured correctly, provides a high level snapshot of key indicators for network security, and flags vulnerabilities and risks to allow action to be taken.

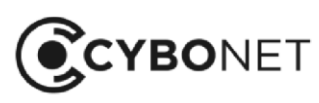

C٦

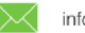

# <span id="page-17-0"></span>Status Section

The Status section of the Cybowall solution appears in the top left corner of the dashboard. It provides an overview of specific threats and system functions that are critical to maintain a secure network:

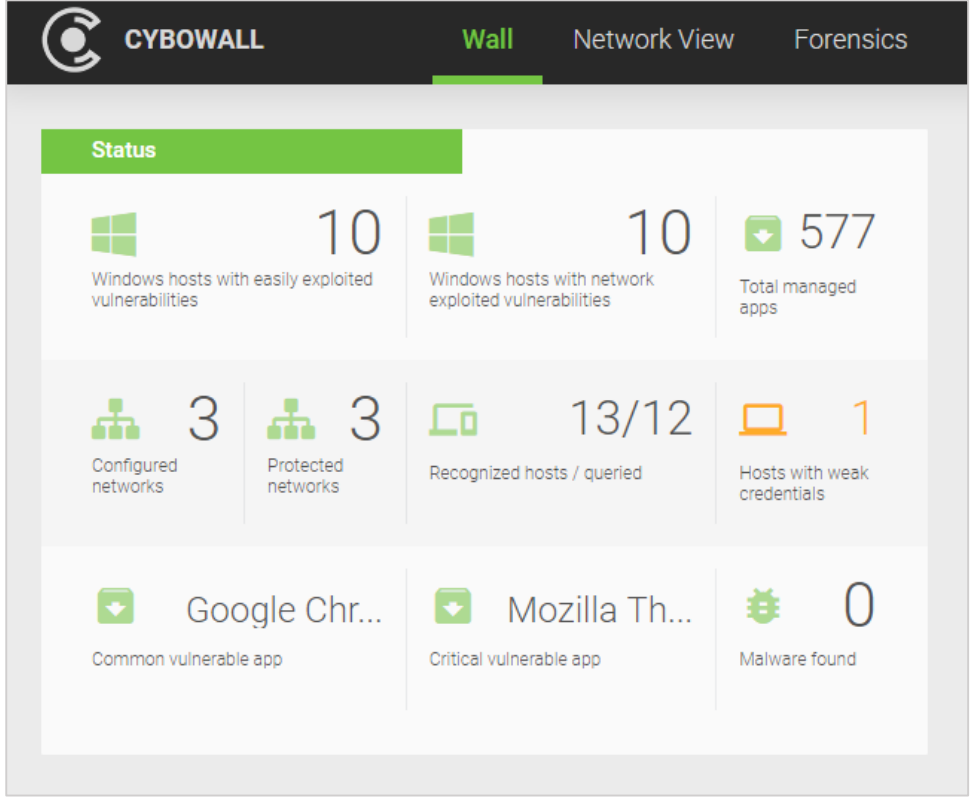

The individual panes featured in the Status section are detailed below.

#### Windows Hosts with Vulnerabilities

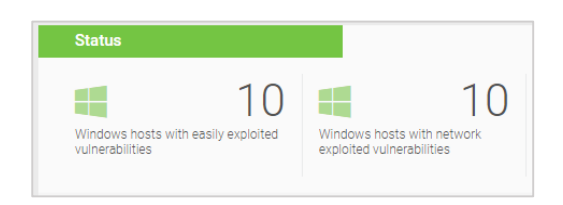

These two panes show Windows hosts with vulnerabilities that represent the greatest threat within the network:

- Windows hosts with easily exploited vulnerabilities vulnerabilities that require less effort for exploitations to be initiated
- Windows hosts with network exploited vulnerabilities vulnerabilities that can be exploited via a remote mechanism

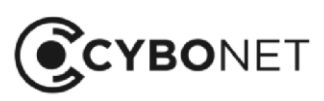

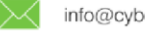

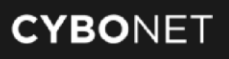

See the Cybowall Dashboard – Vulnerabilities Section of this guide for detailed definitions of the vulnerability categories.

#### Number of Total Managed Applications

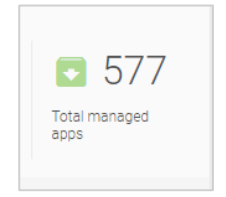

Click on the Total managed apps pane to view a report that lists:

- All installed applications within the network
- Vulnerabilities associated with those applications
- Hosts with those specific applications installed

#### Configured Networks versus Protected Networks

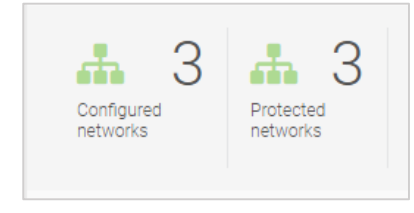

These panes provide a quick visual indicator of whether Cybowall is currently monitoring all networks that have been configured (i.e. all VLANs etc).

Click on the panes to view details of the networks under Policy > Network scanner and to identify any potential configuration issues.

For more information, see the Policy – Network Scanner section of this guide.

#### Recognized Hosts versus Queried Hosts

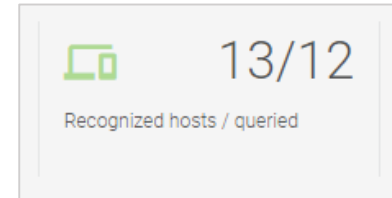

This references the number of hosts eligible to be scanned versus the actual number of hosts being scanned. It highlights if Cybowall is omitting specific hosts from its regular scans.

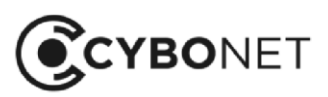

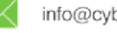

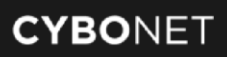

Click on this pane to view host details under Network View > Windows hosts. For more information, see the Network View section of this guide.

#### Hosts with Weak Credentials

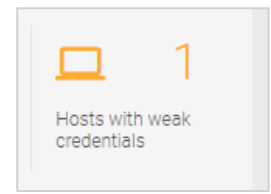

Refers to Cybowall's brute force password protection tool that scans port 22 (ssh), port 80 (http), port 443 (https) and port 21 (ftp).

This section provides alerts about the use of default vendor provided credentials or weak, commonly used passwords for any devices connected to the network – including, but not limited to, switches, IP cameras, printers etc.

See the Reports > Vulnerability > Default credentials report for more information on identifying the device with default or weak credentials and its location within the network.

#### Vulnerable Applications

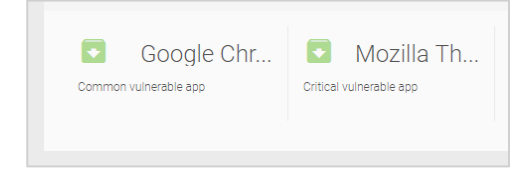

The Common vulnerable app and Critical vulnerable app panes provide a quick update on the more prevalent vulnerable applications within the network.

Hover over these panes to view a hoverbox detailing the full name and version of the application.

Click on this pane to view a report under Reports > Vulnerability > Software that defines the vulnerabilities present in each application. See the Cybowall Dashboard – Vulnerabilities Section of this guide for detailed vulnerability definitions.

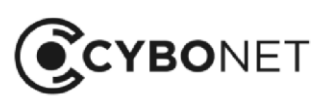

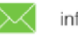

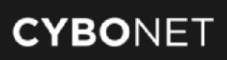

#### Malware Found

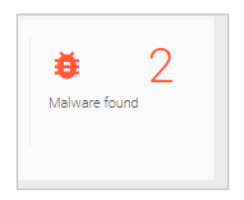

This pane provides a summary of the results of the Malware hunter scanning tool deployed by Cybowall. Malware hunter can be configured to scan any specific directories for any defined file extensions on the Policy > Malware hunter tab.

If a file hash is found to be a match within the Cybowall database, it creates an alert here, and can be configured to immediately send an email to previously defined users or groups.

Click on this pane to view the Forensics > Net Sensor events.

For more detailed information on the configuration and management of the Malware hunter tool, see the Policy – Malware Hunter section of this guide.

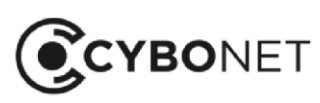

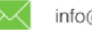

# <span id="page-21-0"></span>Vulnerabilities Section

A vulnerability is a weakness that can be exploited by an attacker in order to perform unauthorized actions on a host/network.

The Vulnerabilities section is located in the center of the top row of the Cybowall dashboard. It summarizes the information that Cybowall collects from the various hosts within the network and displays them according to overall severity and several exploitability metrics:

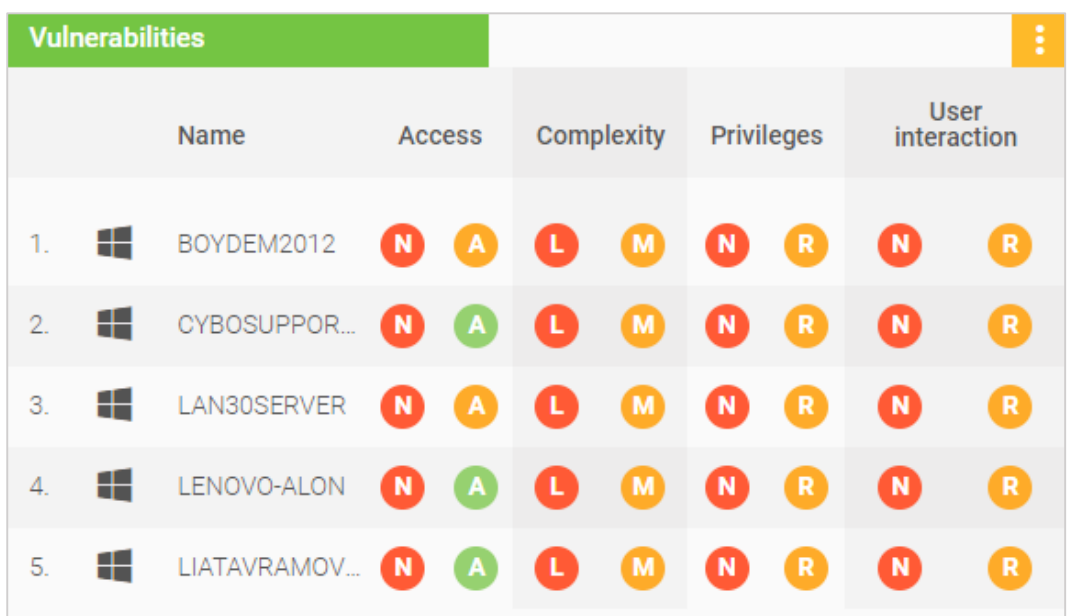

There are many tools which perform Vulnerability Assessments, but a key issue is often prioritizing their remediation (i.e. which weaknesses to fix first).

Cybowall addresses this by categorizing the vulnerabilities and enables them to be ranked by individual category. Hosts can be sorted by name (A-Z or the reverse) or ranked by each vulnerability metric by clicking on the appropriate heading.

This clear breakdown of information on the Cybowall dashboard allows remediation actions to be prioritized and taken to reduce vulnerabilities and improve network security.

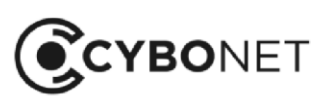

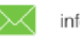

#### Exploitability Metrics

In the dashboard view, Cybowall breaks down vulnerabilities into exploitability metrics – reflecting the ease and technical means by which the vulnerability can be exploited. The exploitability metrics are: Access, Complexity, Privileges and User interaction.

The vulnerabilities are color coded according to the riskiness of the metric value of each exploitability metric (see tables below) and the initial of the metric value is shown in the center of the colored circle.

Hovering over the colored circle shows a hoverbox which states the name of the metric value and the number of associated vulnerabilities.

The following tables detail the meaning of each exploitability metric and associated metric values:

#### 1. Access:

- How is a vulnerability accessed?
- The more remote an attacker can be to access a vulnerability for example, it can be accessed over the internet rather than requiring local access – the higher the risk of the vulnerability to the network.

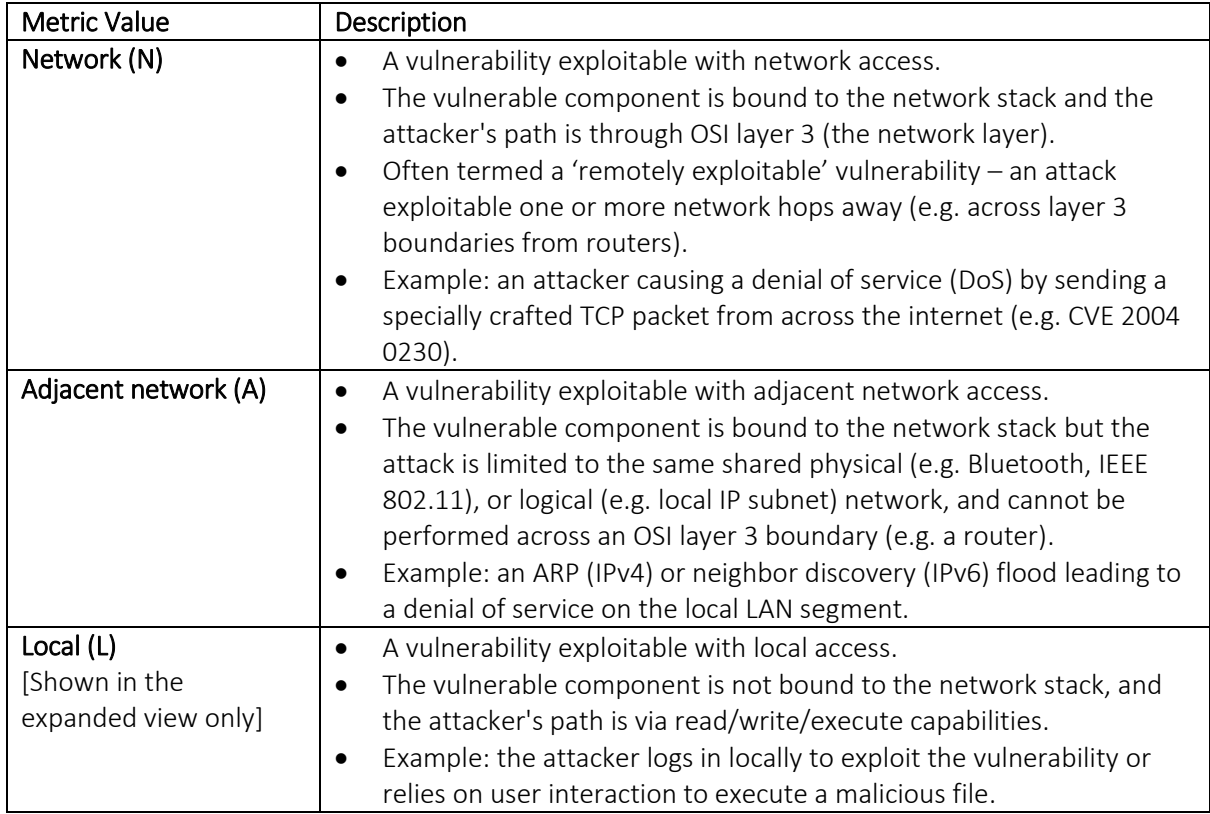

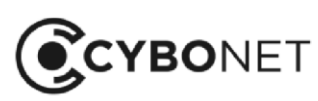

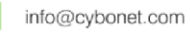

#### 2. Complexity:

- How complex is it to compromise the network as a result of the vulnerability?
- The more complex for example, the higher the number of steps needed to exploit the vulnerability – the lower the risk of the vulnerability to the network.

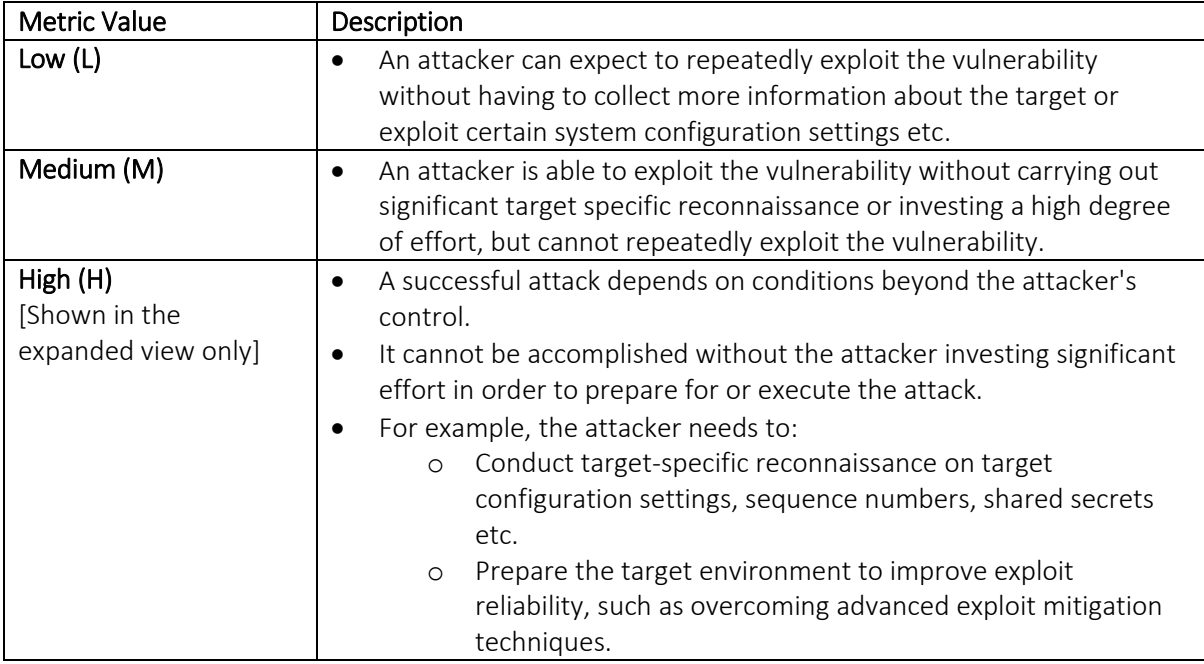

#### 3. Privileges:

- What level of privileges must be possessed to exploit the vulnerability?
- The lower the level of privileges required, the higher the risk of the vulnerability to the network.

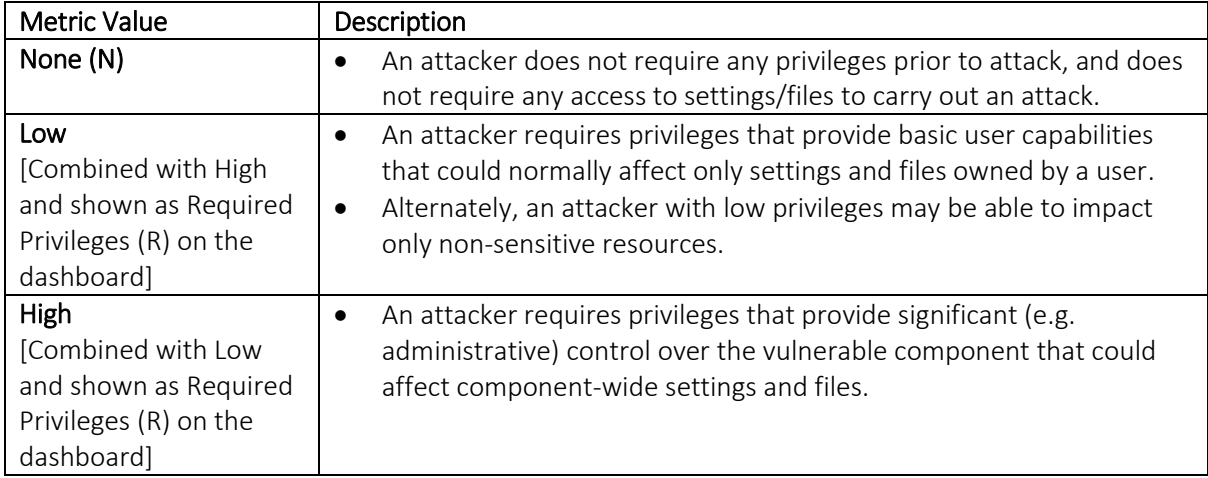

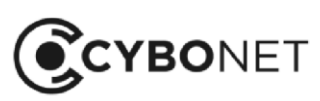

#### 4. User Interaction:

- Does a user (other than the attacker) need to participate in order to exploit the vulnerability?
- If user interaction is needed for example, double clicking to execute the vulnerability this lowers the risk of the vulnerability to the network.

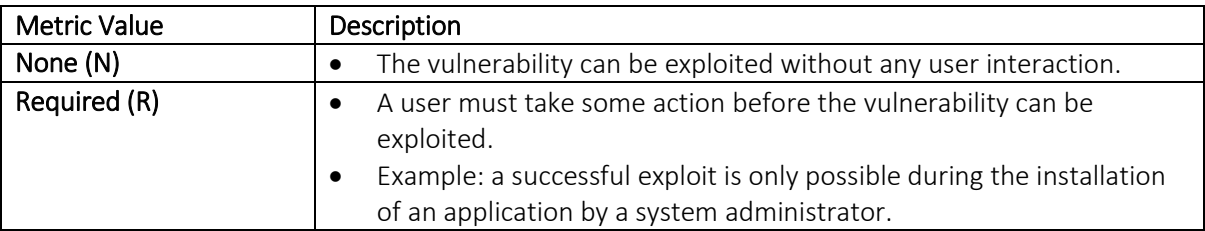

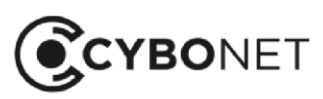

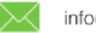

#### Vulnerabilities Expanded View

Click on the 3 dots to the right of the Vulnerabilities heading to expand this section:

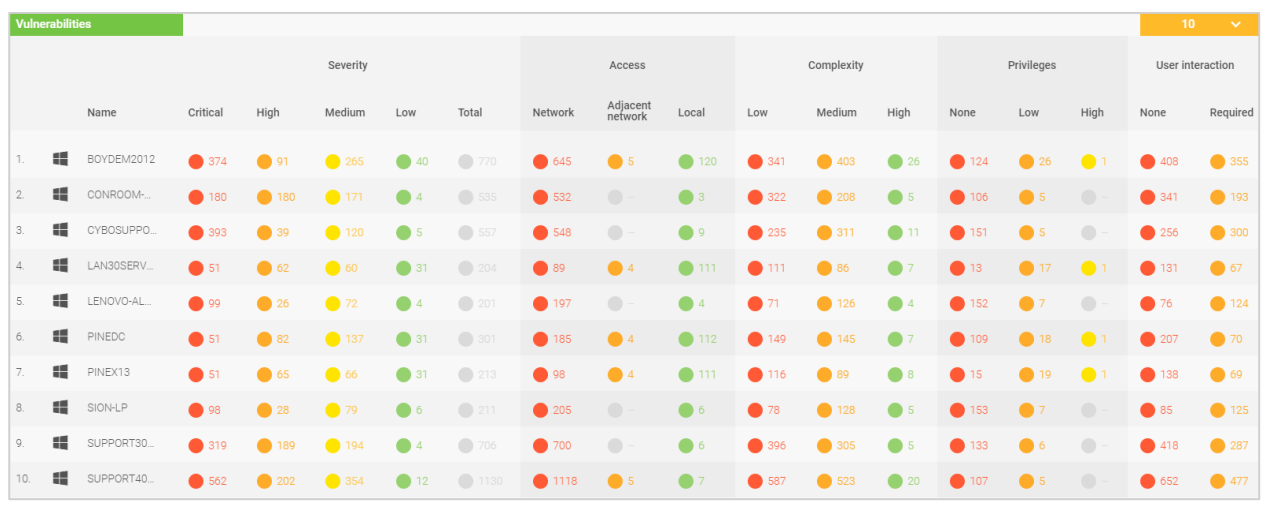

This view shows the exploitability metrics in full, with the number of associated vulnerabilities detailed to the right of the colored circle.

It also includes an overall **Severity** measure for the vulnerabilities found on each host – shown to the left of the Access metrics.

#### Severity:

- How severe is the vulnerability overall?
- This takes into account the exploitability metrics as well as the impact/consequences of a successful exploit, the presence of, for example, a simple to use exploit kit or official patch, and factors relevant to a particular business environment.
- It is based on the framework of the Common Vulnerability Scoring System (CVSS) which ensures repeatable accurate measurement of vulnerabilities, and provides an open framework for communicating the characteristics and impacts of IT vulnerabilities.

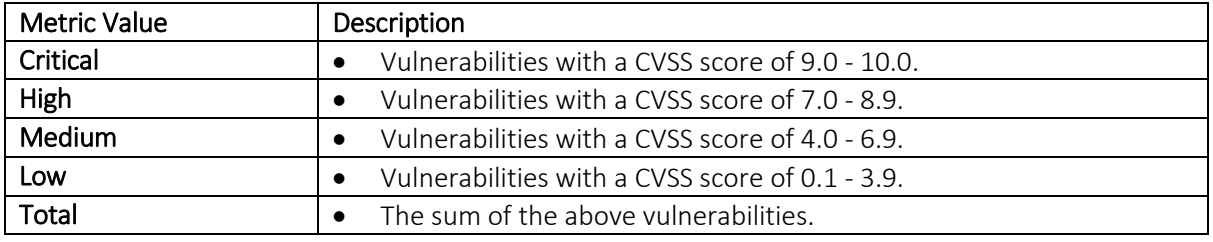

For further detail on the CVSS, please see here: <https://www.first.org/cvss/specification-document>

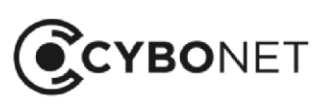

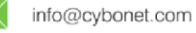

#### Investigating Individual Hosts

To drill down further to review the details of a host's vulnerabilities, click the individual host in the Name column. The Host details window opens on the Vulnerability tab:

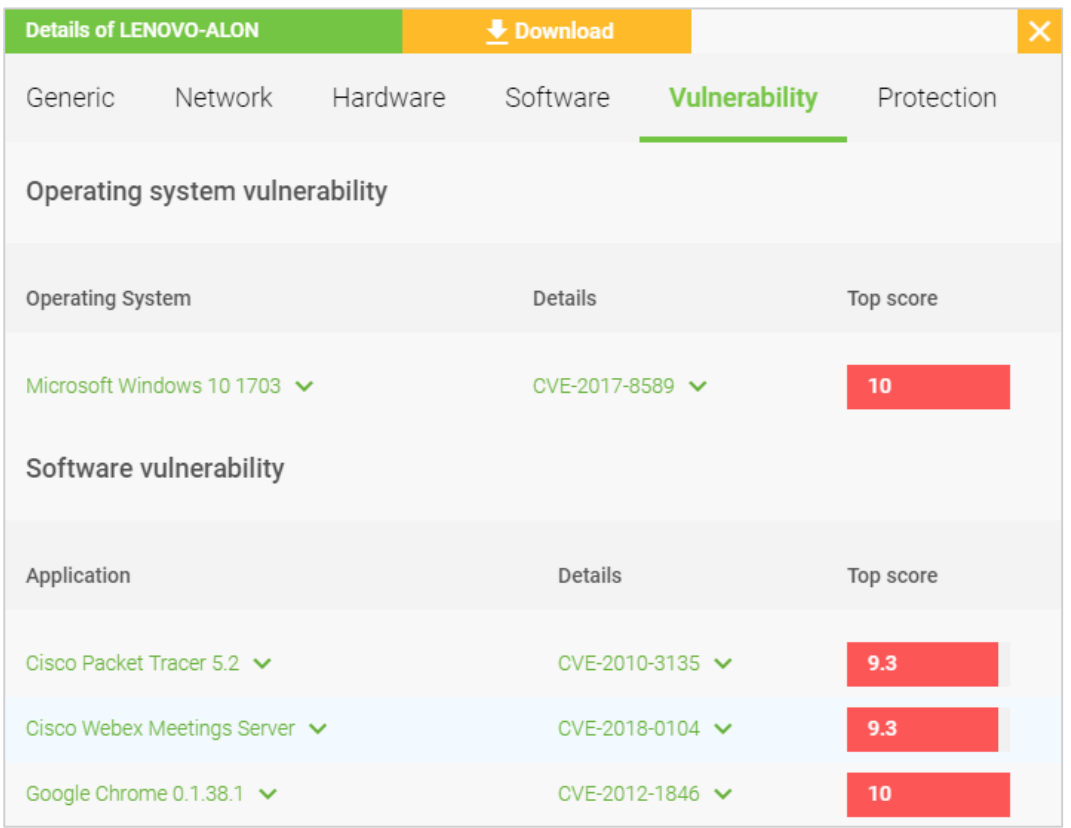

Further details of the vulnerabilities identified by Cybowall can be viewed by clicking the green text to expand these sections. See the Network View – Windows Hosts section of this guide for more information.

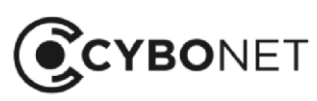

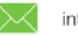

# <span id="page-27-0"></span>Risk Assessment Section

The Risk assessment section of the Cybowall dashboard (top right) assesses key security measures for each computer connected to the network, facilitating review and action to improve host security:

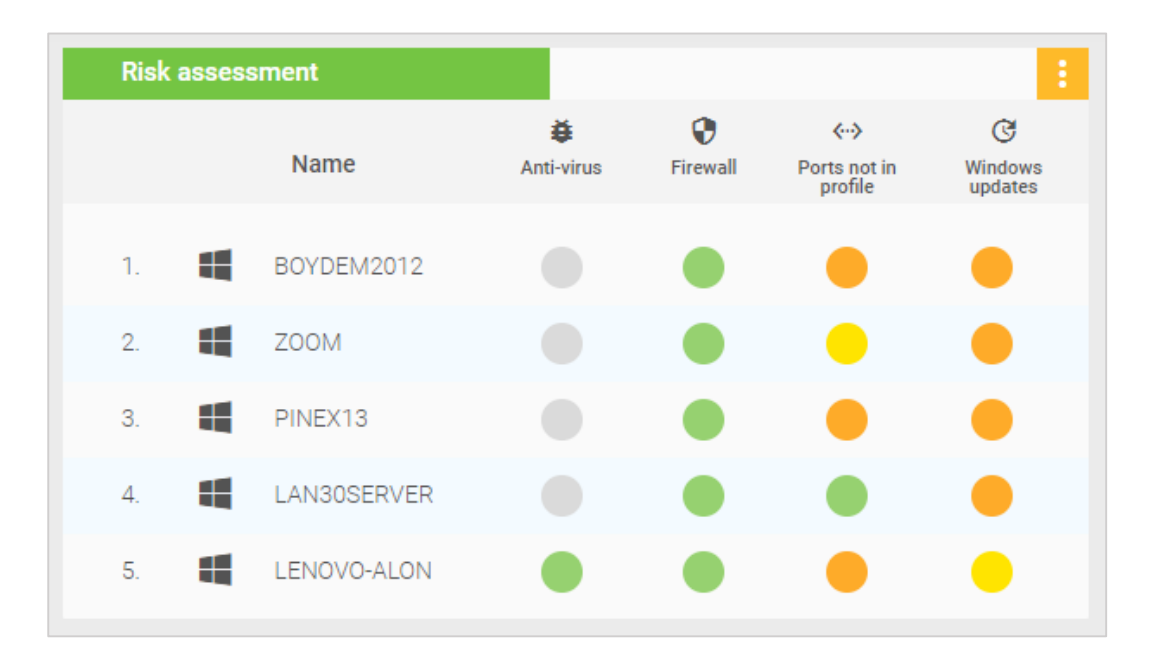

It provides a high level snapshot of a computer's security, and enables issues that prevent the host from complying with security best practices to be easily viewed and addressed.

#### Risk Assessment Expanded View

The expanded Risk assessment view breaks down the security posture of each computer into the following categories relating to the individual host: Anti-virus, Firewall, Ports not in profile, Windows updates, Vulnerabilities and Wireless access:

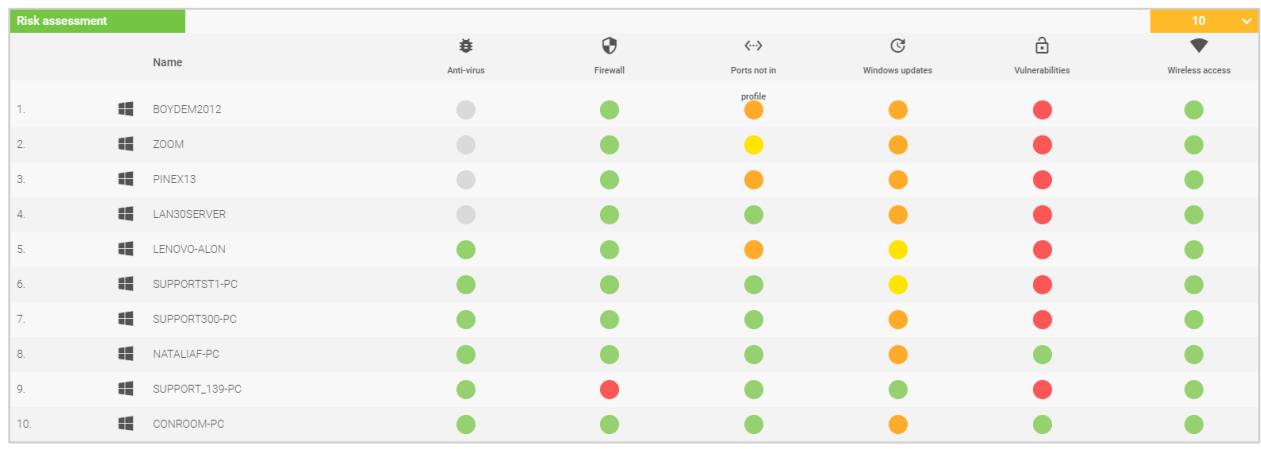

In both this view and the dashboard view, the hosts can be sorted by name (A-Z or the reverse) or by the status of each risk category by clicking on the appropriate heading.

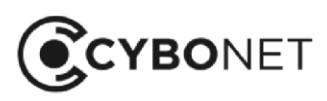

#### Risk Assessment Status

Color coding indicates the status of each host in relation to a specific security category, and hovering over the colored circle shows a hoverbox which provides additional explanation – as shown in the table below.

A grey circle indicates that there is not enough information to provide an assessment.

This table shows the status represented by the color coding:

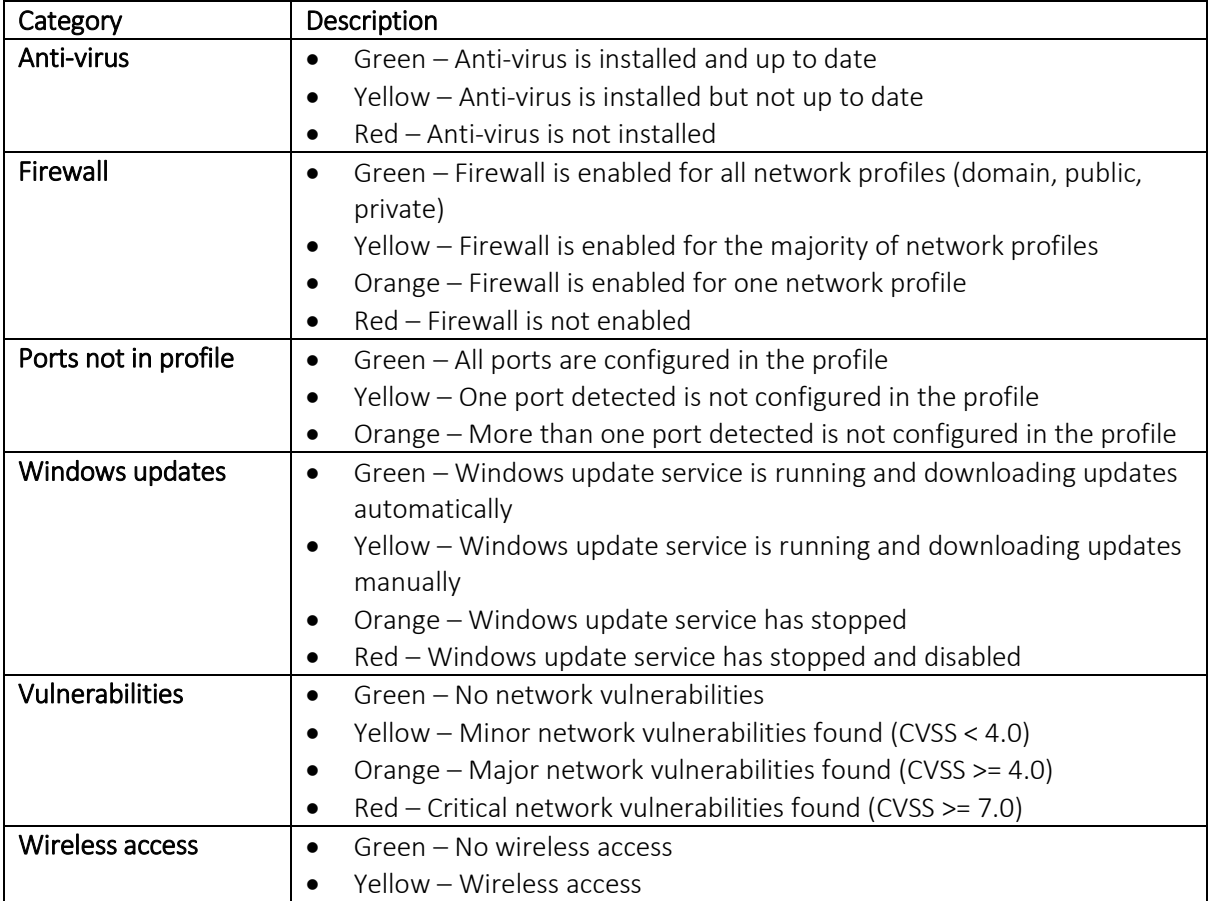

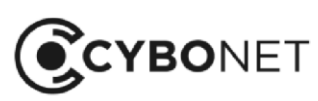

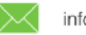

#### Investigating Individual Hosts

To drill down further to review the status of a host, click the individual host in the Name column. The Host details window opens:

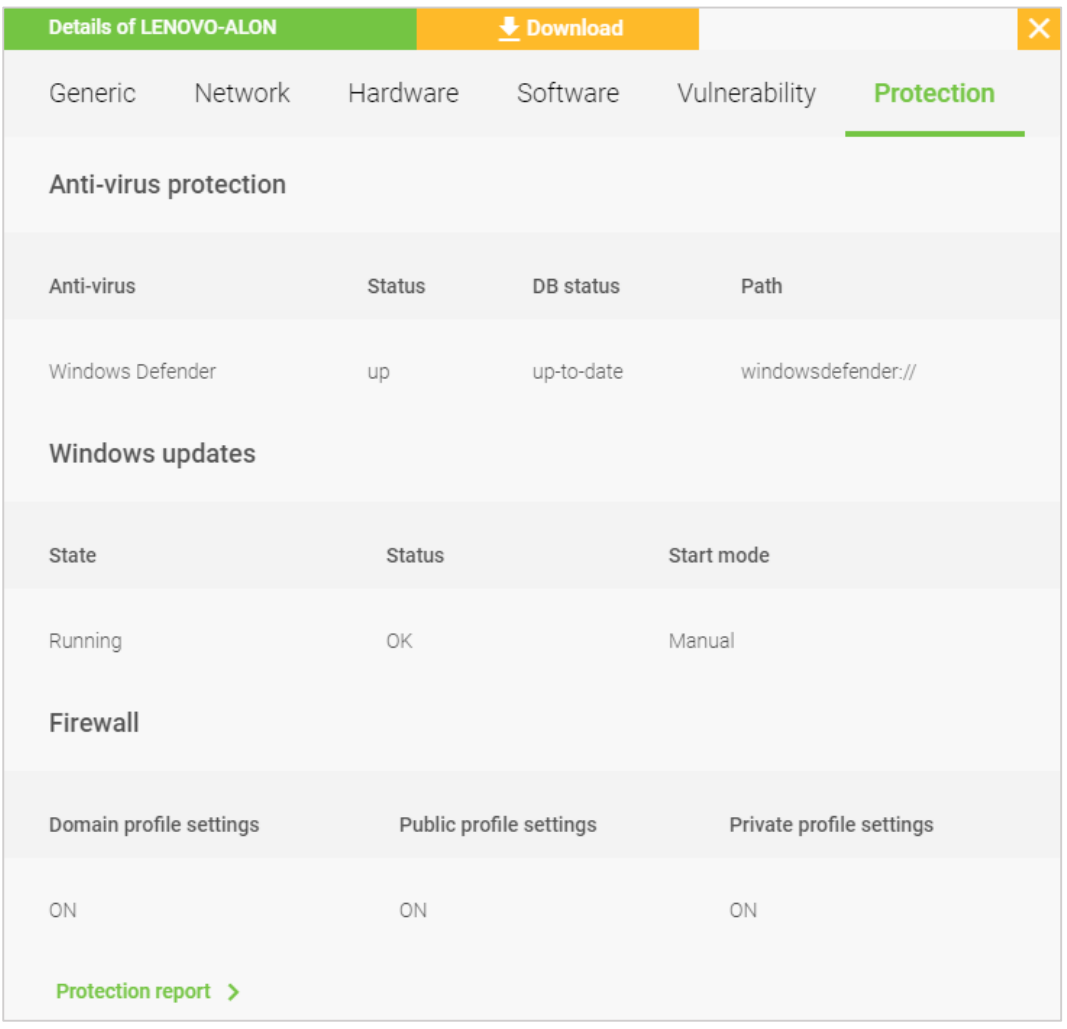

The status of the individual host can be investigated by clicking on the relevant tab: Generic, Network, Hardware, Software, Vulnerability and Protection. See the Network View - Windows Hosts section of this guide for further information.

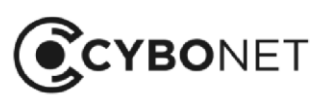

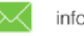

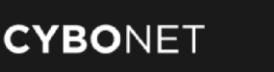

# <span id="page-30-0"></span>Breach Detection

The second row of the Cybowall dashboard assists with the identification and management of suspicious and potentially malicious network behavior by utilizing three specific tools:

- Malware Hunter
- Lateral Movement Distributed Network Traps
- <span id="page-30-1"></span>**•** Traffic Analysis – Intrusion Detection

# Malware Hunter Section

This section expands on the Malware found pane in the Status section of the dashboard, providing an alert that updates if malware is discovered on a host:

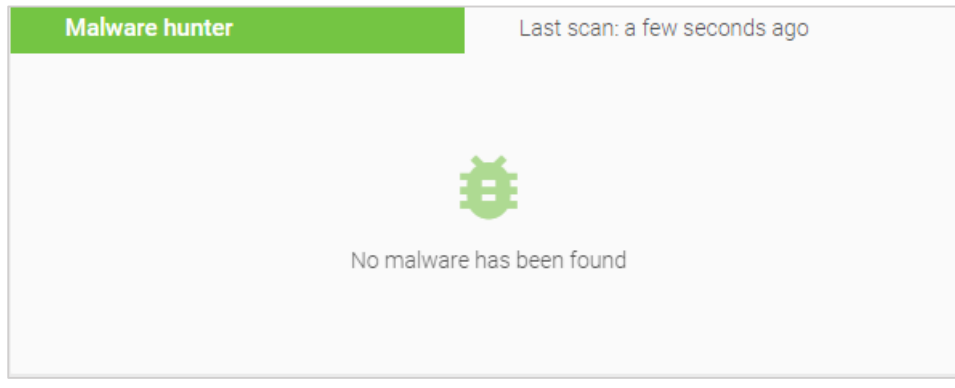

Malware hunter can be configured to scan any specific directories for any defined file extensions.

If a file hash is found to be a match within the Cybowall database, this section alerts to the specific host and the IP address associated with that host where malware was detected.

If no malware is detected, this section reports when the last system scan took place.

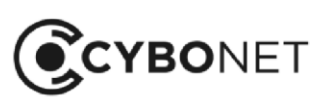

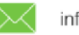

## <span id="page-31-0"></span>Lateral Movement Section

Lateral movement commonly refers to any techniques used once a cyber attack has breached the network to move within the perimeter and search for key data and assets.

When Cybowall is installed within a network, it immediately deploys a series of configurable and scalable network traps (sometimes referred to as honeypots).

When these network traps are interacted with, Cybowall collects information regarding the type and origin of that interaction.

This section identifies the host that is the source of the tampering and the number of network events flagged by the network traps:

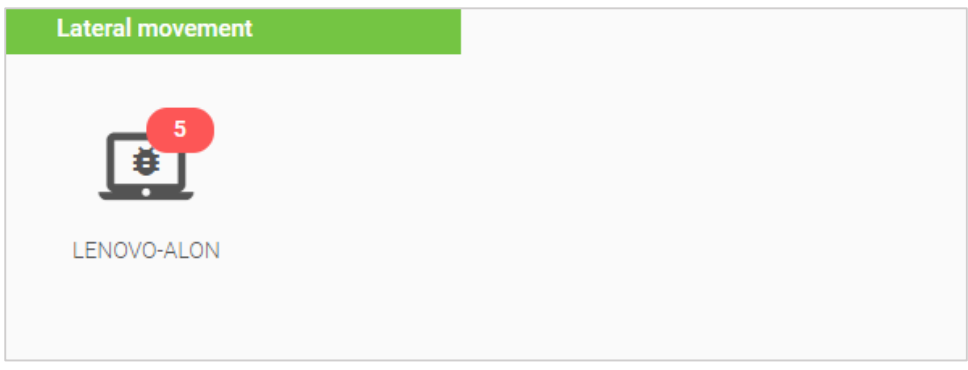

Click on the host to navigate to Forensics > Net Sensor events to view the details of these events.

If no active lateral movement is detected by the network traps, this section confirms that the traps are operational and working as intended.

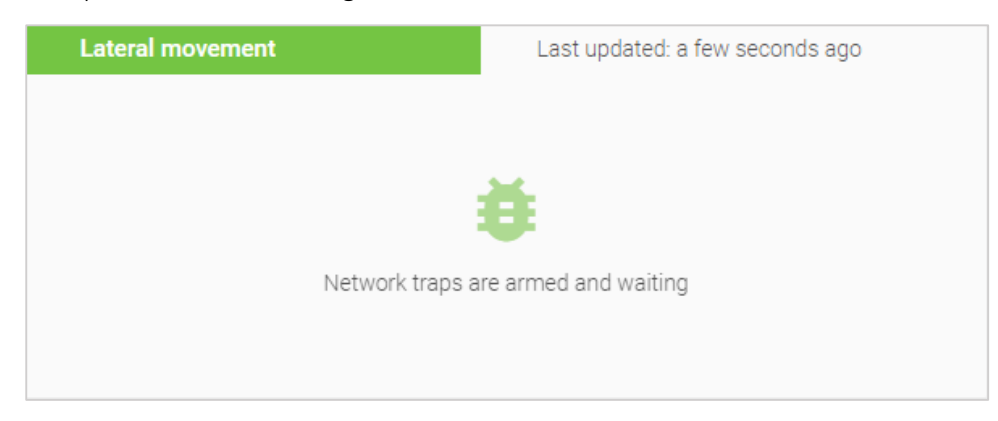

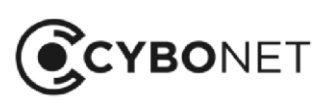

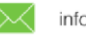

# <span id="page-32-0"></span>Traffic Analysis Section

This section provides a 24-hour summary of events being tracked by Cybowall's Intrusion Detection engines and organizes it according to predefined rule categories:

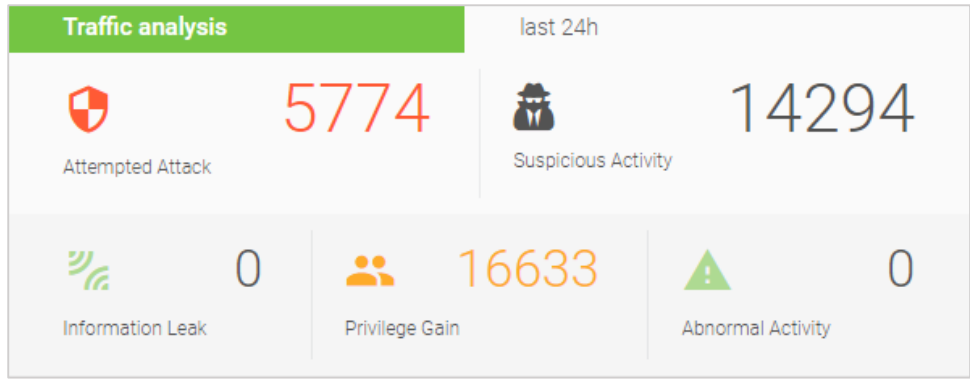

Each rule category in this section can be clicked and opens a list of specific category level events within the **Network Forensics** tab of Cybowall.

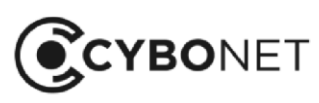

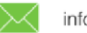

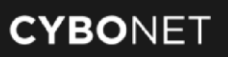

# <span id="page-33-0"></span>Network Visibility

The third row of the Cybowall dashboard provides a visual snapshot of the network and enables a deeper dive to be taken on specific topics.

# <span id="page-33-1"></span>Network Map Section

The network topology map provides a visual representation of the network's hosts and their relation to each other, allowing changes to be more easily viewed:

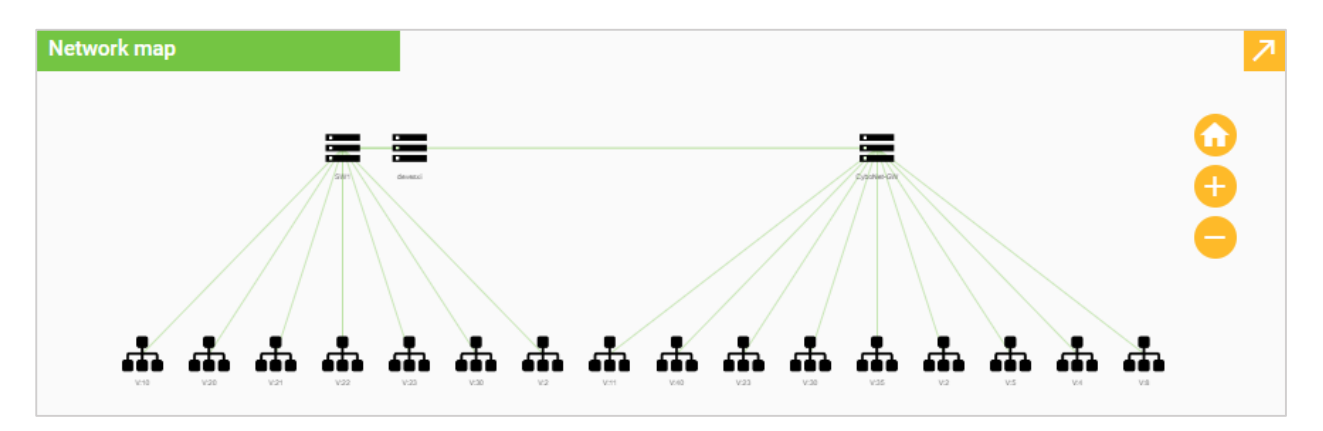

Use the orange plus and minus signs to zoom in and out on the map, or click on a particular host to view further details.

Click on the orange arrow icon in the top right hand corner of this section to navigate to the Network View > Network map tab of Cybowall – see the corresponding section of this guide for further information.

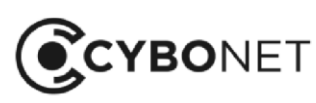

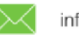

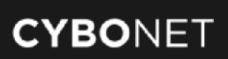

# <span id="page-34-0"></span>Network Visibility Section

A number of key network parameters are represented as dials in this section to allow for easy access drill down and further investigation:

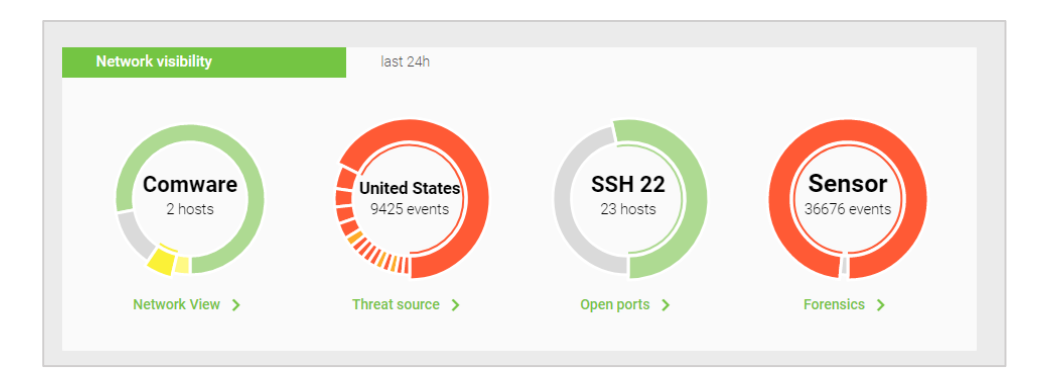

#### Network View

An interactive dial showing the type and ratio of Operating Systems (OS) deployed within the network. To examine the list of all hosts connected to network on the Network View tab, click the green Network View link.

#### Threat Source

An interactive dial showing the origin and ratio of network threats by geographic region. It links directly to the Threat source report on the Reports > Traffic analysis tab. This provides a summary map of network threat origins by country as well as an inventory of host events by country.

#### Open Ports

An interactive dial that displays current open ports on the network. It links directly to a summary report of all open ports on the network and hosts with specific port access under Reports > Vulnerability > Open ports.

#### Forensics

An interactive dial on the source of events reporting collected in Cybowall. It links directly to the Forensics tab of Cybowall, which provides detailed information on network events.

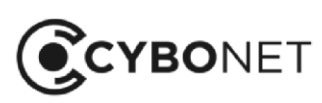

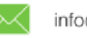

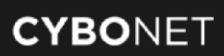

# <span id="page-35-0"></span>Top Scored Hosts

The bottom row of the Cybowall dashboard highlights the top scored hosts within the network. This assists with prioritizing which hosts need to be investigated and possible actions taken to ensure they are not putting the network at risk.

The host is identified, together with the number of associated events:

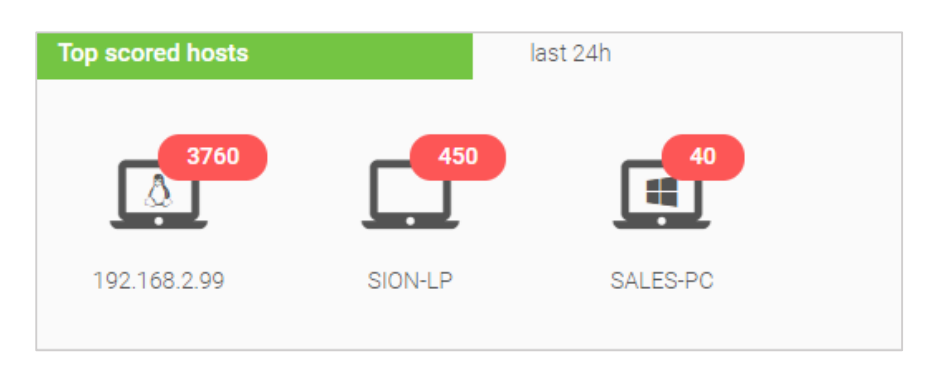

Clicking on the host opens the Unit score timeline window, showing when the events occurred:

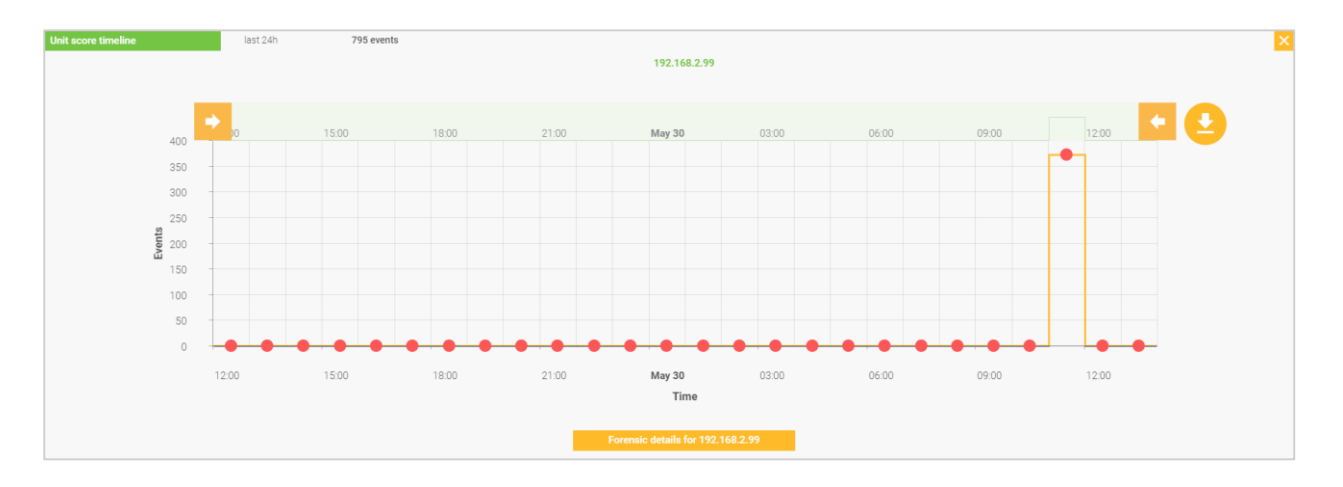

Click the orange Forensics details button to view further details of the events on the Forensics tab. See the Forensics section of this guide for additional information.

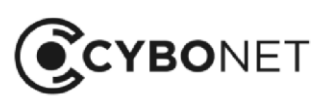

C٦

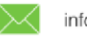
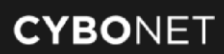

# Network View

The Network View tab of the Cybowall solution provides the opportunity to delve deeper into the hosts connected to the network that Cybowall scans and monitors.

The Network View is split into three further tabs; Windows hosts, Other hosts and Network map.

# Windows Hosts

The Windows hosts tab shows all Windows workstations and servers to which Cybowall has been able to connect via WMI:

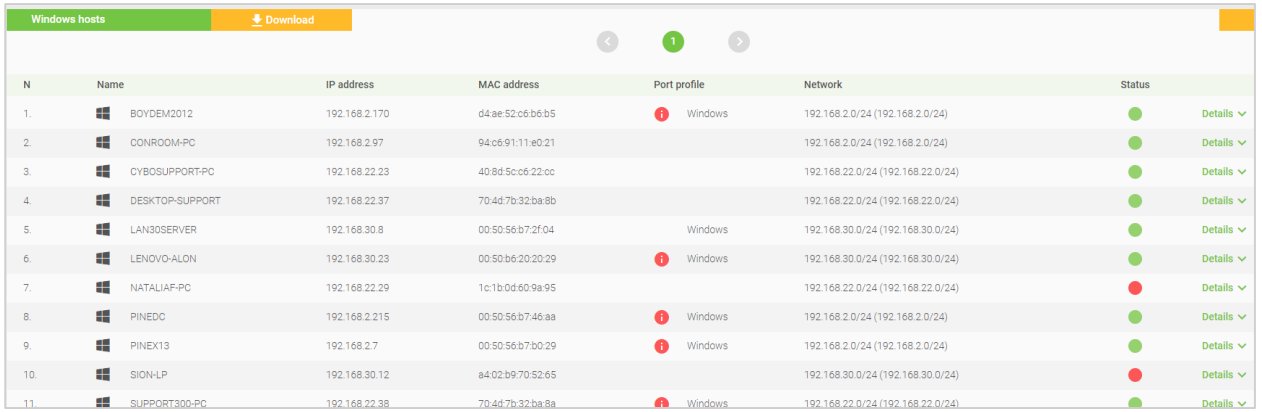

Hosts can be sorted by each column heading (Name, IP Address, MAC Address etc.) by clicking on the appropriate heading.

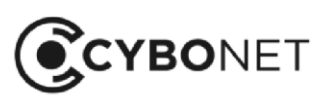

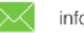

### Searching for Hosts

Both the Windows hosts and Other hosts can also be filtered by additional parameters:

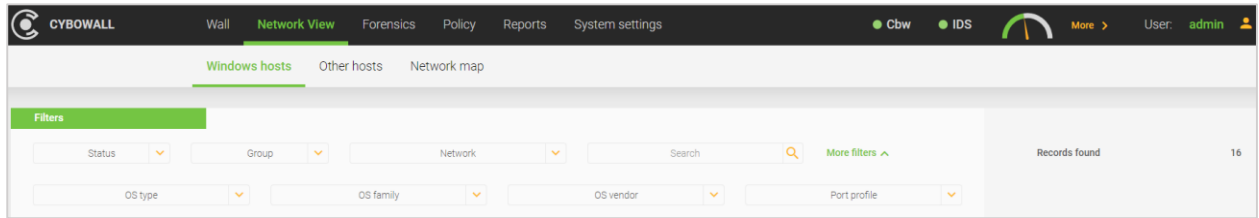

The available filters are:

- Status: Up or Down Is the system currently connected to the network?
- Group: Host groups can be created to serve as a layer to which policy can be assigned
- Network: Search within a specified IP range
- Search: Search for a specific host or hosts by Name or IP Address

Click on the green More filters link for additional filters:

- OS type: Operating System for example General purpose, Printer, Switch
- OS family: Operating System for example Windows, Linux, Comware
- OS vendor: Operating system for example Microsoft, Cisco, HP, VMware
- Port profile: for example Windows or Linux. Port profiles can be configured and administered on the Policy > Port profiles tab

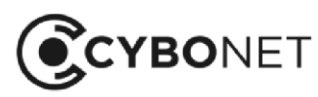

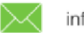

### Windows Host Details

Click on the green Details link to the right of each host record to view further information according to the following parameters: Generic, Network, Hardware, Software, Vulnerability and Protection:

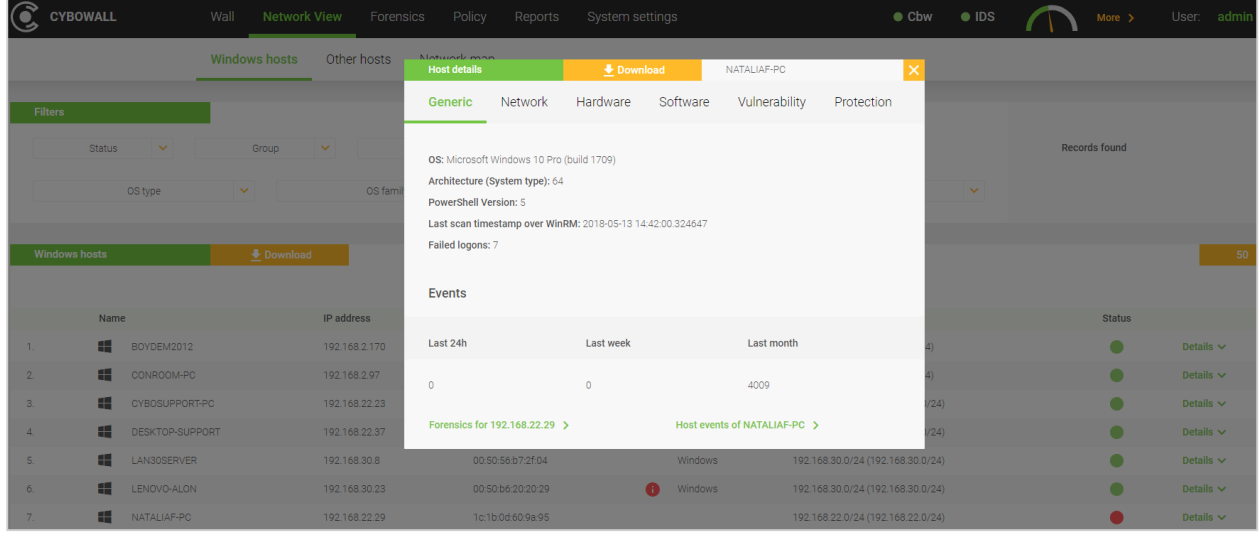

#### 1. Host Details: Generic

Provides general information about the host, including information related to the OS, Architecture (System type), PowerShell Version, Last scan timestamp over WinRM and Failed logons:

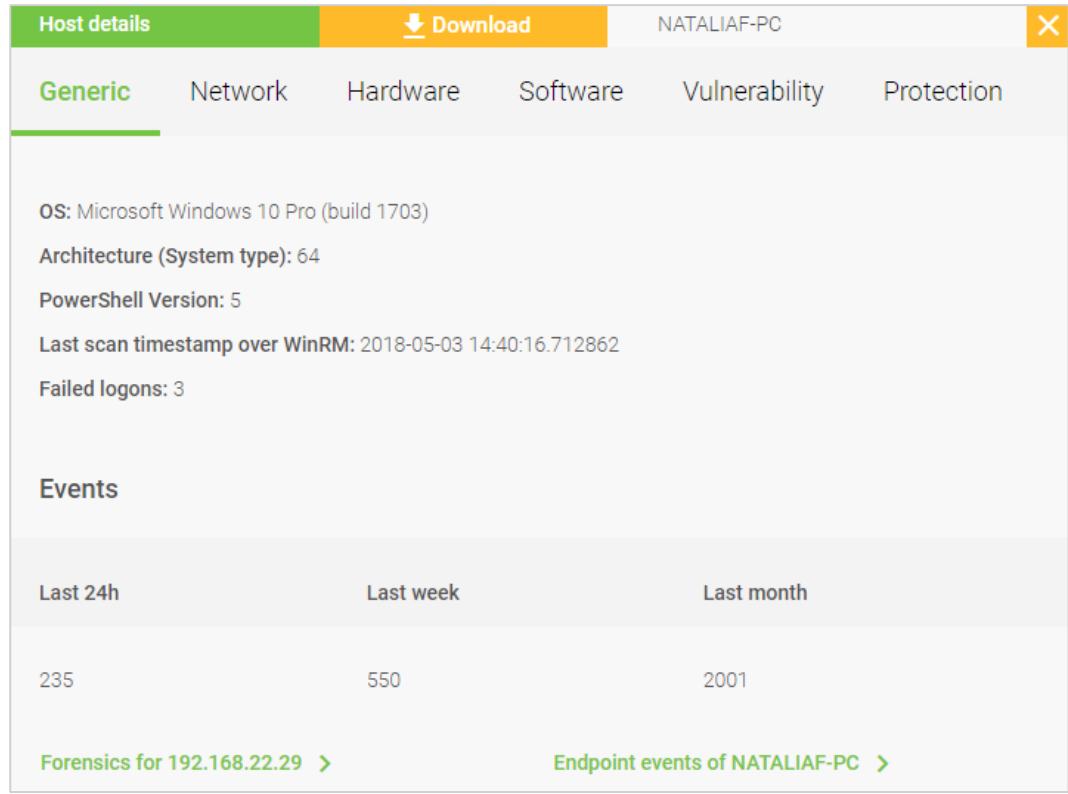

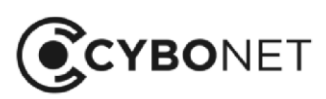

 $\infty$ 

Quick links for additional drill down are provided in green at the bottom of this window. These allow for investigation of network and host specific events on the Forensics tab of Cybowall.

#### 2. Host Details: Network

Provides host specific details regarding network connectivity, including MAC address, MAC address provider, Host state discovery engine, total scan time, ports accessible to the host and potential port violations:

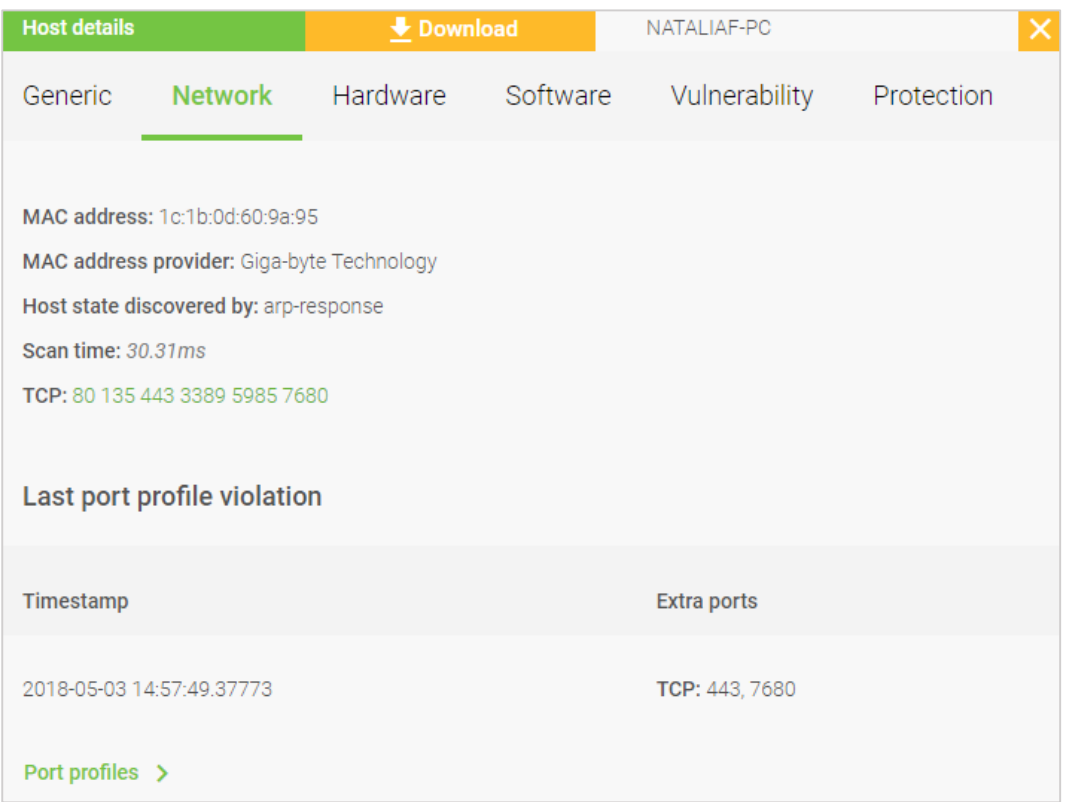

Click on the green Port profiles link at the bottom of this window to configure and administer ports under the Policy > Port profiles tab of Cybowall.

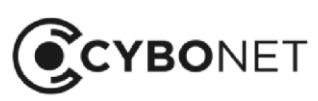

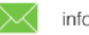

#### 3. Host Details: Hardware

Provides host specific details related to hardware, for example vendor details, processors, memory etc. Click on the More hardware link and scroll down for further details:

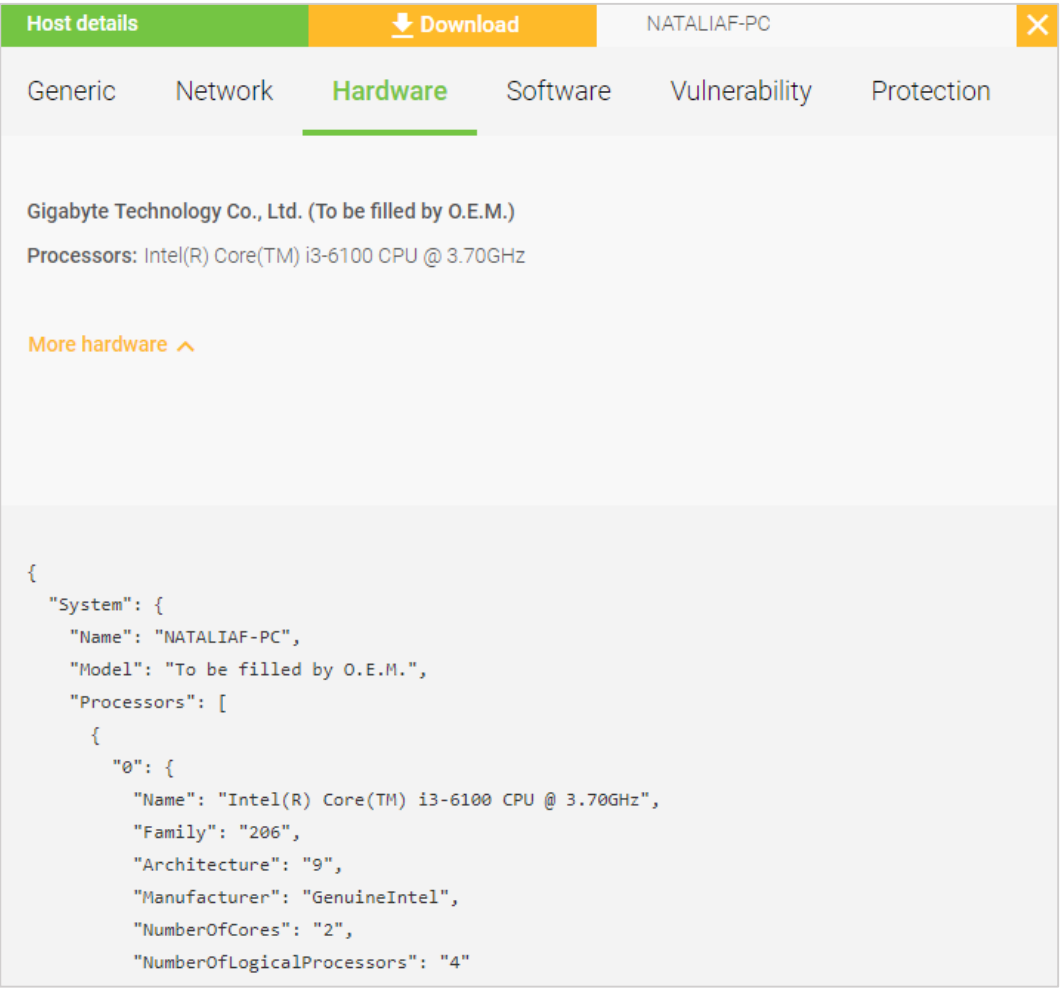

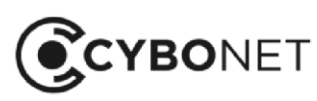

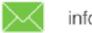

#### 4. Host Details: Software

Provides a list of all software applications installed on the host:

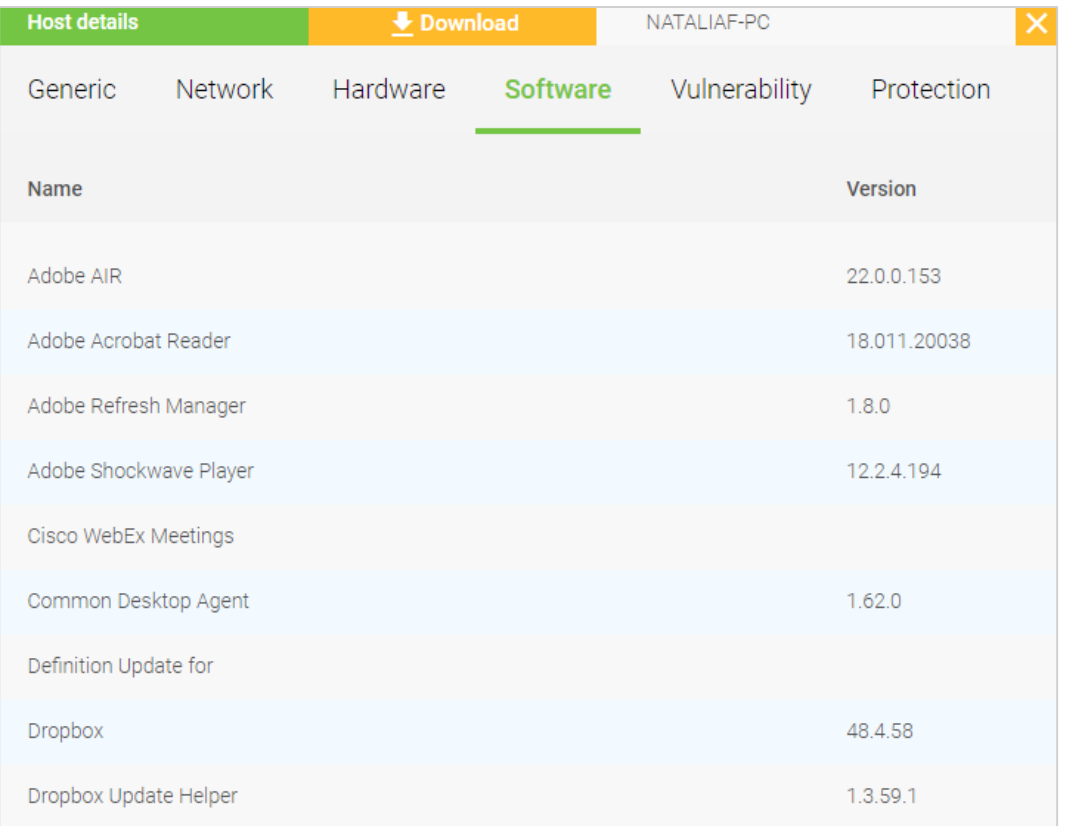

This facilitates review and mitigation in relation to the individual host. For example, does company policy permit the installation of Dropbox?

Navigate to the Software Vulnerability and Software Inventory reports on the Reports tab by clicking the green Software vulnerabilities and Software report links at the bottom of the window.

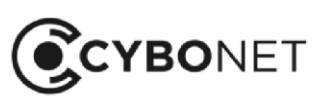

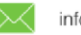

#### 5. Host Details: Vulnerability

Provides continuously updated vulnerability details related to the OS and host specific software applications:

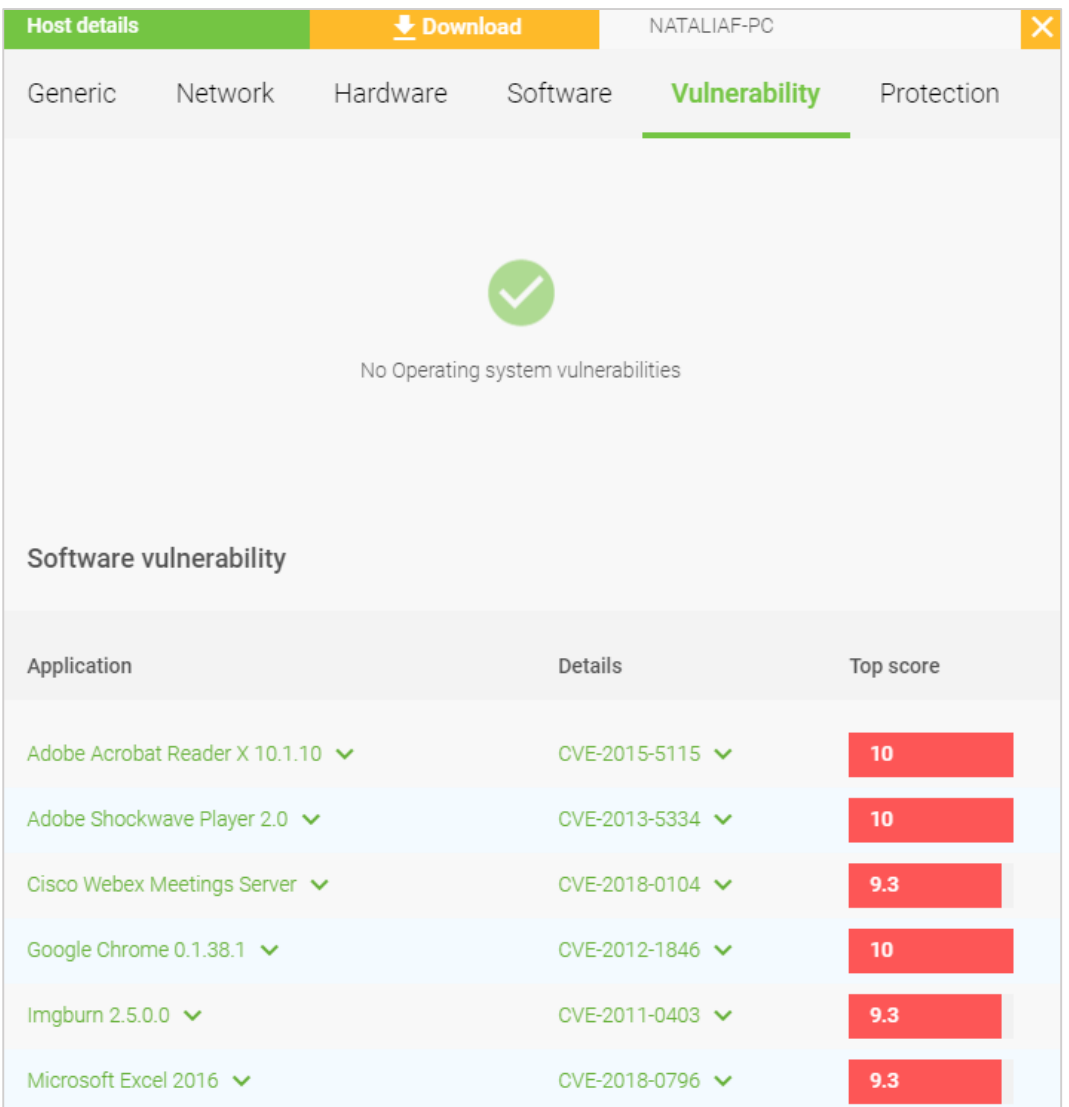

Click on the green links in the Software vulnerability section under Application and Details to view information related to the nature and severity of the threat, as well as remediation details specific to each vulnerability.

Navigate to the Software Vulnerability and Summary Vulnerability reports on the Reports tab by clicking the Software vulnerabilities and Vulnerability report links at the bottom of the window.

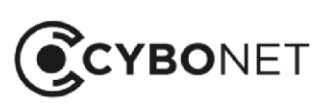

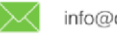

#### 6. Host Details: Protection

Provides a detailed assessment of the host's basic protection including OS updates, Anti-virus protection and host Firewall settings:

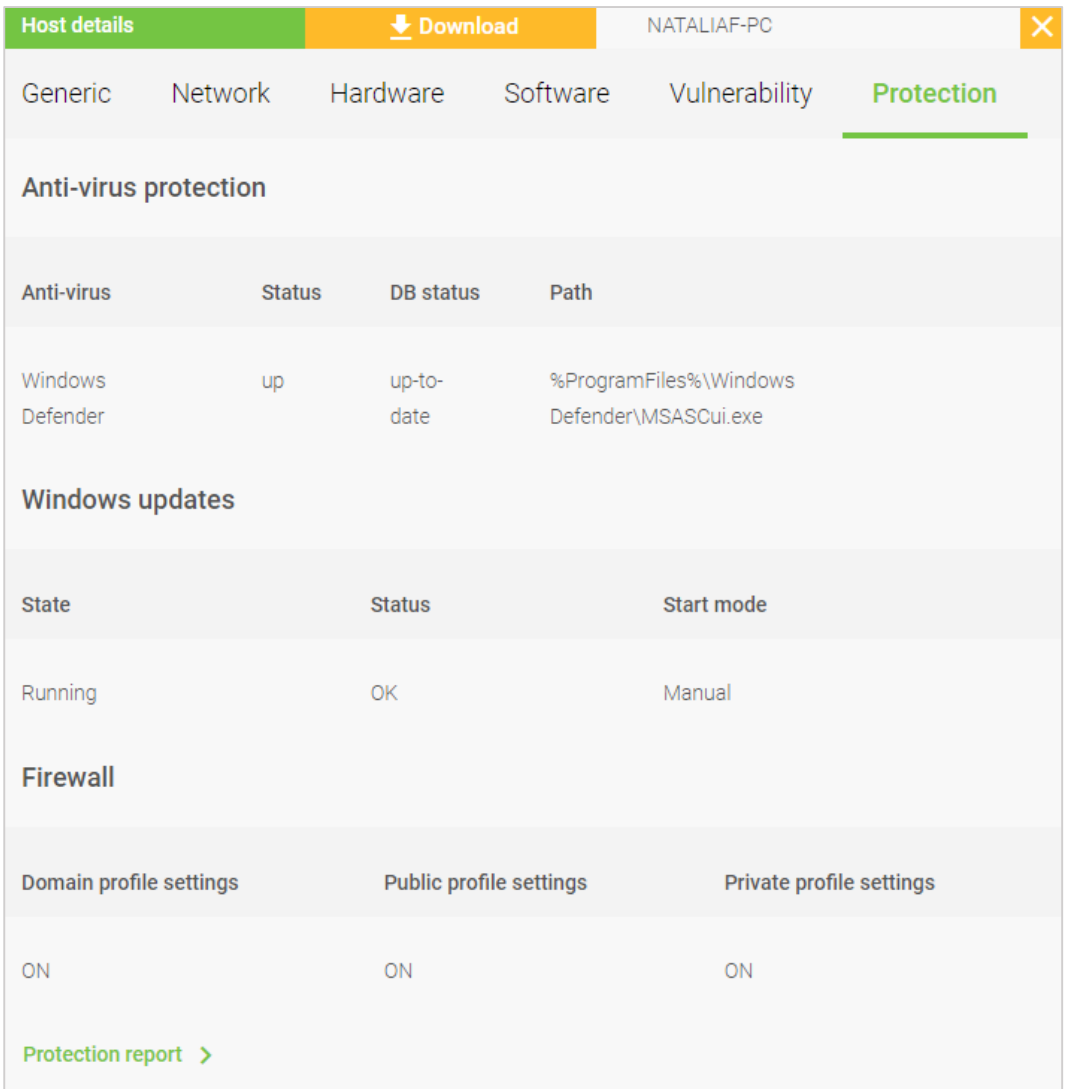

Click on the Protection report link at the bottom to navigate to the Protection Vulnerability report on the Reports tab of Cybowall.

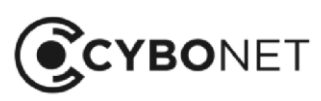

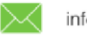

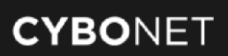

# Other Hosts

The Other hosts tab provides visibility of all other hosts connected to the network, as well as Windows hosts to which Cybowall did not gain WMI access:

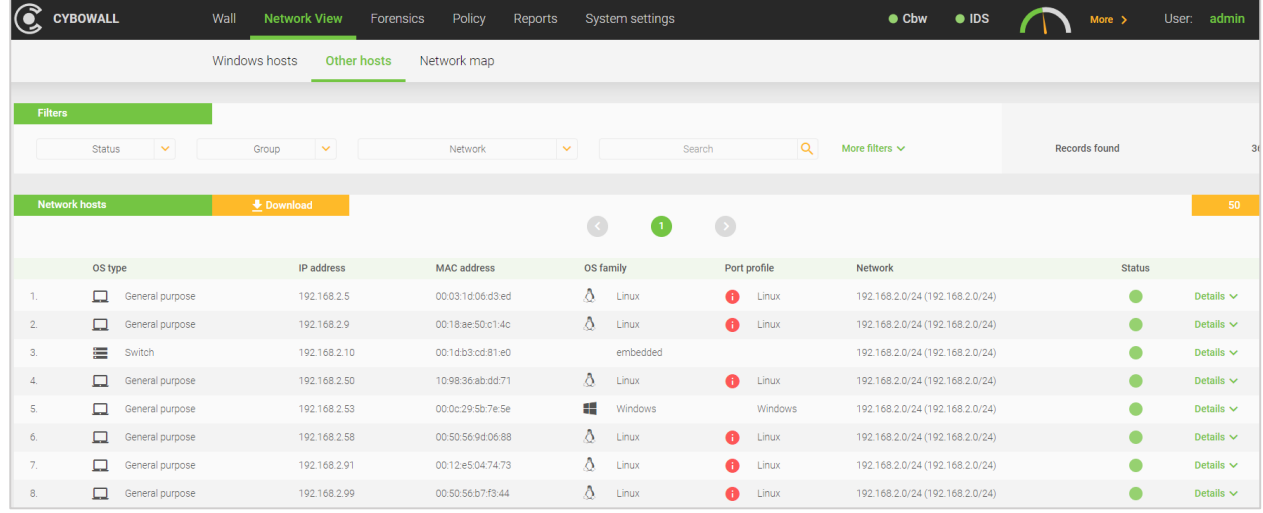

As with the Windows hosts, these hosts can be sorted by each column heading (Name, IP Address, MAC Address etc.) by clicking on the appropriate heading, and can be filtered by additional parameters. See Searching for Hosts under the Windows Hosts section of this guide for further information.

## Other Host Details

Click on the green Details link to the right of each host record to view further information about the host.

For Other hosts, the available parameters are Generic and Network. See the explanations under Windows Hosts (sections 1. and 2.) above for further details.

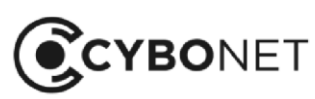

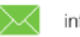

# Generating a Host Specific Report

In the Details window, each parameter collected on individual hosts can be downloaded to a PDF by clicking the orange Download button and selecting those areas of interest for reporting.

The Default includes Generic and Network. Alternately select the individual parameters required, or click Select all and then click Download and Save the PDF:

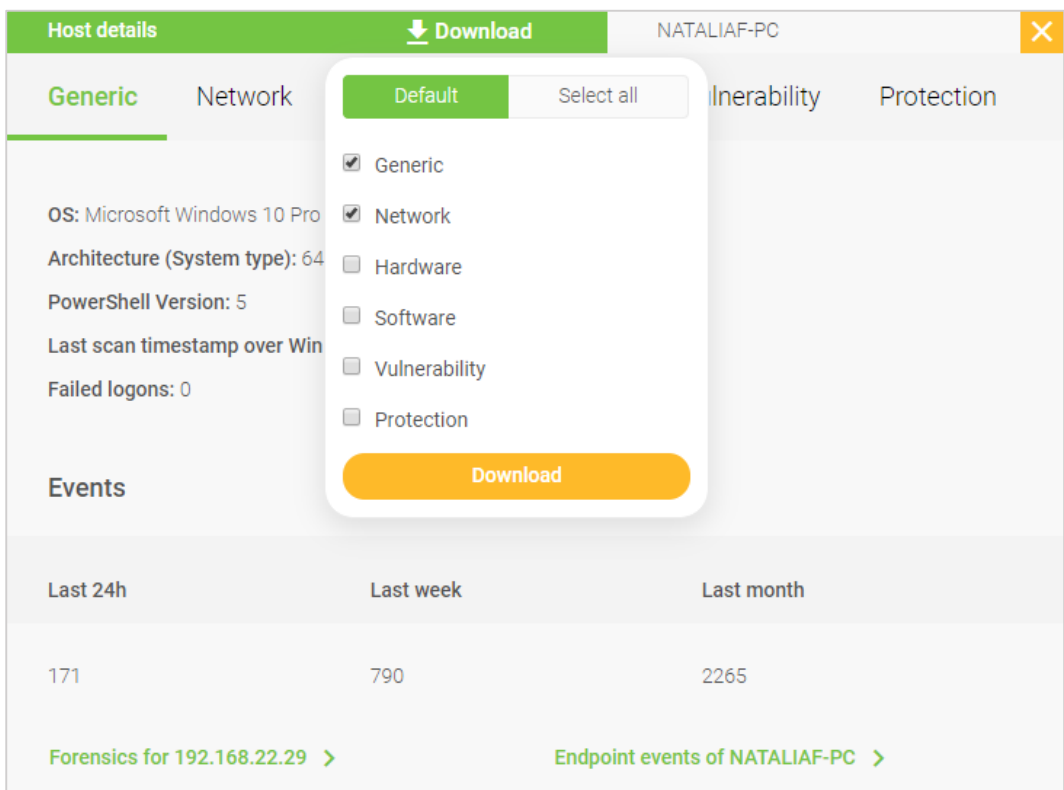

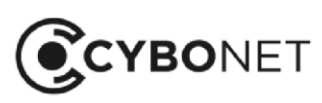

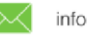

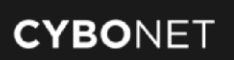

# Network Map

Cybowall's dynamic network asset map is shown on the **Network map** tab. The network map provides system topology of both traditional and non-traditional hosts, including IoT (Internet of Things) hosts, enabling drill down and investigation of all connected hosts.

The network map can be filtered to focus on specific areas of the network:

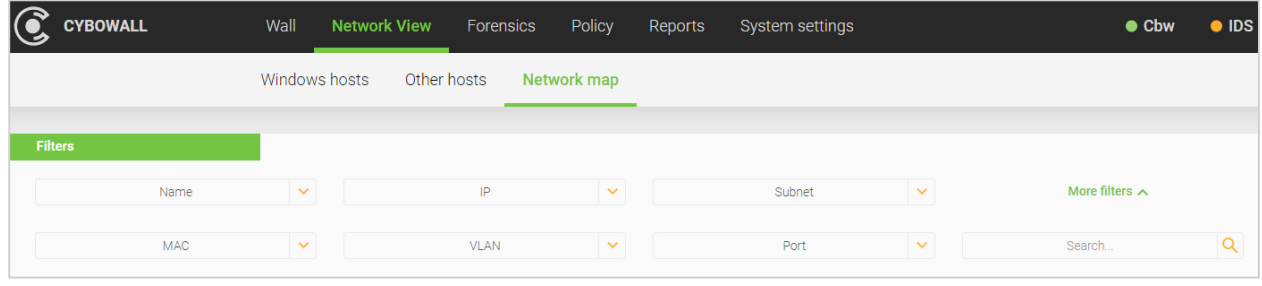

The available filters are host Name, IP and Subnet.

Click on the green More filters link for additional filters: MAC, VLAN, Port or conduct a free Search.

## Investigating Hosts

Hover over a network asset to view a hoverbox giving details of that particular element – Name, IP, Subnet, MAC, Type:

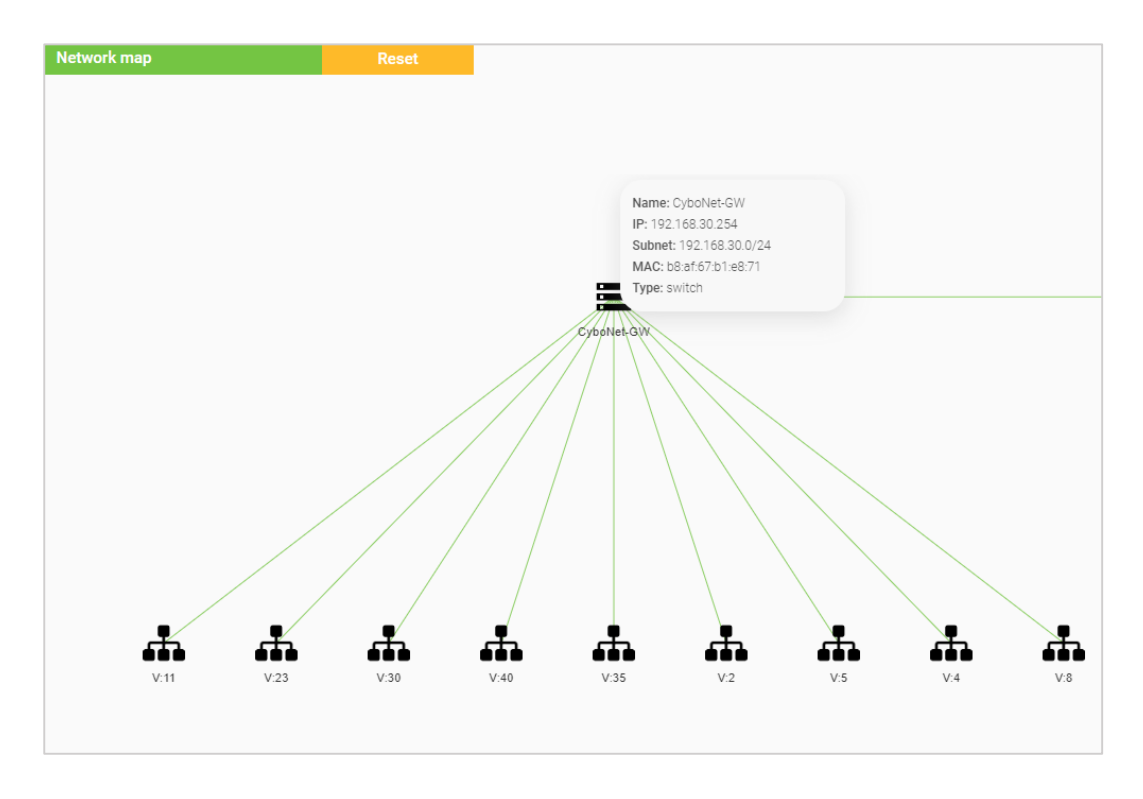

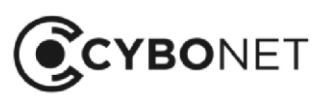

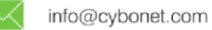

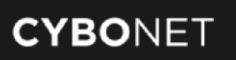

Clicking on a host highlights it and allows it to be edited:

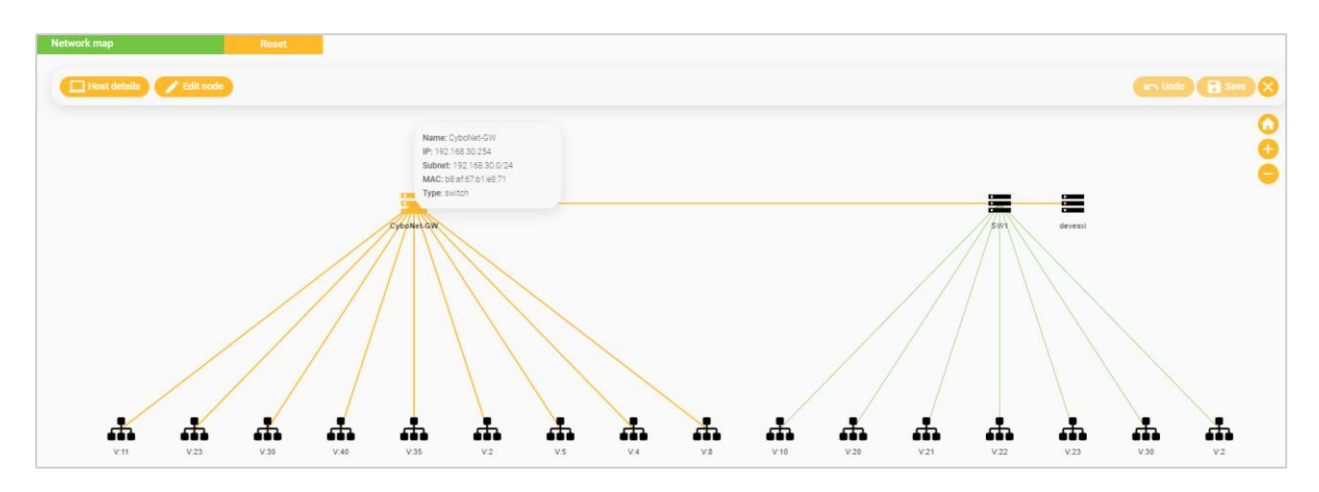

Click on the orange Host details button to the left of the section to view the Host details window with all the information Cybowall has collected about that host.

Click the Edit node button to confirm or change the Host type (select Host, Access Point, Switch, Router, Firewall or Gateway from the dropdown menu) and to add a Description in order to customize the map:

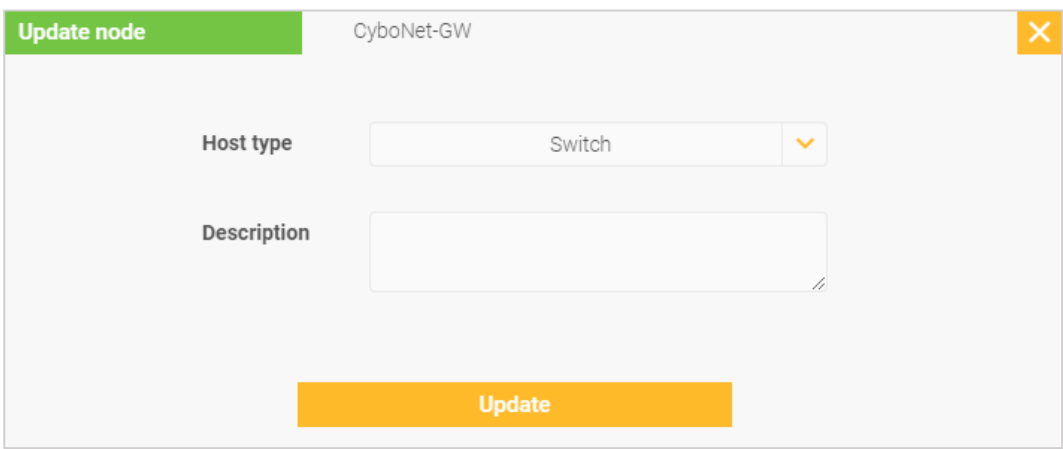

Click Update to save changes.

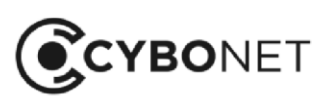

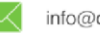

#### Click on a cluster/VLAN to expand it:

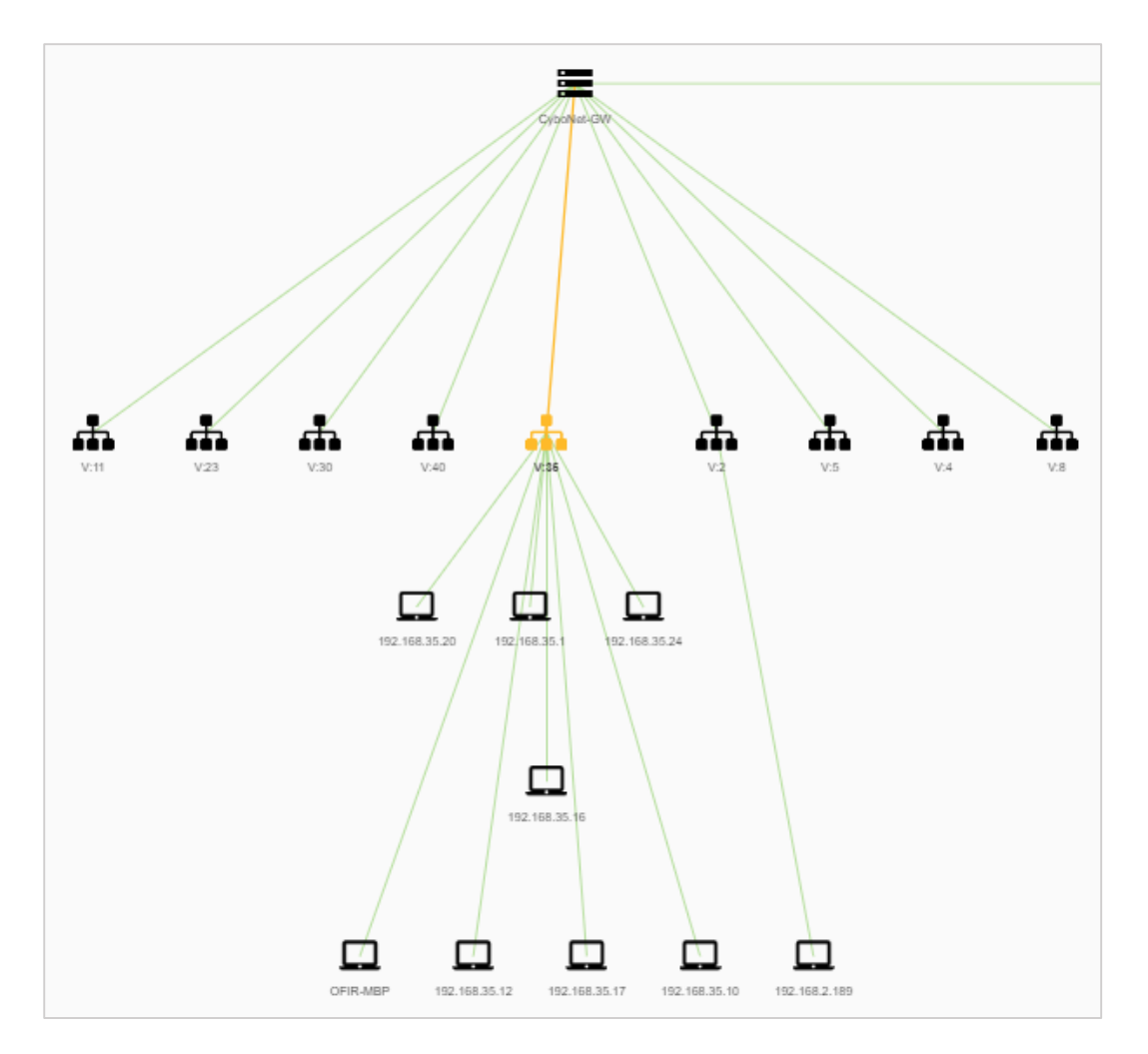

Use the orange plus and minus signs to the right of the Network map section to zoom in and out on the map, and click the home icon to return to the original scale.

Click the orange Reset button next to the Network map section heading to reset the network map.

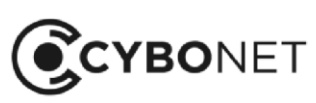

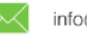

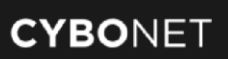

# Network Forensics

The Forensics section of Cybowall provides an opportunity to investigate further events occurring within the network. It is split into two tabs; Net Sensor events and Host events.

# Net Sensor Events

This tab details the events being monitored by various engines within the network Sensor:

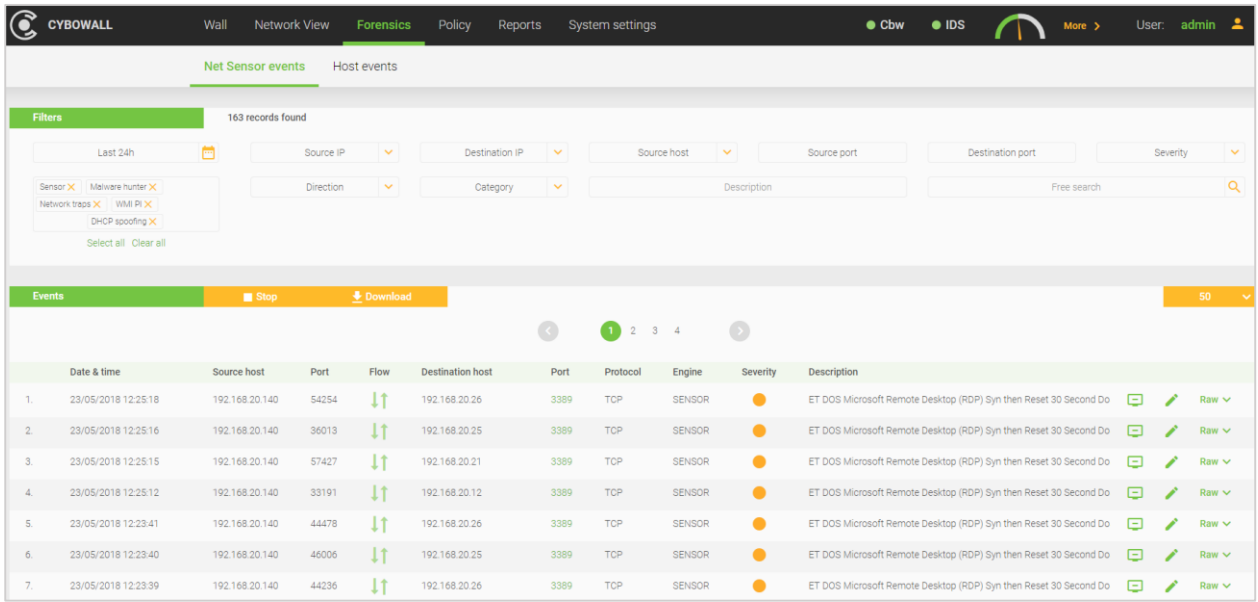

Events can be sorted by each column heading by clicking on the appropriate heading.

#### Searching for Events

Network sensor events can be filtered by additional parameters. The available filters are:

- Time: select a time frame to explore network activity
- **Source IP:** the specific IP address inside the network
- Destination IP: the IP address outside of the network that communicates with the Source IP
- Source host: the name of the host that the network traffic originates from
- Source port: the port used for a specific event by a host within the network
- Destination port: the port communicated with outside the network
- Severity: the risk level associated with the type of event automatically classified by the system
- Engine: traffic being monitored by specific Cybowall engines
- Direction: the direction of traffic into or out of the network
- Category: standard IDS categories

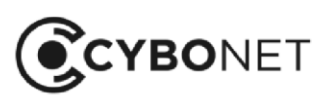

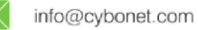

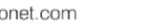

## Organizing and Exporting Events

After selecting the desired filters (if required), relevant network events are presented in list view. Events can be sorted by category heading by clicking the appropriate heading (Date & time, Port, Flow etc.) and the complete list reorders accordingly:

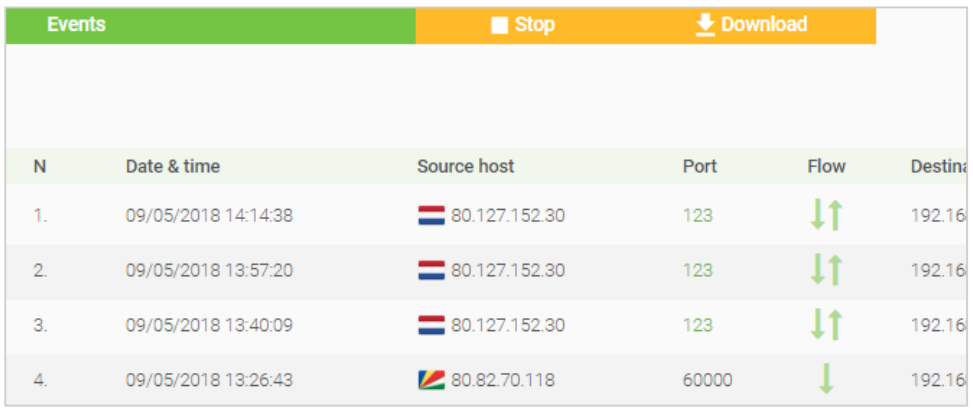

Click the orange Download button to export the list (per the filters selected) in PDF or Excel format for record keeping and/or more detailed analysis.

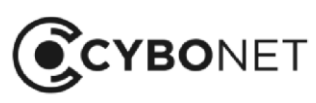

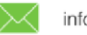

### Intrusion Detection Categories

The Cybowall solution integrates a configurable out-of-the-box IDS. As Cybowall monitors inbound and outbound traffic flow through the network, it categorizes all abnormal or suspicious activity according to standard IDS classifications. It utilizes five general categories and further identifies activity according to a specific Class-type or sub-category.

This table shows the Class-type or sub-category of network traffic included in each Category type, and broken down further with a more detailed Description on the Forensics tab of Cybowall:

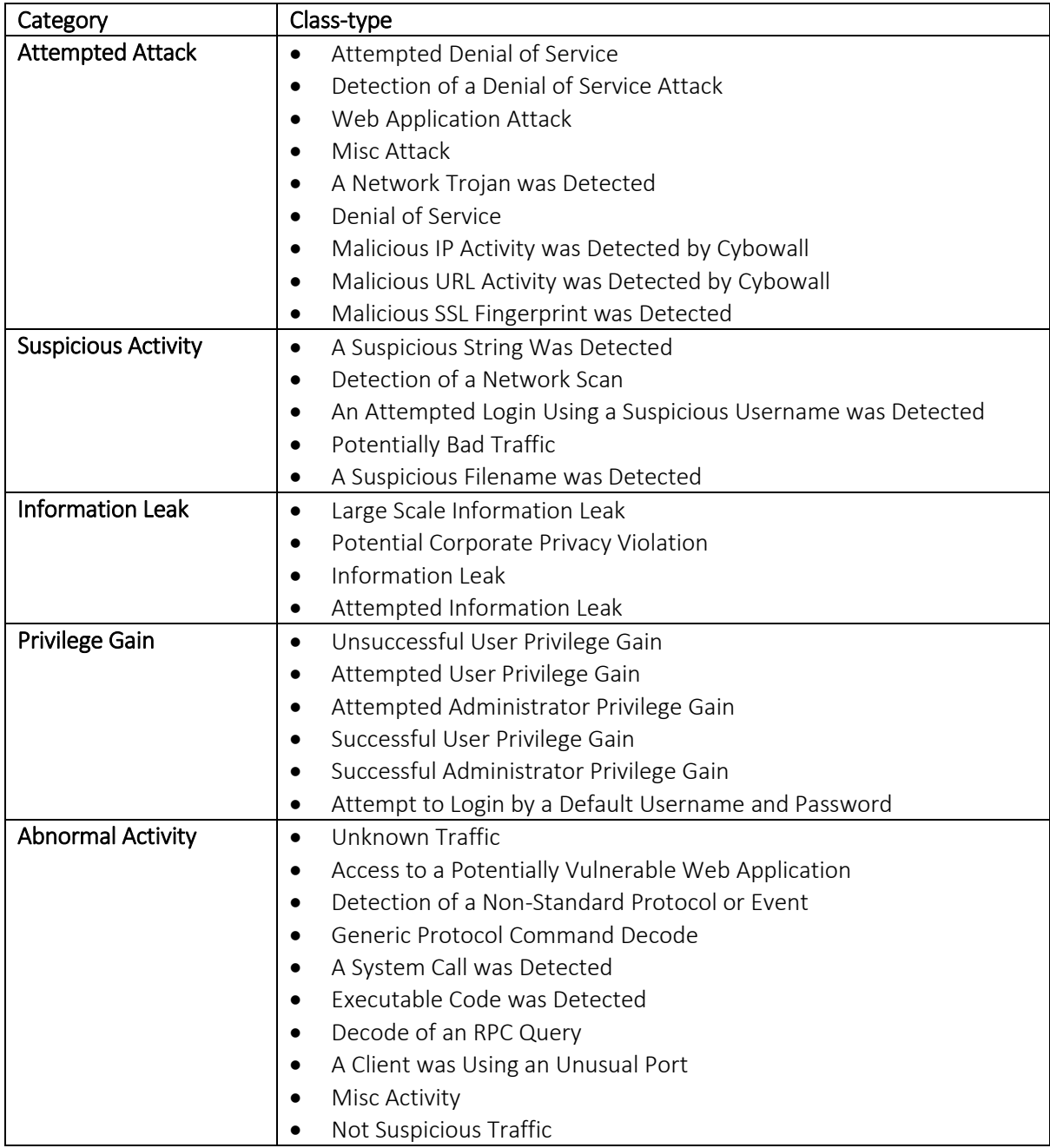

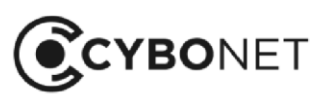

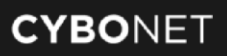

### Updating or Managing IDS Signature Rules

As Cybowall starts to classify activity by Category and then by Class-type, the Forensics section also provides the actual Signature and Signature ID of the event itself by clicking on the green Edit icon to the right of the record.

Click on the green Raw link on the far right to view the raw data logs for further investigation:

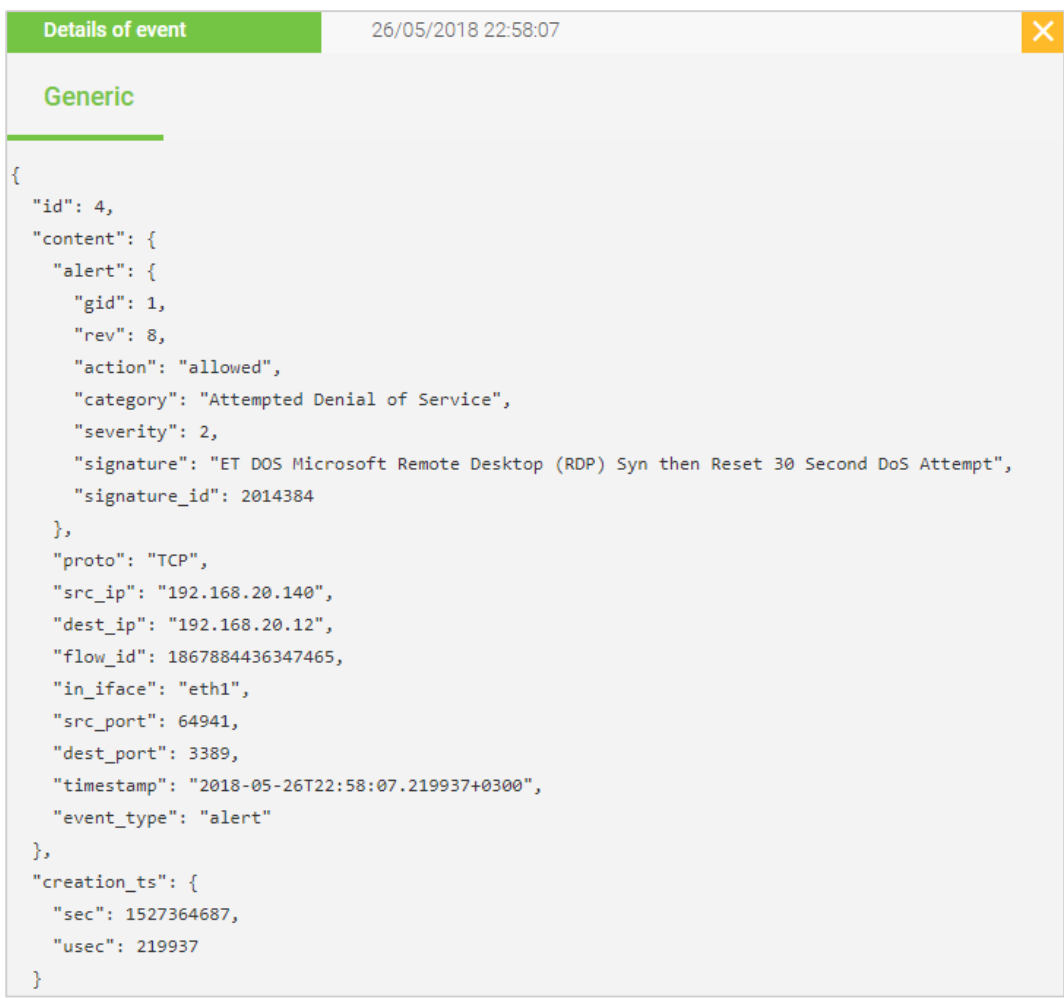

As events are tracked, it is important that organizations fine tune and customize the IDS rules based on specific network needs and baseline operating procedures.

The IDS rules can be managed and modified from the Forensics tab by clicking on the green Edit icon to the right of each event record:

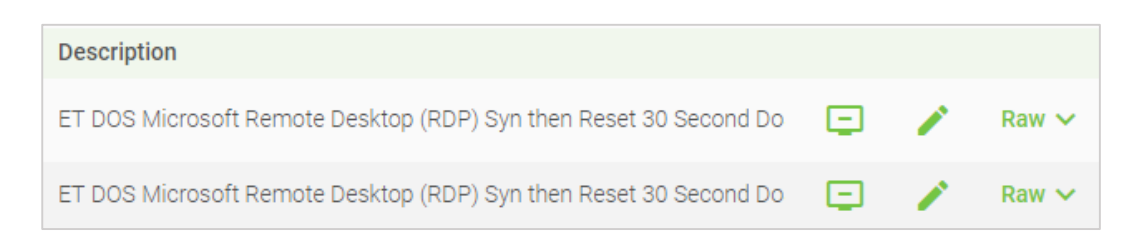

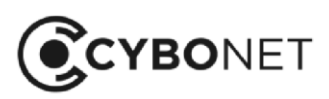

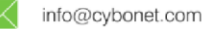

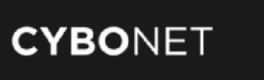

#### The following window opens:

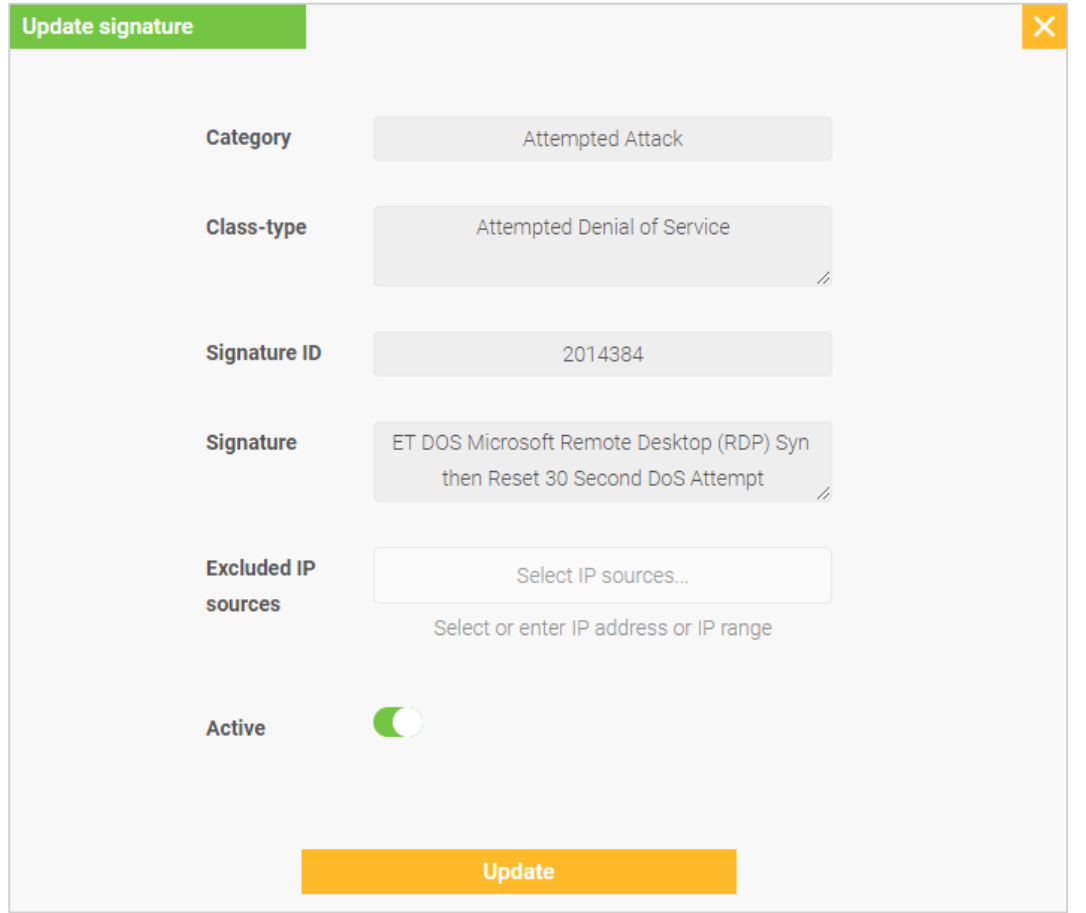

The Update signature window provides options to fine tune the existing IDS rules:

- **Excluded IP sources:** excludes this specific host within the network from being flagged when this specific IDS signature is identified with the host. If selected, this event is no longer tracked and reported on by Cybowall.
- Active: enables a more general deactivation of a specific signature-based rule within Cybowall. Once a signature is deactivated, it is no longer tracked and reported on by Cybowall until reactivated on the Policy > IDS tab of the Cybowall solution.

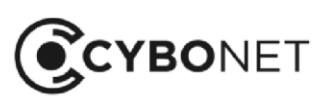

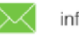

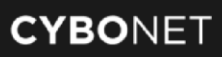

Clicking on the green desktop icon to the right of the event Description automatically adds the host IP to be exluded:

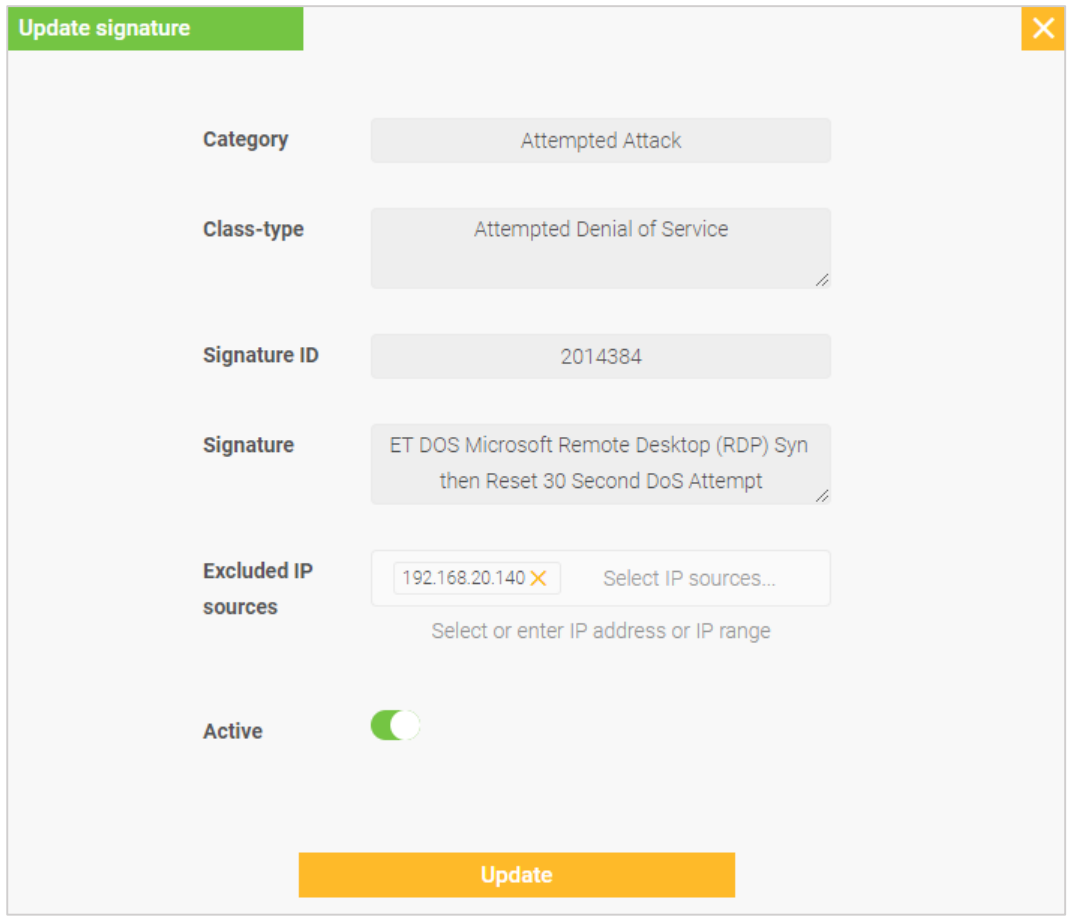

See the Policy – IDS section of this guide for further information about the IDS management interface.

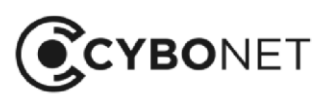

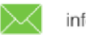

# Host Events

The Host events tab details events occurring directly on the hosts and being tracked by WMI.

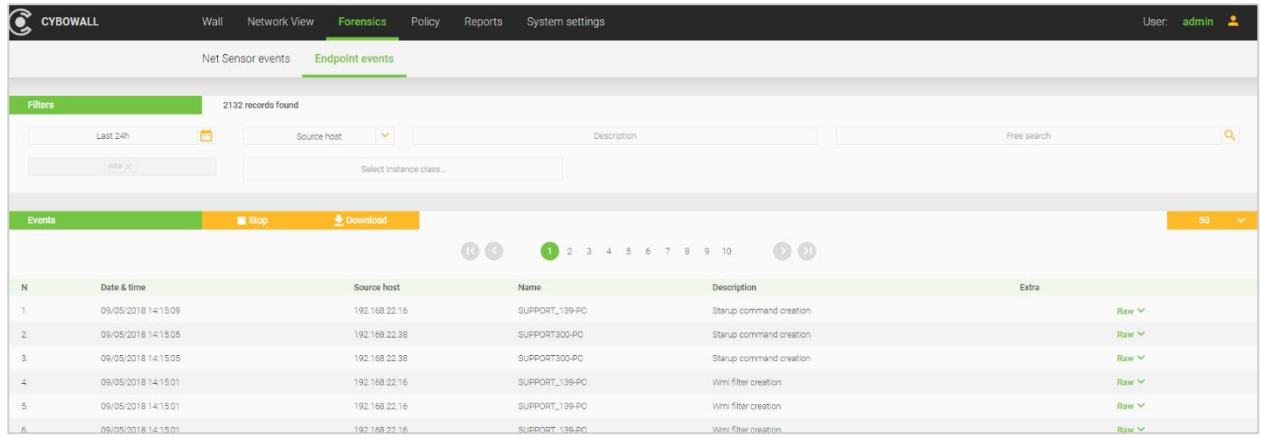

It provides an immediate WMI level events list that can be filtered by Date & time, Source host or Select instance class (for WMI Class-types):

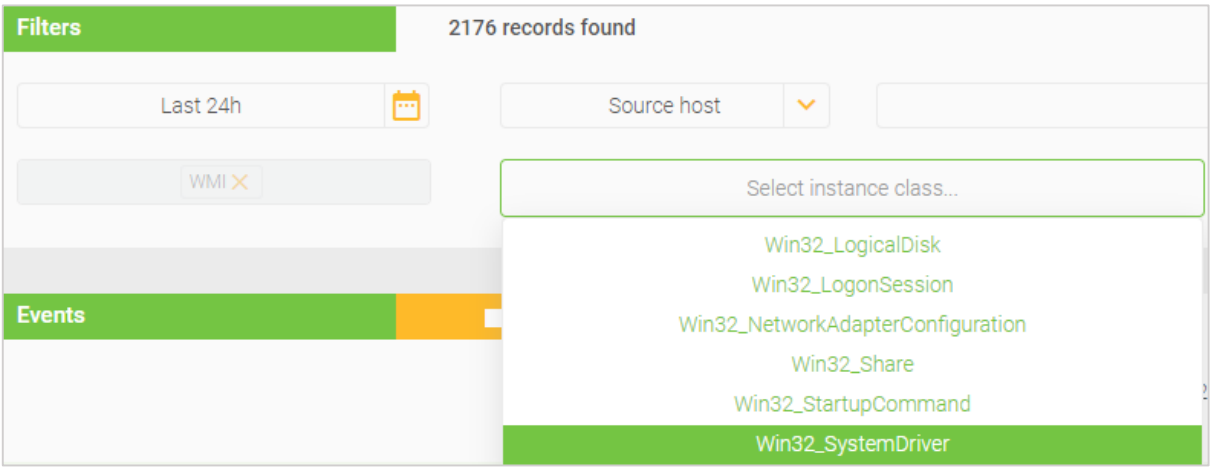

The WMI Class-types detailed in the table below monitor and manage system hardware and features:

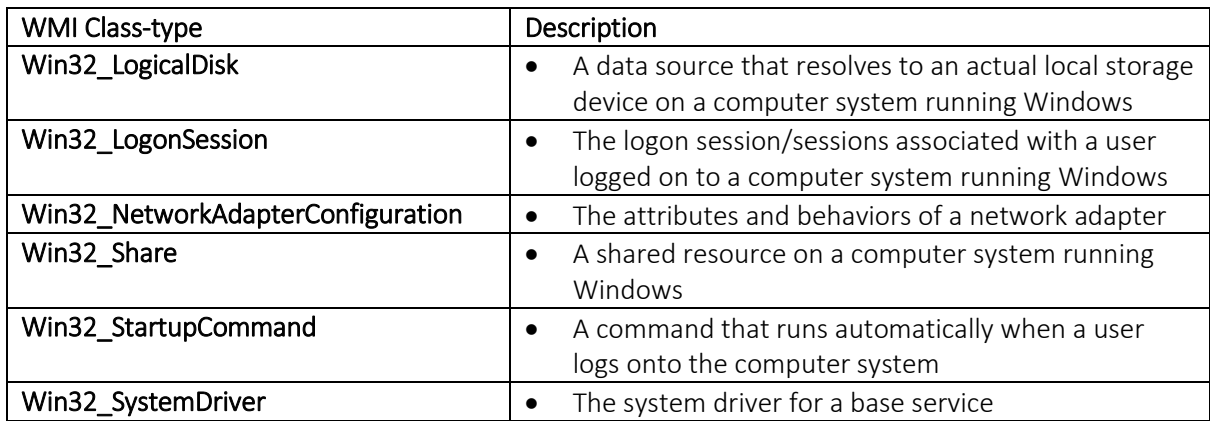

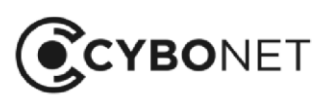

 $\infty$ 

Further information can be viewed in the Details of event window by clicking the green Raw link to the right of each record:

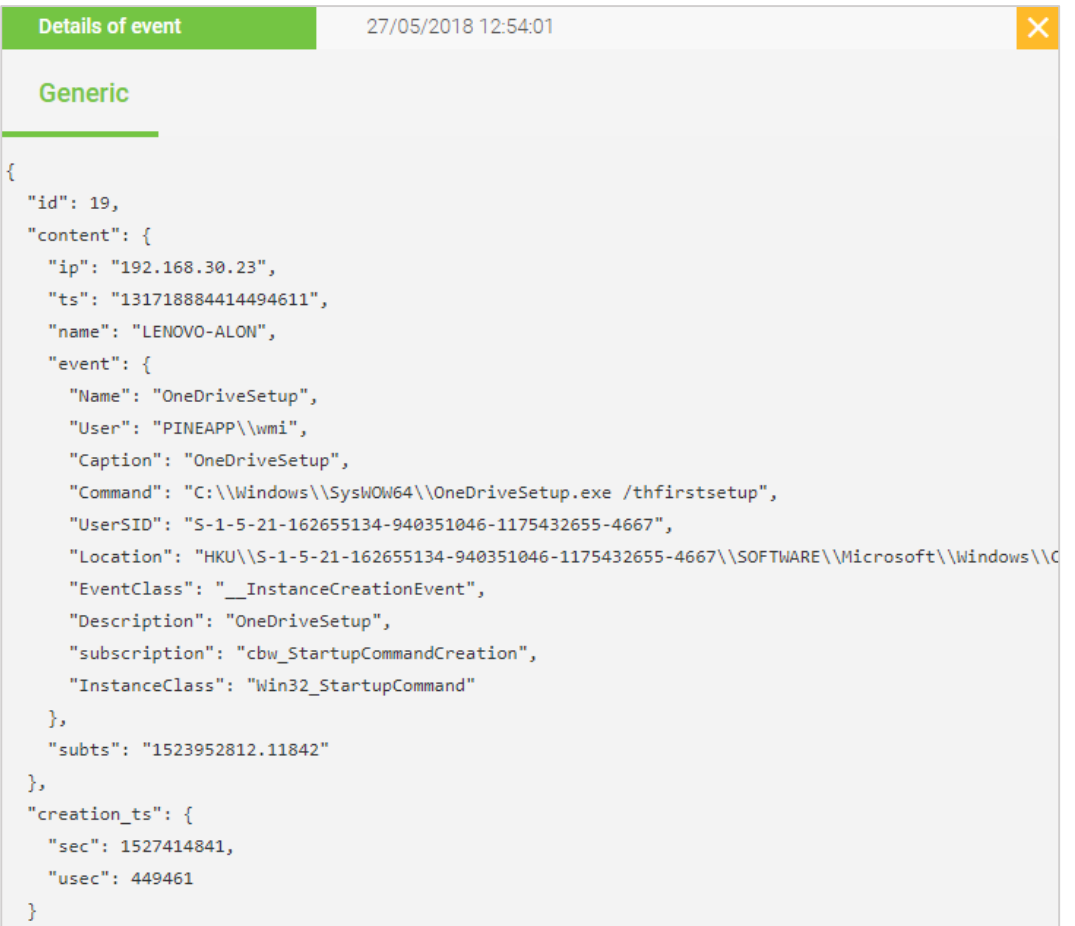

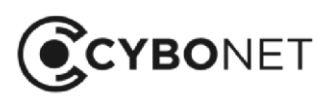

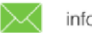

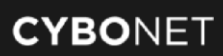

# **Policy**

The Policy tab provides customization options for Cybowall. It enables Cybowall to be configured according to the needs of the organization.

It is split into further tabs, including: Network scanner, Port profiles, WMI, Malware hunter and IDS.

# Network Scanner

The **Network scanner** tab allows the networks being scanned to be customized.

The networks that appear under the Networks section are added via System settings > Network devices. They are enabled/disabled and additionally configured on this tab:

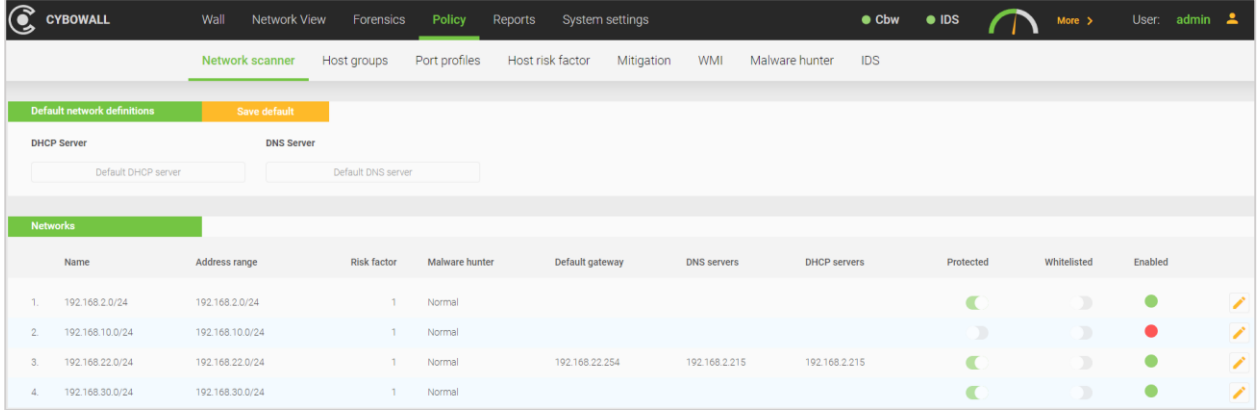

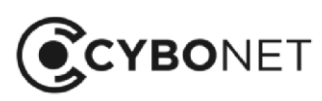

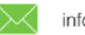

To edit the settings of a particular network, click the Edit icon to the right of the relevant network.

The Update network window opens:

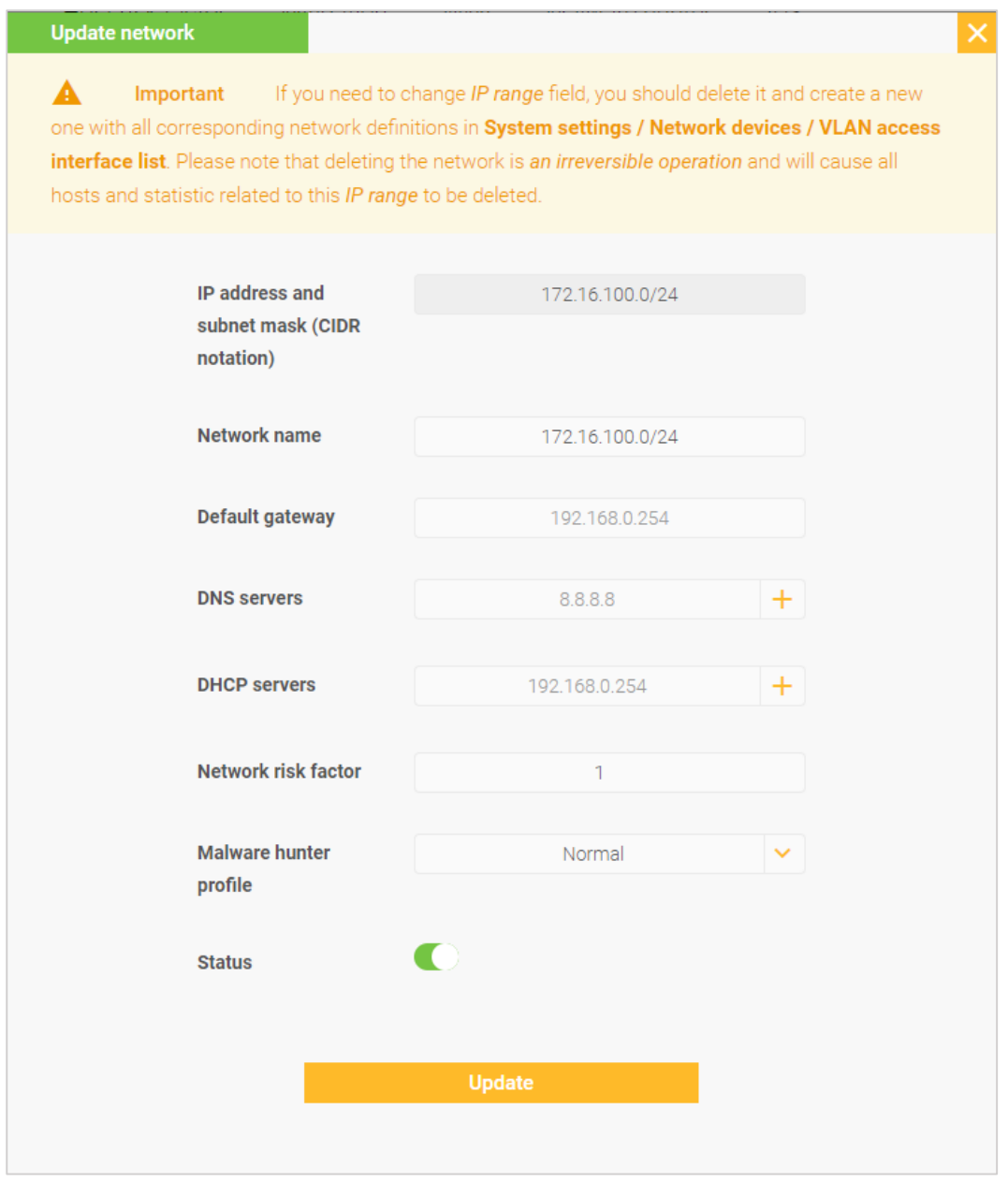

The following customizations are possible:

- Network name: provide a custom name for the network
- Default gateway: choose an alternate default gateway
- DNS servers: add additional DNS servers by clicking the orange + icon
- DCHP servers: add additional DNS servers by clicking the orange + icon
- Network risk factor: change the risk factor
- Malware hunter profile: select Normal or Aggressive
- **Enabled**: enable or disable monitoring on that network

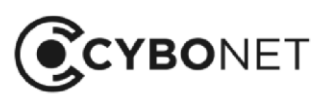

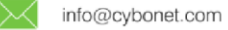

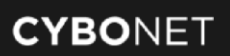

# Port Profiles

A port profile is a set of ports allowed for a specific profile. If a host has opened a port beyond the defined port profile set, it is considered suspicious behavior.

There are two default (predefined) port profiles; one for Windows and one for Linux:

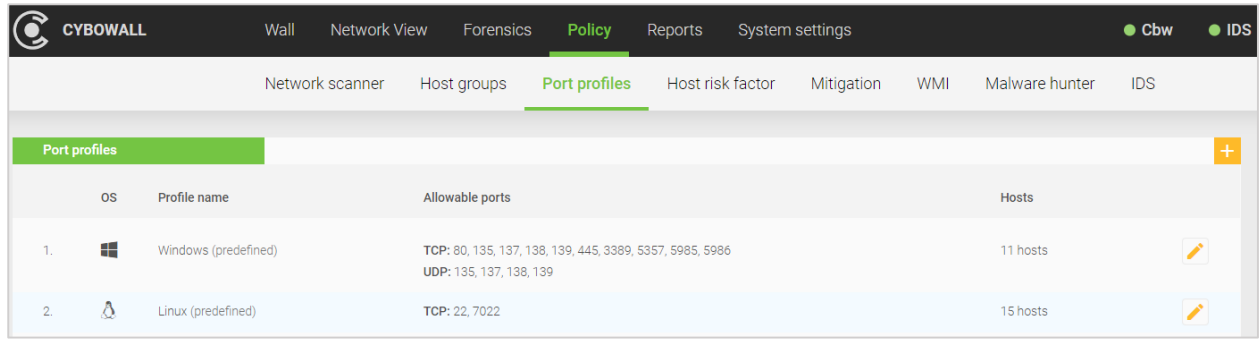

### Creating Port Profiles

To create a custom profile, click the orange + icon to the right of the Port profiles section. The Add network profile window opens:

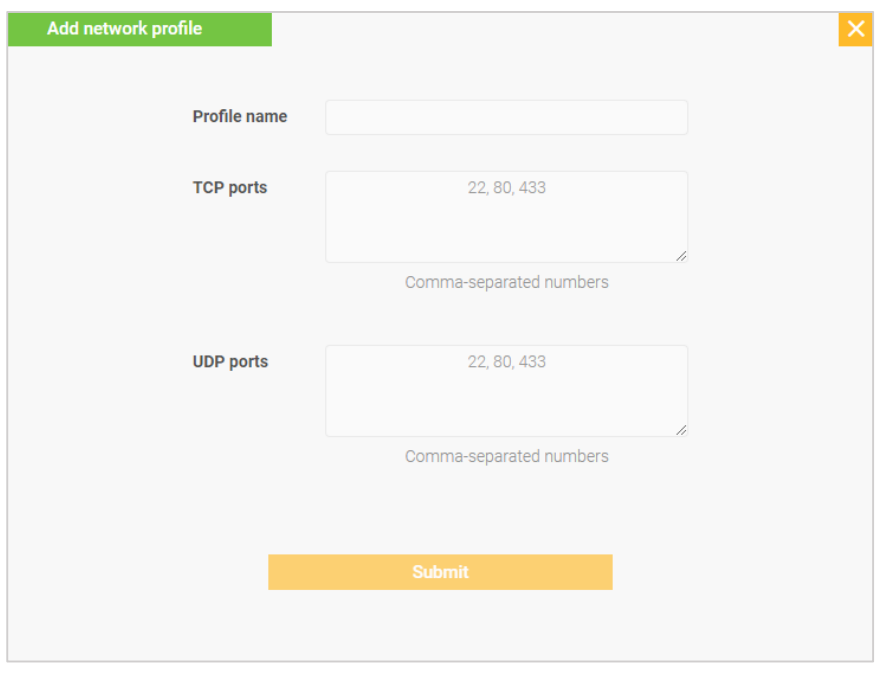

Add a Profile name, enter the allowed TCP ports and/or UDP ports (separated by commas) and Submit. To edit a port profile, click the orange Edit icon to the right of the profile in the Port profiles section.

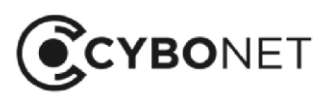

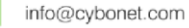

## Assigning Port Profiles

Profiles are assigned to hosts in the Network hosts section.

In the left hand column, select the individual host or hosts. Click the orange Assign profile button next to the section name:

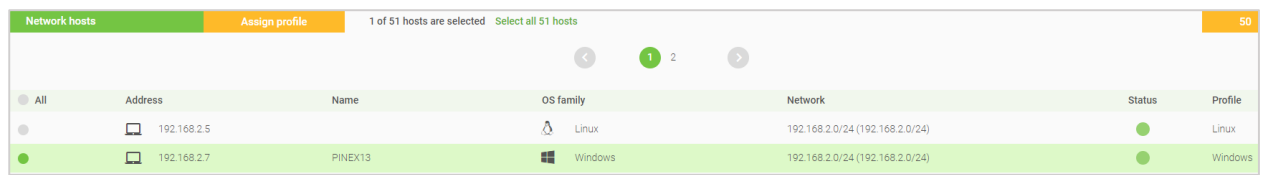

The Assign port profile window opens. Choose the relevant port profile for the host under Select port profile:

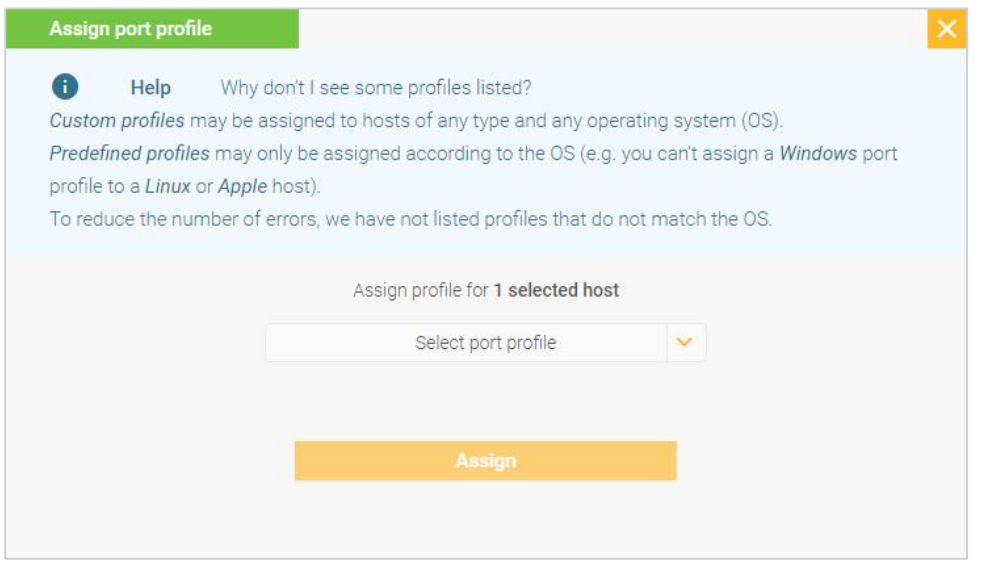

Once a port profile has been assigned, it is reflected in the Dashboard > Risk assessment and Dashboard > Network Visibility sections of Cybowall, in the Network View > Details window and in the Host Analysis > Host health and Vulnerability > Open Ports Reports.

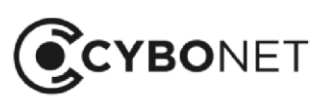

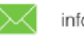

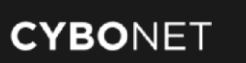

# WMI

WMI access is configured on this tab. It allows Cybowall to query the various hosts on the network with minimal interference.

\*Note: The WMI account requires Admin level privileges at the domain level.

To set a WMI account, click the orange Update button in the Domain settings section:

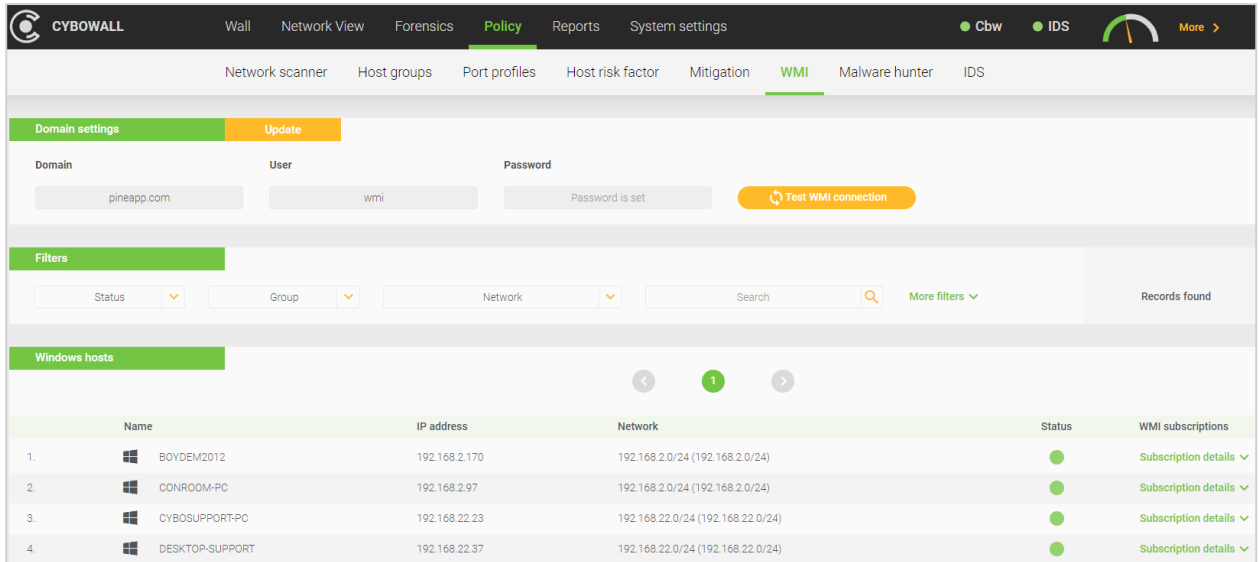

Enter the company Domain, User name and Password, and click the Save button:

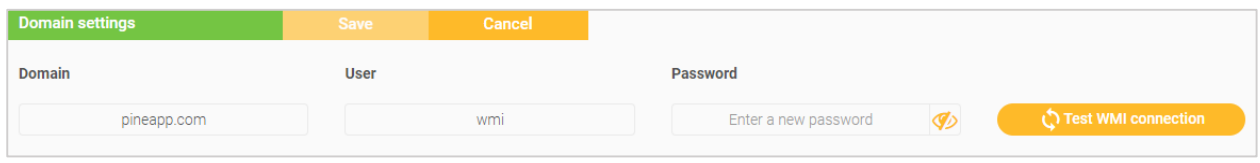

#### Click the Test WMI connection button on the right. The following window opens:

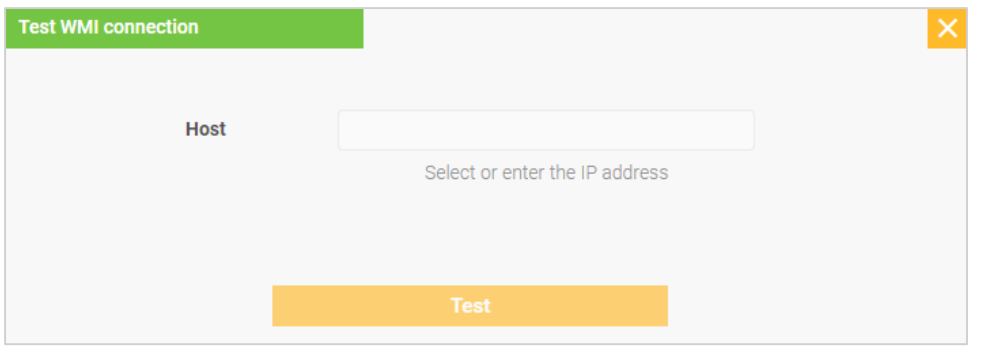

Enter the IP address of a host in the network being scanned, and click Test.

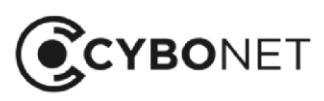

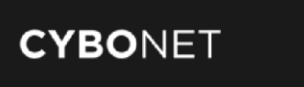

If the test is successful, Cybowall displays Successful WMI connection:

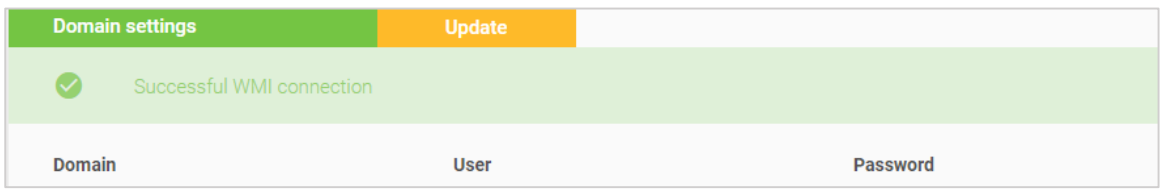

If not successful, ensure the User name and Password are correct and check that the GPO was correctly configured and deployed. See the Cybowall Configuration Guide for further details.

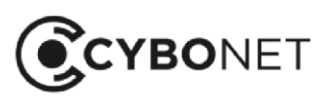

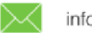

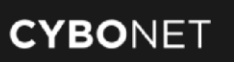

# Malware Hunter

The behavior of the malware hunter tool can be customized on this tab by specifying which file types to look for and in which locations.

Cybowall has two predefined profiles which are shown in the **Malware hunter profiles** section  $-$ Normal and Aggressive:

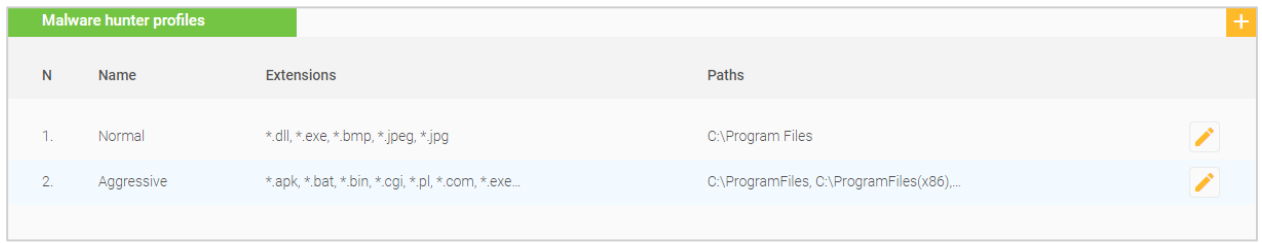

It is possible to edit the existing profiles, though it is preferable to create custom profiles.

## Editing Malware Hunter Profiles

To edit the existing malware hunter profiles in the Malware hunter profiles section, click the orange Edit icon to the right of the relevant profile. The Update malware hunter profile window opens:

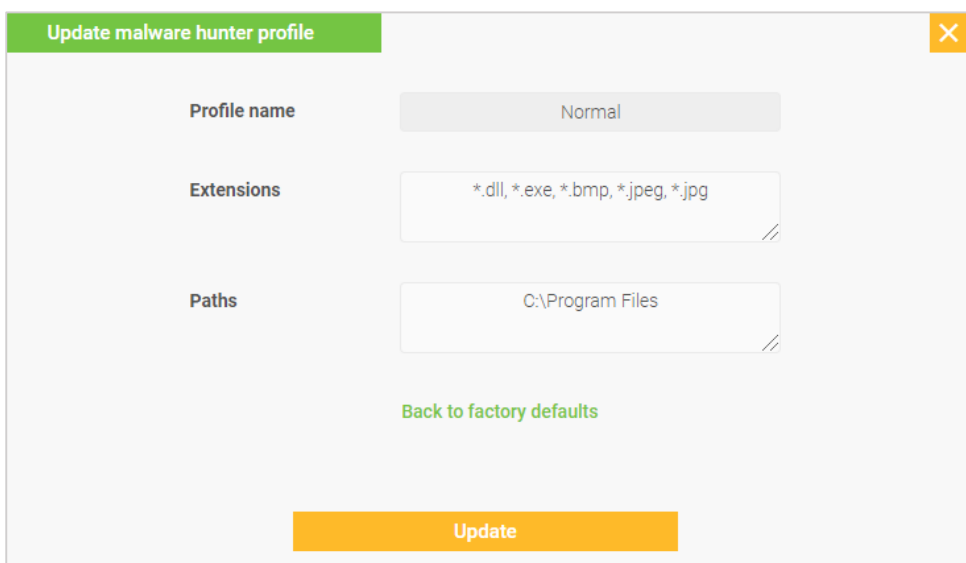

Edit the Extensions and/or Paths as required, and click Update.

To return to the default settings, click the green Back to factory defaults link.

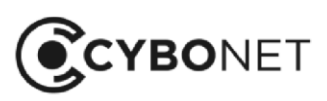

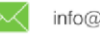

### Creating Malware Hunter Profiles

To create a new malware hunter profile, click the orange + icon to the top right of the Malware hunter profiles section. The Add malware hunter profile window opens:

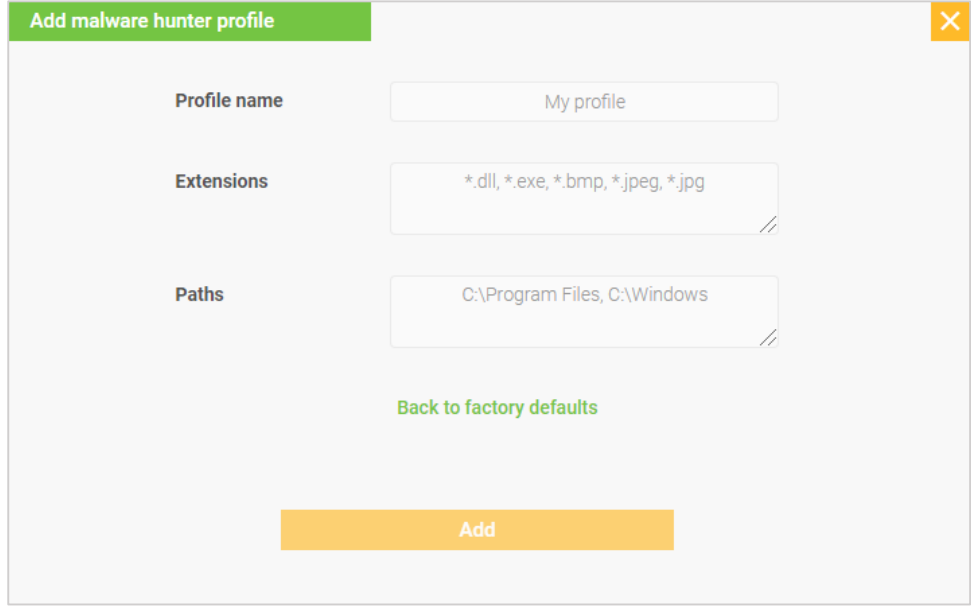

Input a Profile name, desired Extensions (file types) and Paths, and click Add.

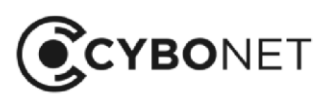

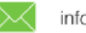

# IDS

An IDS monitors and inspects all inbound and outbound network activity and identifies suspicious patterns that may indicate a network or system attack. It provides alerts regarding suspicious activity and known threats.

Organizations deploy IDS solutions to gain visibility into potentially malicious activities, detect security breaches and aid in mitigating damage to their environments.

The IDS tab in Cybowall provides the option to choose from existing IDS profiles or to customize the behavior of the IDS:

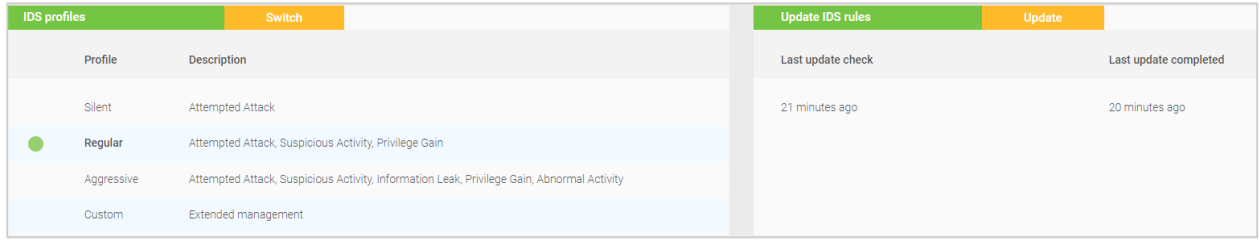

### Selecting IDS Profiles

In order to select an existing IDS profile, click the orange Switch button at the top of the IDS profiles section. The Switch IDS profile window opens:

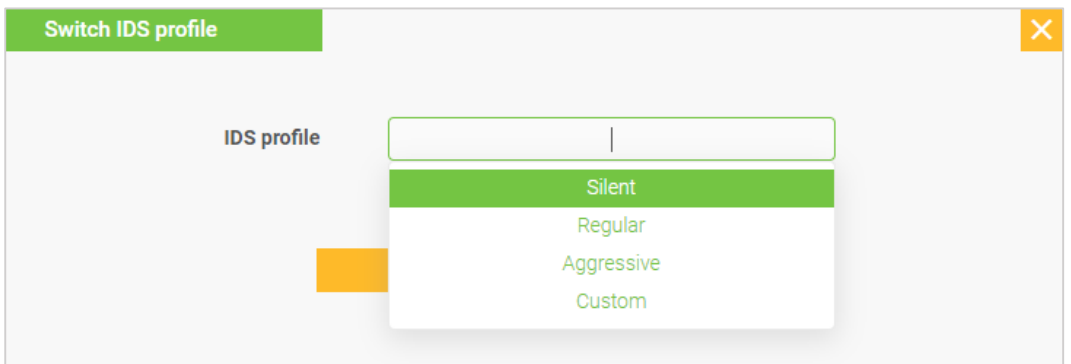

Under IDS profile, select the profile option required; Silent, Regular, Aggressive or Custom (to customize the configuration). Click the orange Switch button.

If Custom is selected, choose the required options to filter signatures, enable/disable popular signatures in the network and excluding specific IP addresses/entire ranges.

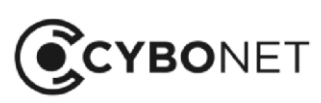

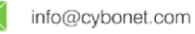

### Editing IDS Signatures

To edit a signature, click the Edit icon to the right of the signature in the Popular signatures section:

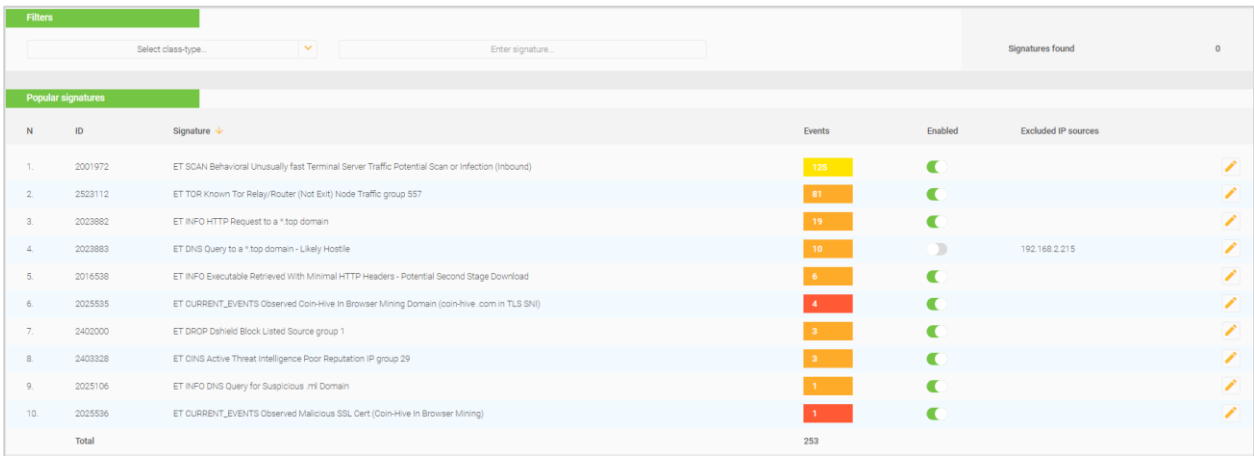

The Update signature window opens:

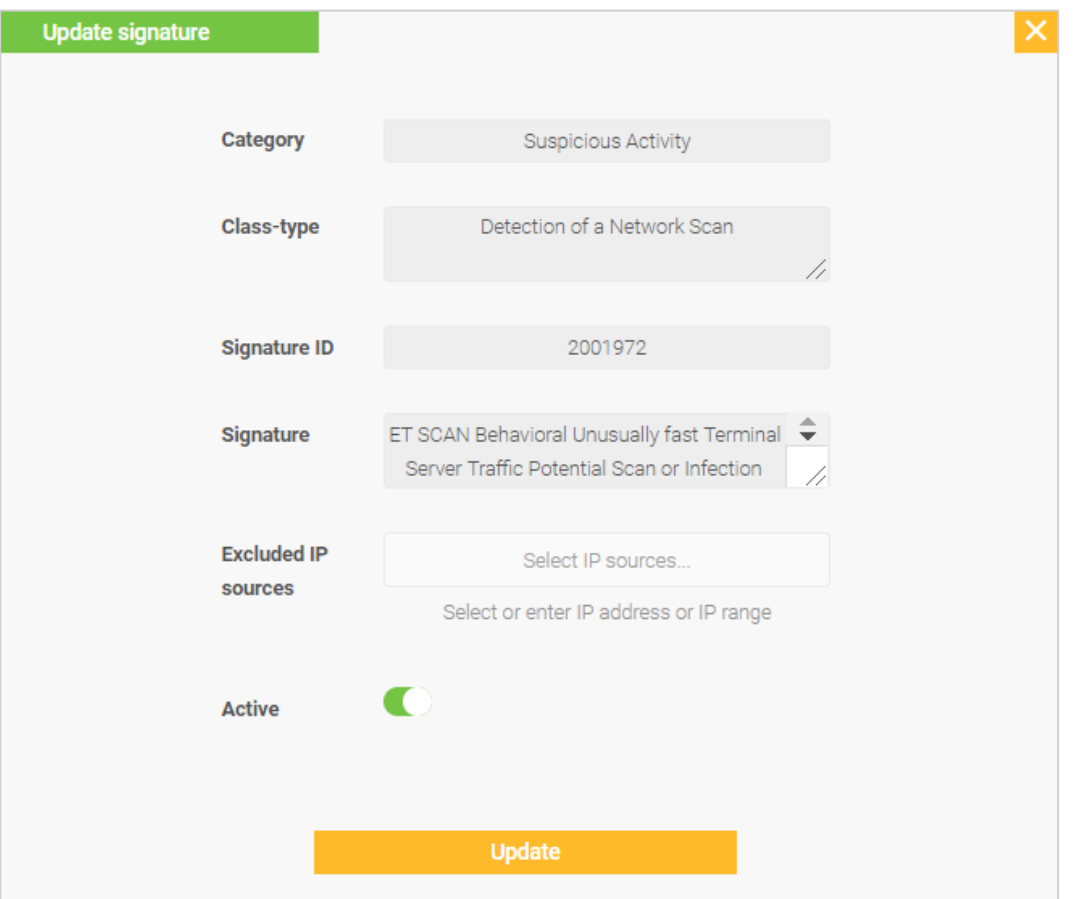

To exclude IP addresses, enter an IP address in the Exclude IP sources field and Enter. Continue adding IP addresses as required.

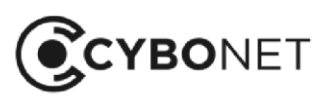

If networks were added under System settings > Network devices, these can be selected in the Exclude IP sources field.

Set the **Active** slider to deactivate or activate (green) a signature.

#### Customizing the IDS

It is possible to fine tune the behavior of the IDS with regard to all signatures by choosing the Custom IDS profile. This provides a number of options for customization:

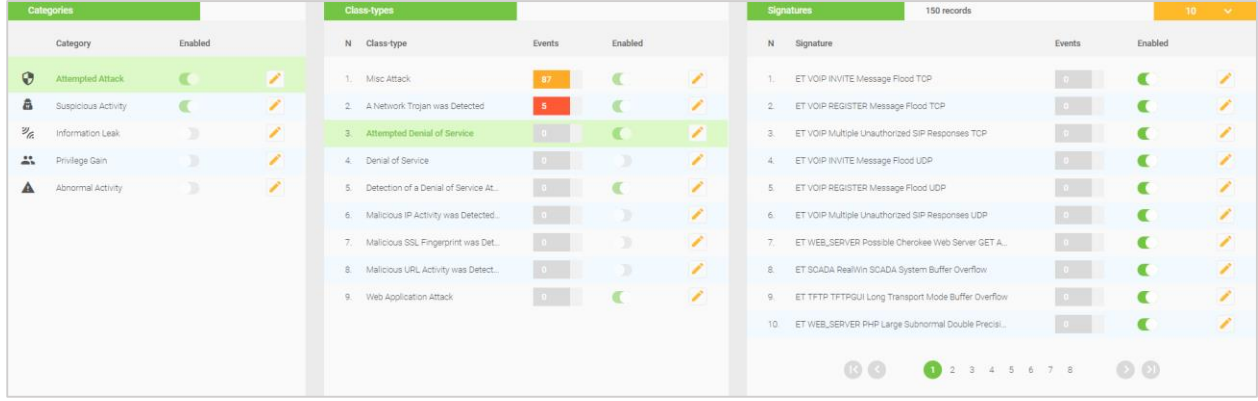

Under Categories, five categories – Attempted Attack, Suspicious Activity, Information Leak, Privilege Gain and Abnormal Activity – can be enabled or disabled by clicking the Edit icon to the right of each category and clicking the Active slider:

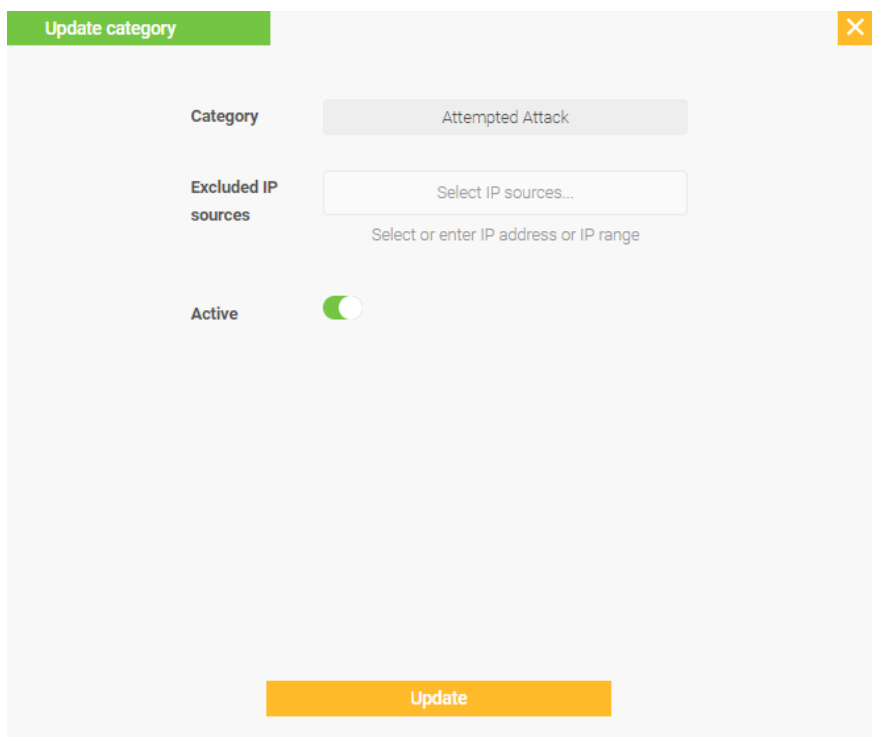

Exclude IP addresses or ranges by entering them in the Excluded IP sources field.

Selecting a Category displays the Class-types relevant to that category.

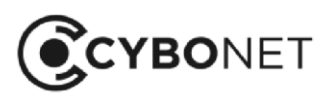

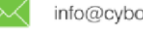

Click the Edit icon to enable/disable a Class-type and to customize the Excluded IP sources.

Select a Class-type to display the Signatures applicable to that Class-type:

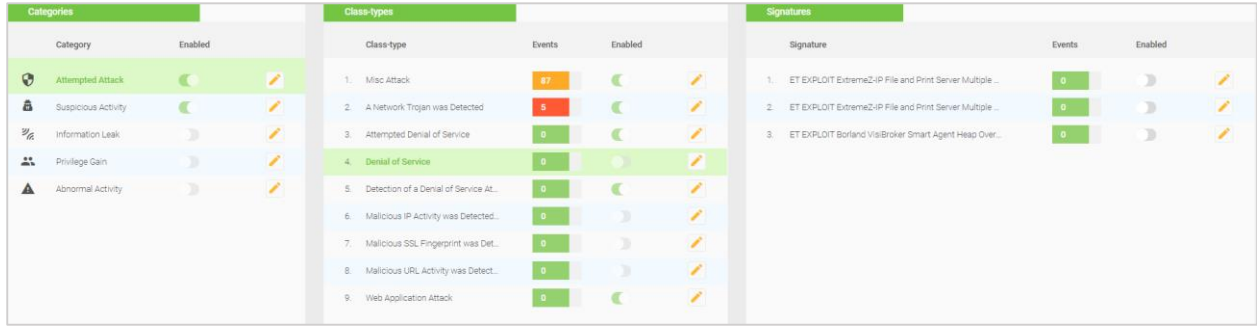

Click the Edit icon to the right of each Signature to enable/disable signatures and to exclude IP addresses and ranges.

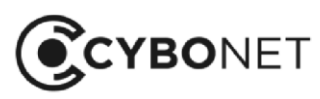

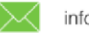

#### Custom Signatures

Cybowall provides the option to introduce custom signatures to the system.

Click the orange + icon to the right of the Custom signatures section at the bottom of the IDS tab:

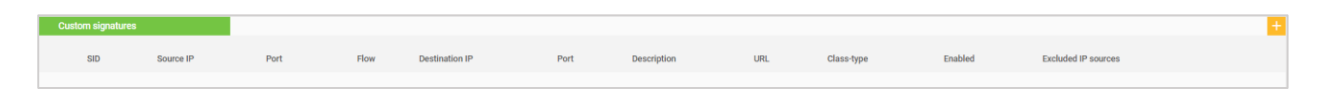

Add custom signature Source IP Select source IP. Select or enter IP address or IP range, or leave it empty Source port Enter port number or leave it empty Flow 1 Inhound **Destination IP** Select destination IP. Select or enter IP address or IP range, or leave it empty **Destination port** Enter port number or leave it empty **Description** URL Class-type Select class-type.. **Excluded IP** Select IP sources. sources Select or enter IP address or IP range  $\blacksquare$ Active

The Add custom signature window opens. Complete the fields and Add:

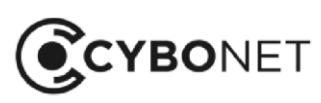

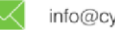

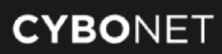

# Reports

The Reports tab of Cybowall allows the information collected by Cybowall to be presented in relevant and easy to digest report formats.

These reports help the organization to investigate and remediate issues identified, report information to internal and external stakeholders, and meet compliance and audit requirements.

Cybowall's Reports section is broken down further into five tabs; Network events, Traffic analysis, Host analysis, Vulnerability and Inventory:

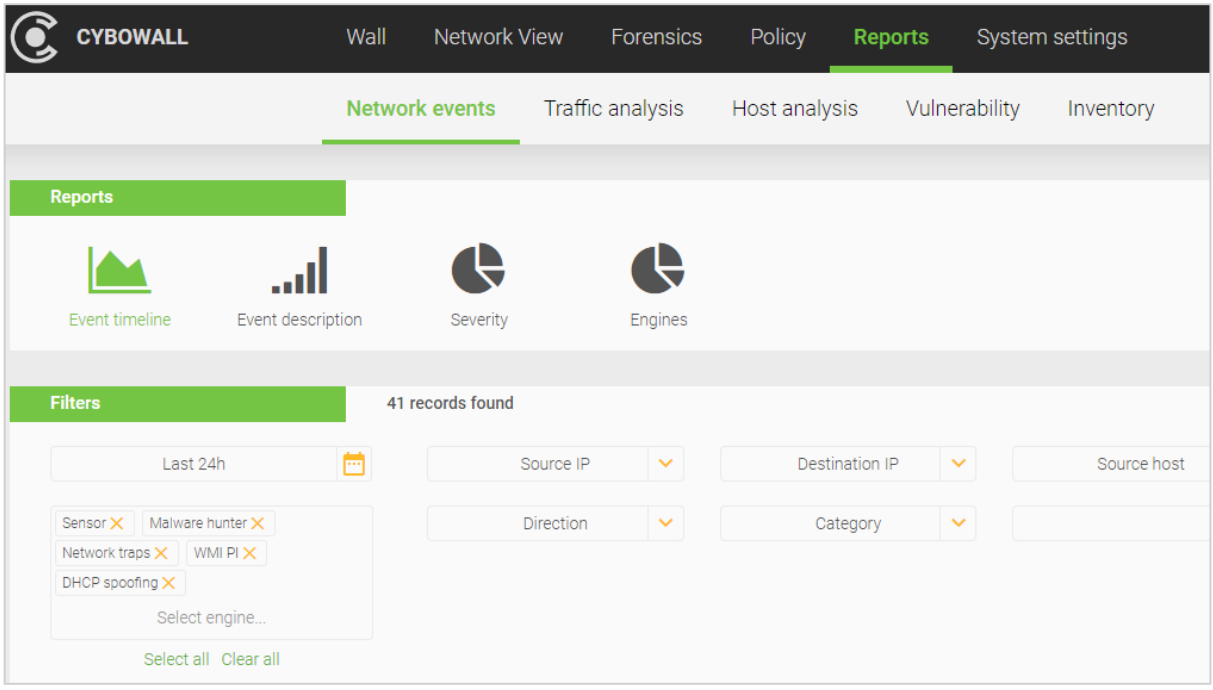

# Selecting Report Criteria

On the Network events, Traffic analysis, Host analysis and Inventory tabs, reports can be filtered by relevant criteria and the report period chosen.

To select the time period to be shown in the report, click the orange calendar icon or click on 'Last 24h'.

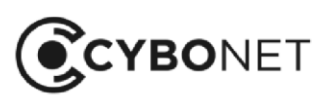

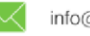

The calendar window opens. Choose the relevant dates from the calendar (Custom Range) or quick choices are shown in the left hand column, for example, 'Last 7 days' or 'Last year':

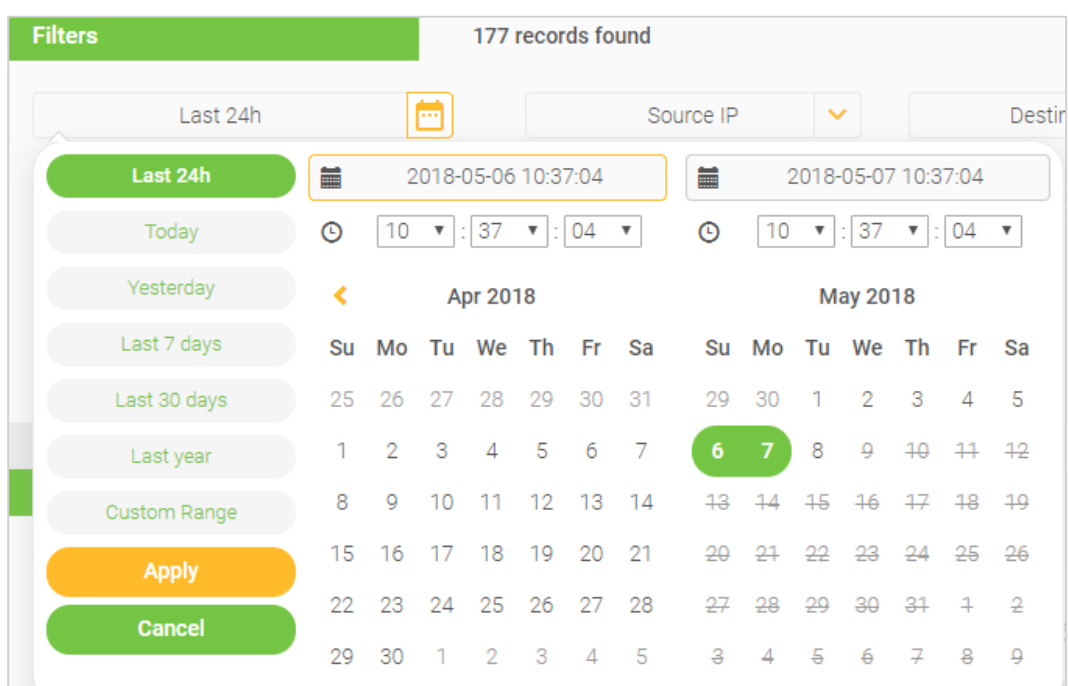

# Available Reports

The following reports are available on the Reports tab of Cybowall:

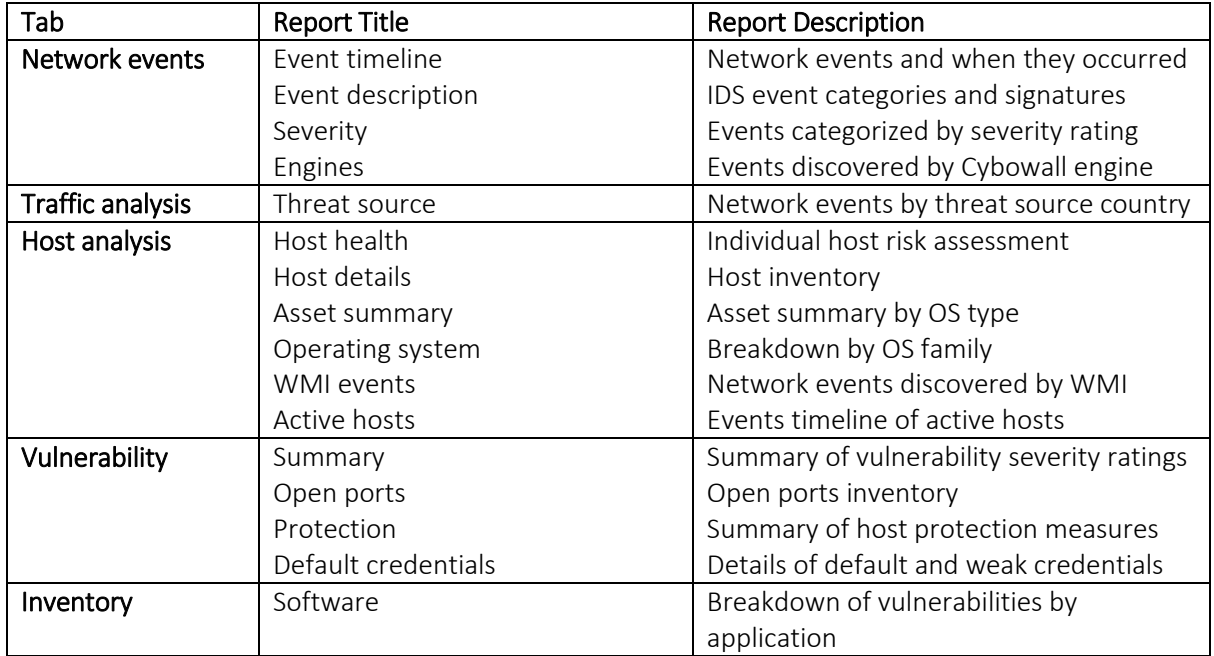

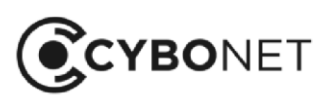
## Exporting and Annotating Reports

To enable review and record keeping, reports can be exported to PDF. They can also be annotated to highlight particular aspects or follow-up actions etc. before being exported.

Click on the orange download arrow. It turns green and shows two options; Export to PDF or Annotate:

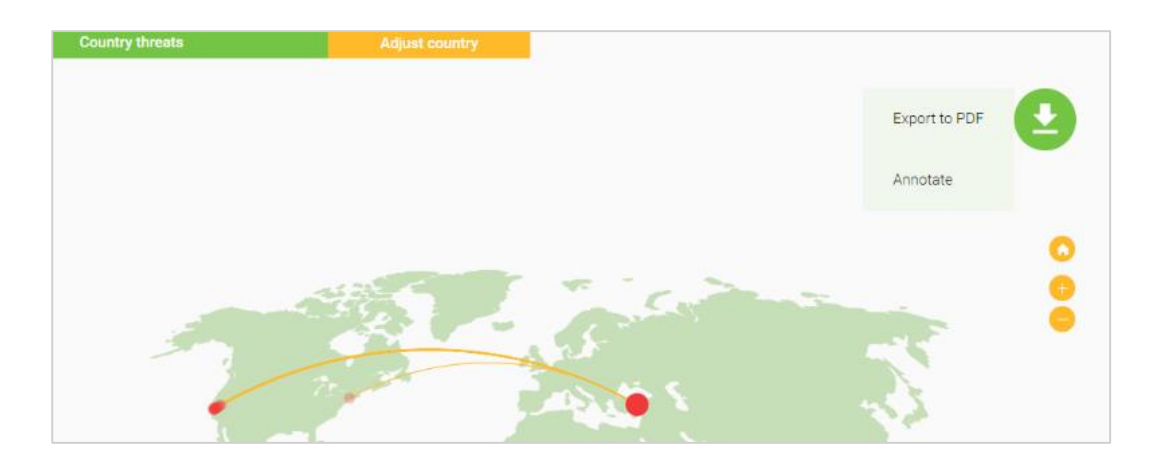

To export directly, click Export to PDF. Choose the location where the report should be saved, and click Save.

To first annotate the report, click Annotate. Annotations can be made with the curser. Hover over the green circle again and it changes to an Edit icon:

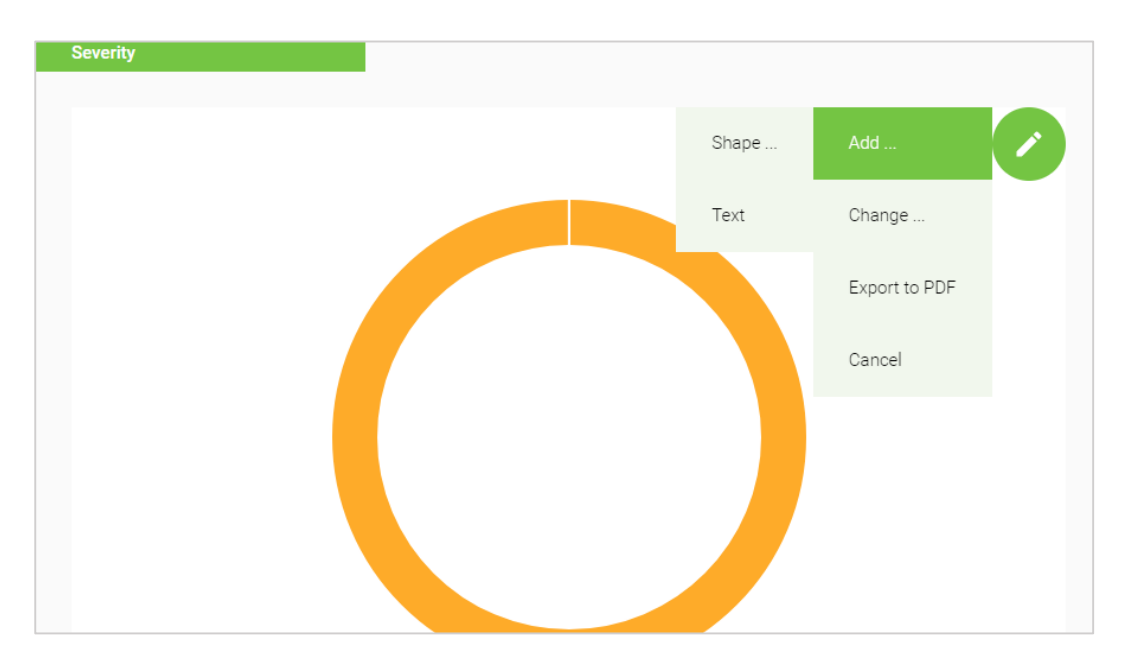

The following options are available:

- Add: Shape or Text
- Change: Mode, Color, Size or Opacity of the annotations

After annotation, the report can be printed or downloaded as a PNG, JPG, SVG or PDF file.

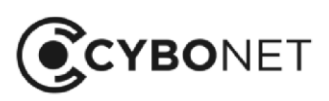

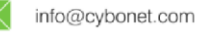

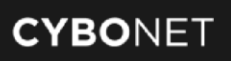

A number of the inventory/list style reports can be downloaded by clicking the orange Export to PDF button:

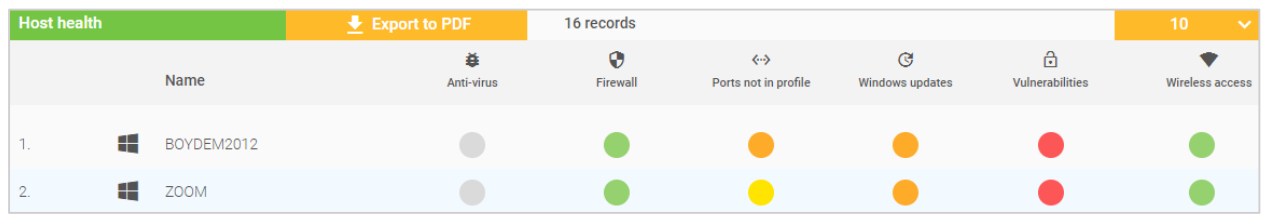

Choose the location where the report should be saved, and click Save.

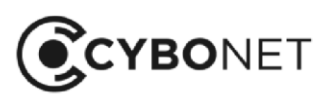

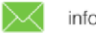

# System Settings

The System settings section provides configuration options for Cybowall. It is split into the following tabs: Network devices, Notifications, Date & time, Users, Network tools, Licensing, SSL certificate and Backup:

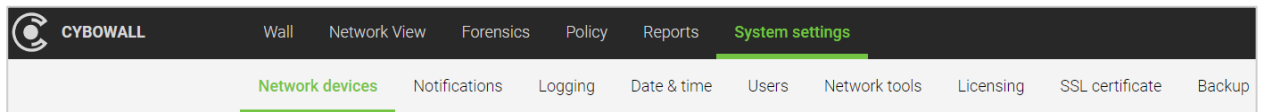

For detailed instructions on configuring Cybowall, consult the Cybowall Configuration Guide.

## Network Devices

The Network devices tab provides network configuration options for Cybowall. It also enables the IP address of the network trap (honeypot) to be defined, and more.

After Cybowall has been installed, accessed via the browser and the license key entered, navigate to Network devices to configure the solution:

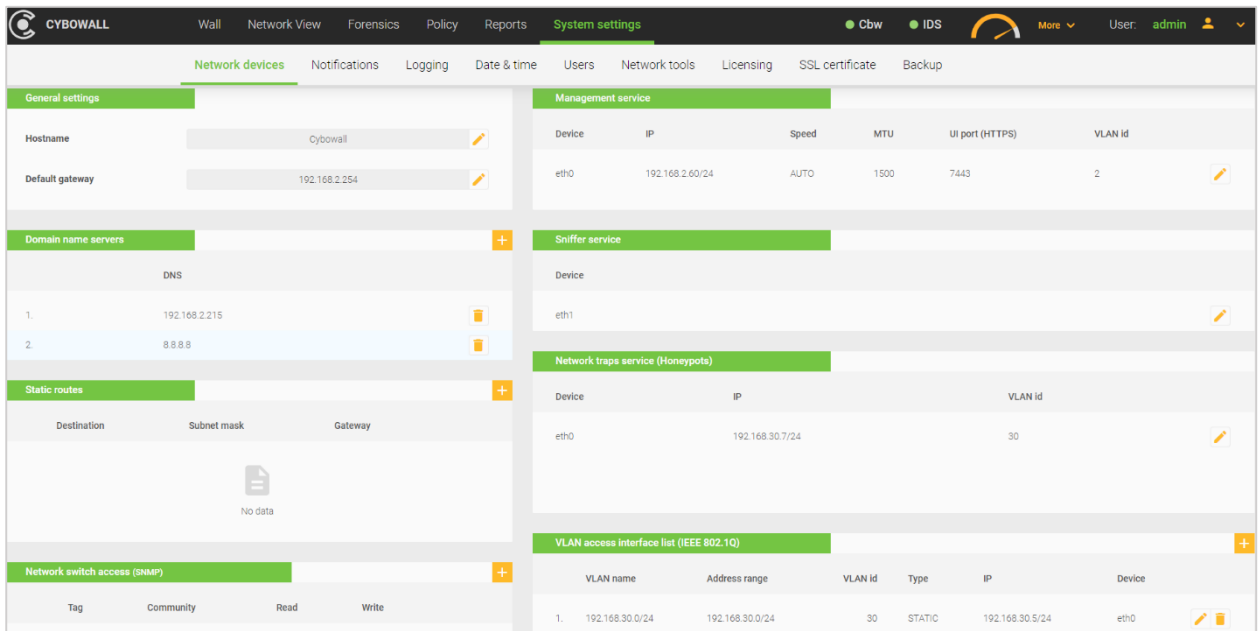

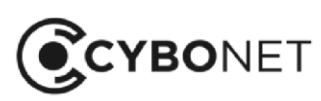

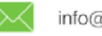

### General Settings

The Cybowall Hostname and Default gateway address are configured in the General settings section (the Default gateway is configured via the CLI during installation, but can be changed here).

Clicking the **Edit icon** to the right of the relevant field, update the information and click the orange check mark that appears in the edit mode:

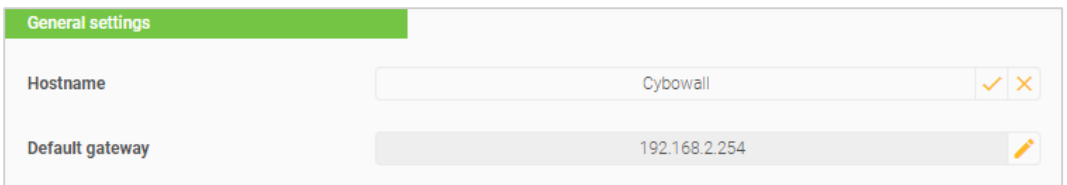

#### Domain Name Servers

DNS server addresses can be added or edited in the Domain name servers section.

Click the orange + icon to the top right of the section. An empty New DNS field appears at the bottom of the section. Input the IP address of the DNS server and click the orange + icon to the right of the field to add it:

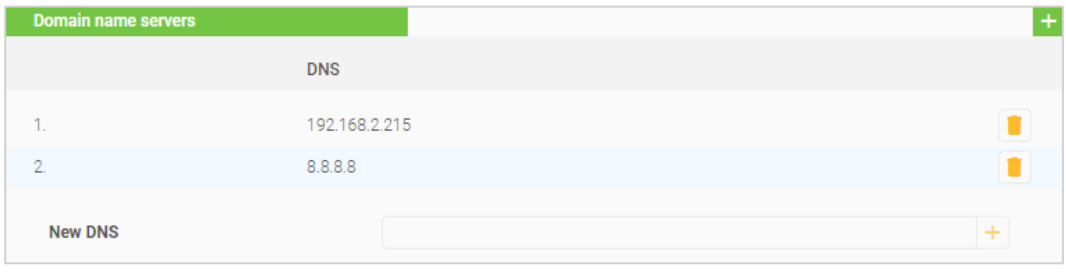

New DNS servers can be added multiple times. The default DNS server displayed is for Google (8.8.8.8).

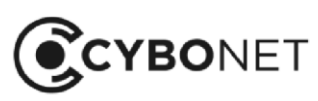

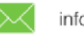

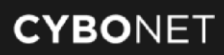

#### Static Routes

The Static routes section allows static routes to hosts in different networks to be configured, without passing through the default gateway.

To configure a static route, click the orange + icon to the top right of the section, and complete the following fields:

- Device: choose a network interface
- Destination: add the destination IP address
- Subnet: add the required subnet mask (in CIDR notation)
- Gateway: add the default gateway

#### Click Add:

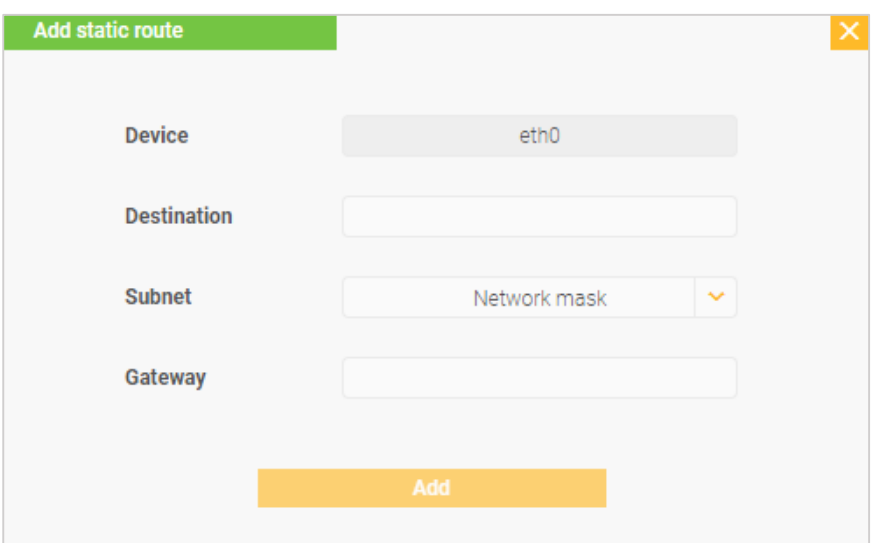

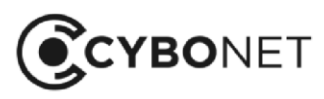

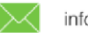

∰

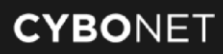

### Network Switch Access

Access to network devices is configured in the Network switch access (SNMP) pane.

Click the orange + icon to the top right of the section, and complete/select the following fields:

- Tag: add a name/description for the switch
- Community: add the passphrase for the switch
- Read: allow read privileges
- Write: allow write privileges

#### Click Add:

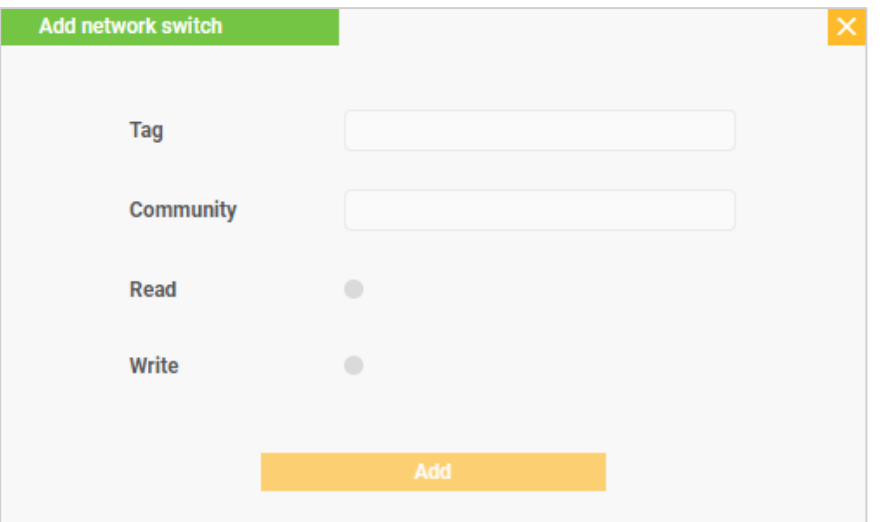

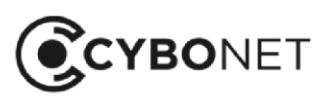

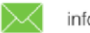

### Management Service

The management service configuration is edited in the Management service section.

The initial information is based on the setup performed in the CLI during installation. To edit the configuration, click the Edit icon to the right of the section and edit the relevant fields:

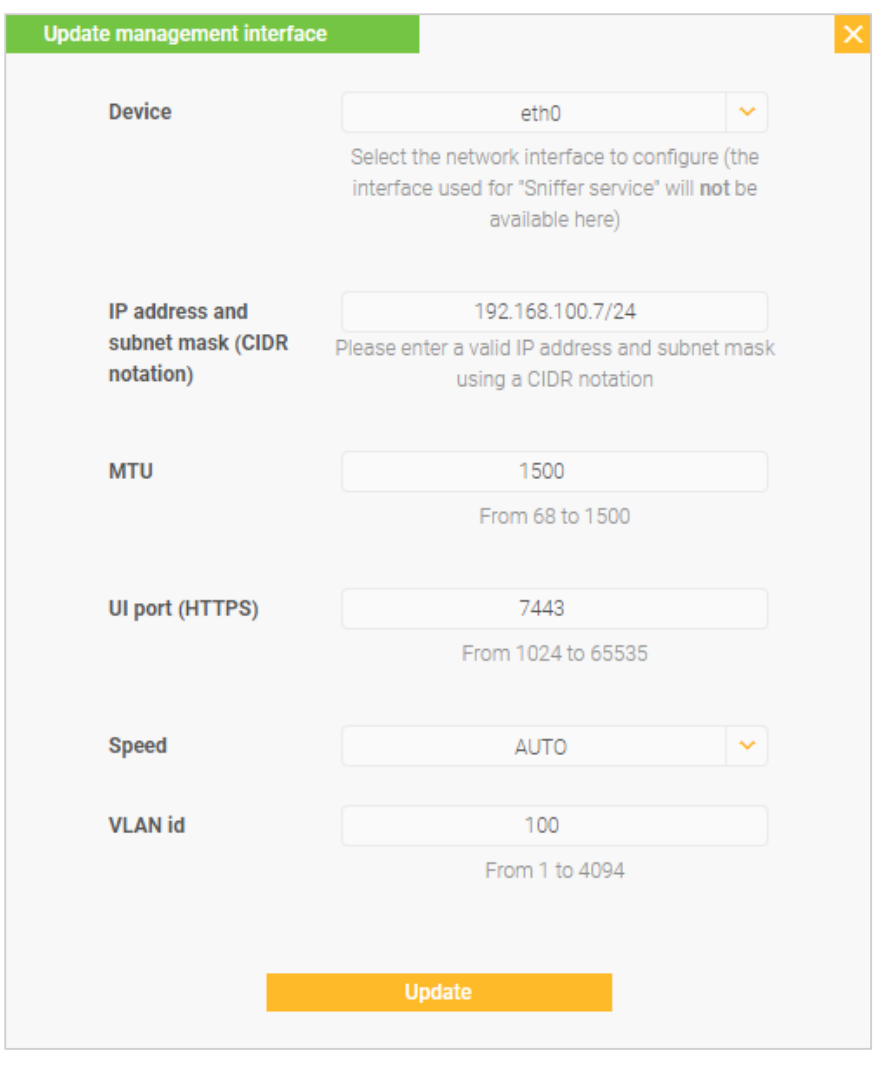

Note: Add a VLAN id only in a tagged network environment, where VLAN IDs are in use. See the Cybowall Configuration Guide for further information.

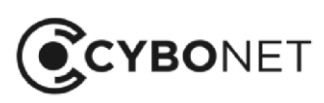

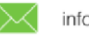

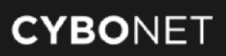

### Sniffer Service

The Sniffer service section enables the interface used by the sniffer service (IDS) to be changed.

Click the Edit icon to the right of the section and select the relevant interface from the dropdown, then click the checkmark, to approve.

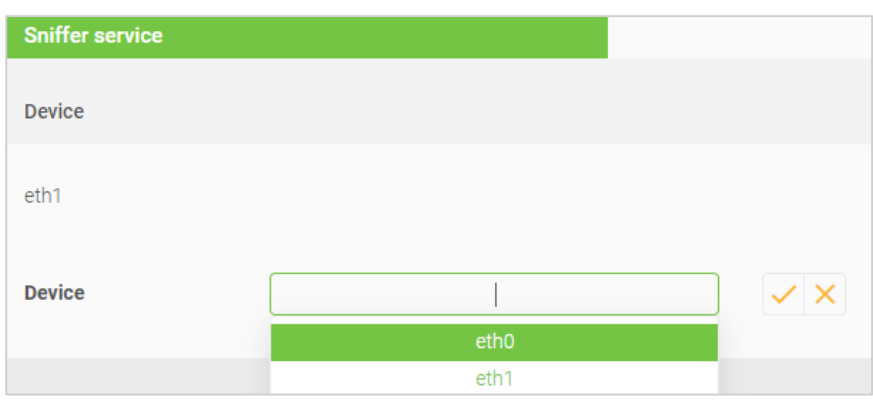

Note: Do not select the interface used by the management service. Additionally, the chosen interface needs to be connected to a port which was configured for port mirroring.

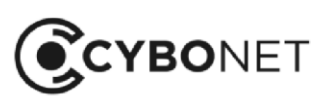

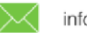

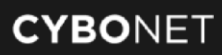

### Network Traps

The Network traps service (honeypots) section enables the configuration of the Cybowall network trap.

Click the Edit icon to the right of the section. The Update network traps interface window opens. Enter/select the following:

- Device: select the network interface
- IP address and subnet mask (CIDR notation)
- VLAN id: for a Tagged environment only

#### Click Update:

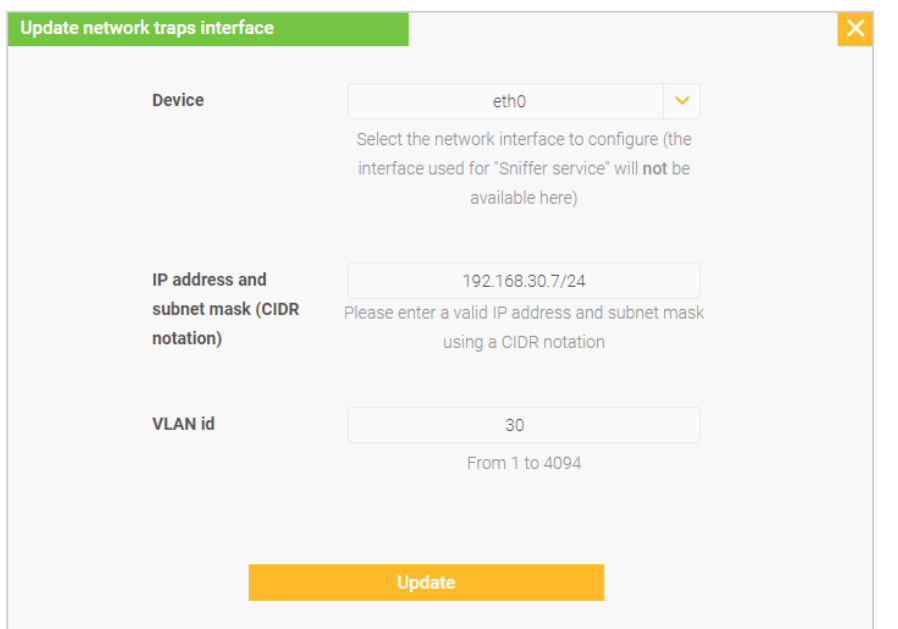

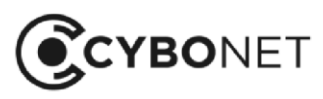

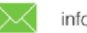

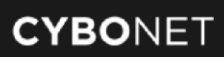

#### VLAN Access

The VLAN access interface list (IEEE 802.1Q) section provides an interface for adding additional networks to be monitored by Cybowall.

To add networks, click the orange + icon to the top right of the section and complete the following:

- Device selection: select the network interface to work with
- IP address type: Static (Manual) or DHCP (currently only Static is supported)
- IP address and subnet mask (CIDR notation): enter a valid IP address (that is not in use and is within the required network) and the subnet mask – using a CIDR notation
- Tagged / Untagged: select the network type refer to the Cybowall Configuration Guide for explanations
- VLAN id: for a Tagged network environment, enter the VLAN id for that network

#### Click Add:

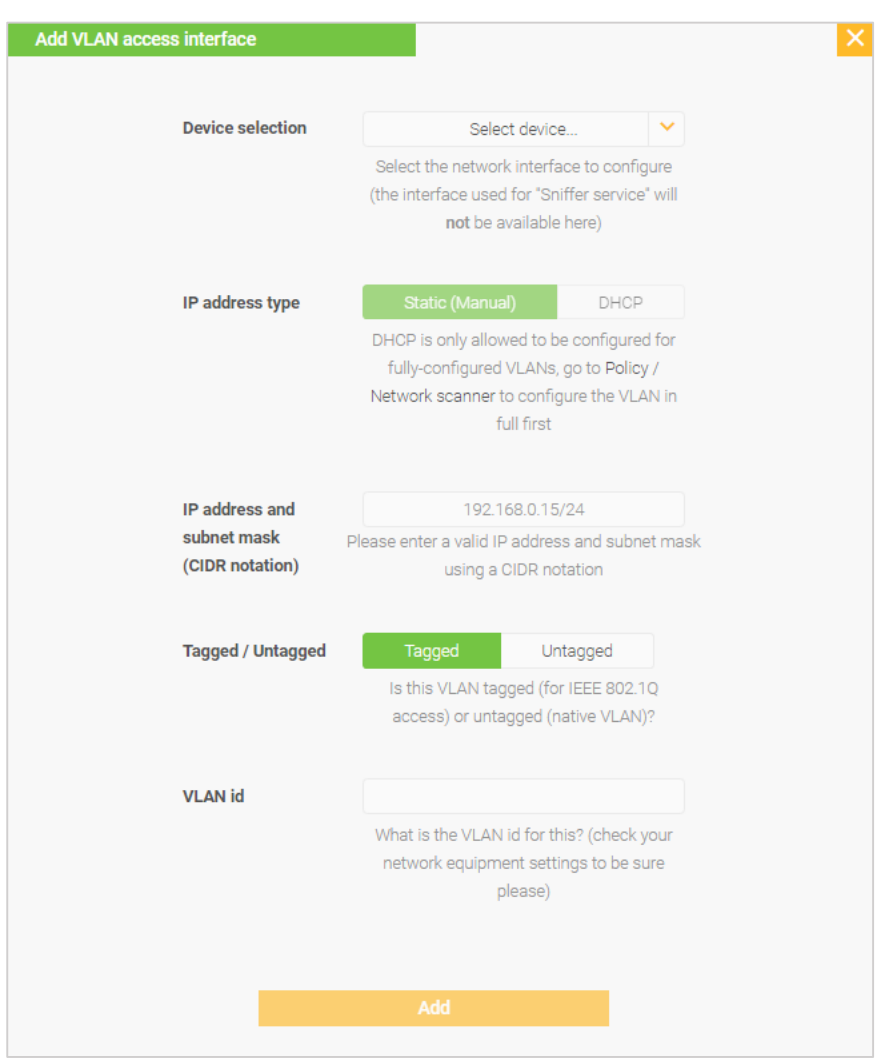

To edit or delete an existing VLAN, click the Edit/Delete icon to the right hand side of each VLAN record in the VLAN access interface list (IEEE 802.1Q) section.

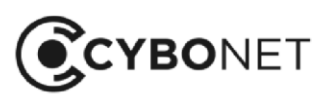

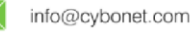

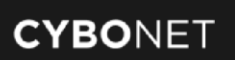

## Notifications

This tab allows for the configuration of an SMTP server, and enables alerts and reports to be configured so that they are sent to designated users/email accounts according to pre-defined frequencies:

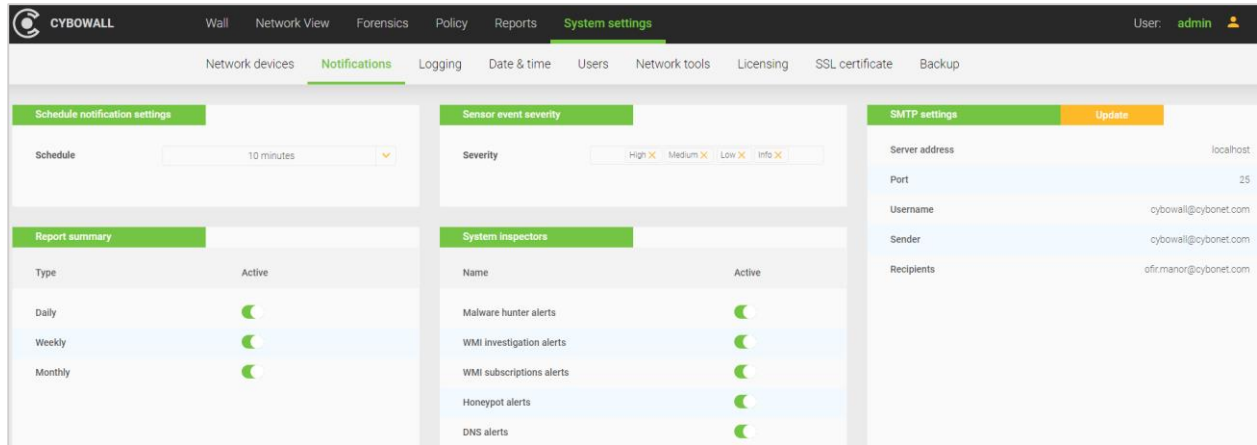

### Schedule Notification Settings

The Schedule notification settings section allows the interval between the sending of alert emails to be configured.

### Report Summary

The Report summary section enables Daily, Weekly and Monthly reports to be activated/de-activated in order to customize the reports received.

### Sensor Event Severity

The Sensor event severity section enables the selection of the severity level of events (High, Medium, Low, Info) to which a user is alerted.

### System Inspectors

The System inspectors section enables the selection of the types of events to which a user is alerted: Malware hunter alerts, WMI investigation alerts, WMI subscriptions alerts, Honeypot alerts, DNS alerts.

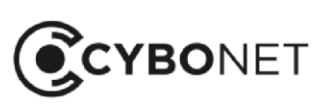

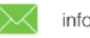

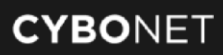

#### SMTP Settings

The SMTP settings section provides an interface for configuring which email server sends out the Cybowall alerts and reports.

To configure this, click the orange Update button to the right of the section heading and enter the following information:

- Server address: the address of the mail/SMTP server
- Port: the relevant port (usually port 25)
- Username: the username of the account with access to the SMTP server
- Password: the password of the account added in the Username field
- **Sender**: the email address displayed as the sender of Cybowall alerts and reports
- Recipients: the email addresses to which Cybowall sends alerts and reports

#### Click Update:

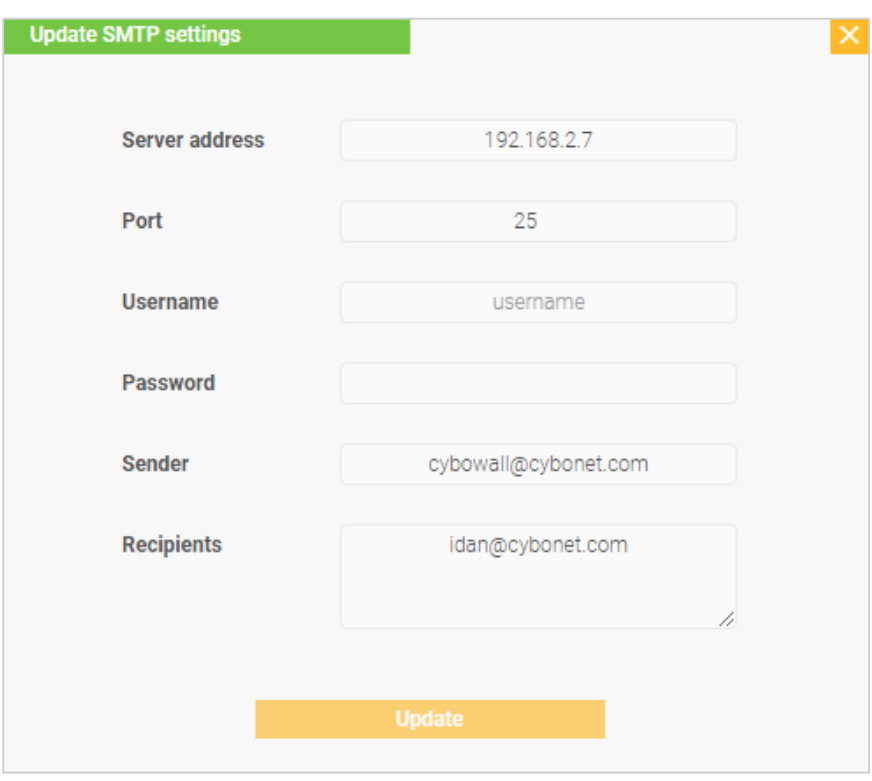

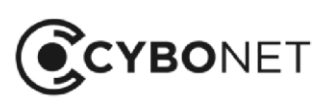

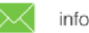

∰

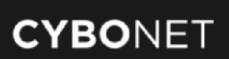

## Date and Time

The Date & time tab enables the correct date and time, time zone and Network Time Protocol (NTP) server to be set up for Cybowall:

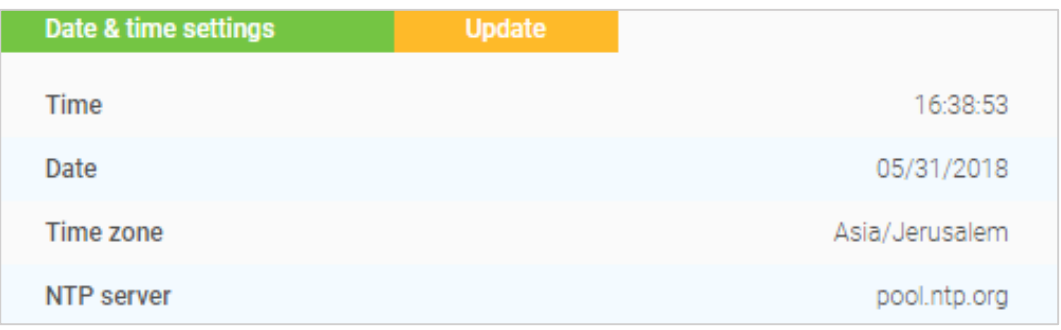

Click the orange Update button to the right of the Date & time settings section heading to enter the correct: Time, Date, Timezone and the required NTP server.

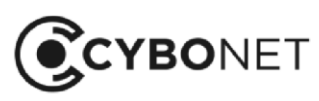

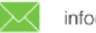

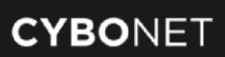

### Users

The Users tab provides the option to manage Cybowall users. The default user is admin:

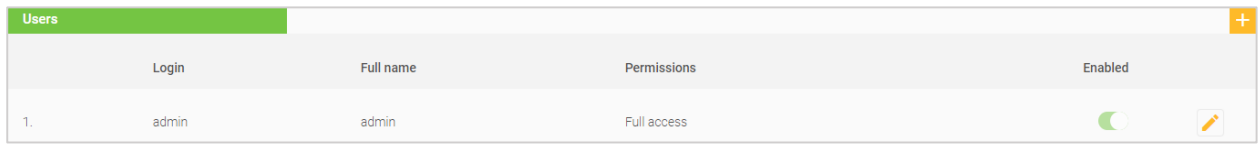

Click the Edit icon to the right in order to edit the user, change the user's password, and enable/disable the user's account.

**Add user** Login **Full name** Password Confirm password Permissions Read Write Wall  $\bullet$ Network View Forensics  $\bullet$ Policy Reports  $\blacksquare$ System settings **Enabled** 

To add a user, click the orange + icon. The Add user window opens:

Create the user Login, Full name, Password and designate the user Permissions (Read/Write – as applicable) by Cybowall tab.

Click on the Enabled slider to enable/disable the user, and click Add:

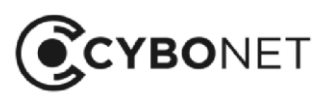

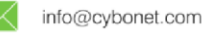

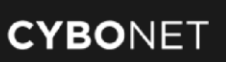

## Network Tools

The Network tools tab consists of two sections:

- ARP table: all hosts detected (on the left)
- System routing table: displays the list of routes to the monitored networks (on the right)

To sort the sections by category, click on the relevant column heading:

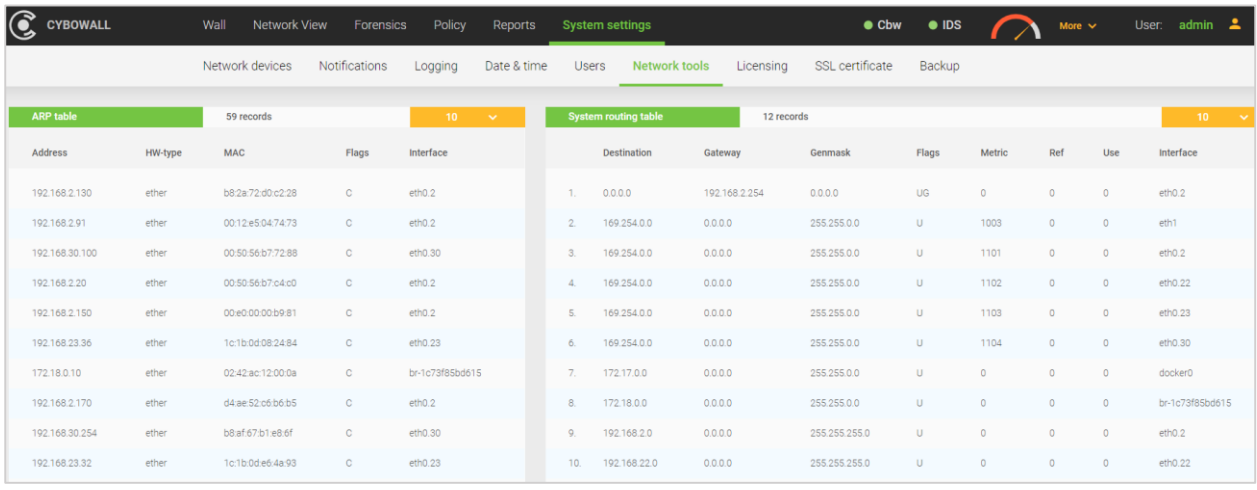

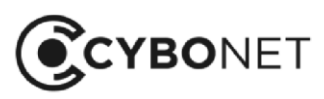

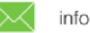

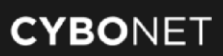

## Licensing

The Licensing tab provides information regarding the Cybowall license and is used to add a license key to Cybowall:

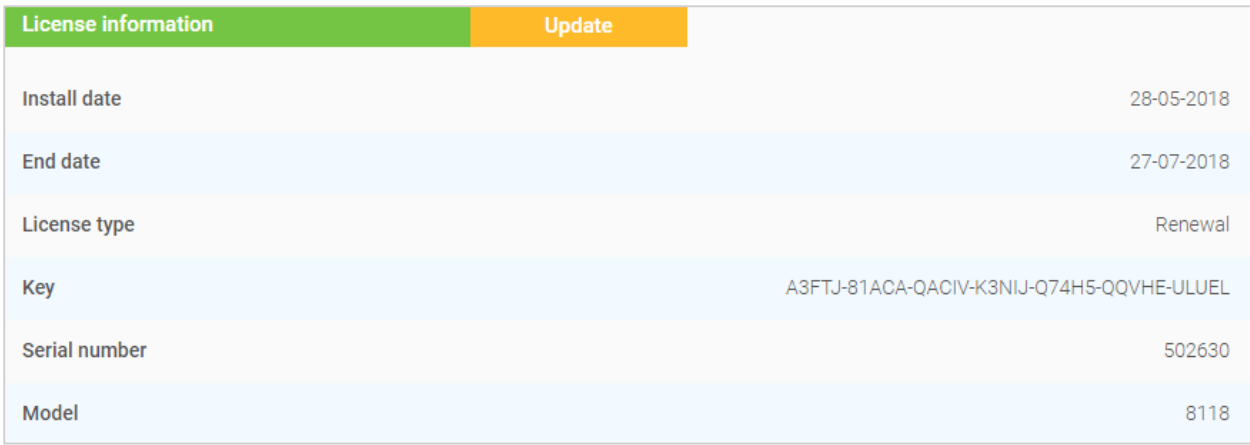

To add a new license key, click the orange Update button to the right of the License Information section heading. The Update product license window opens.

Enter the license key received following registration on the CYBONET website in the New license key field and click Update:

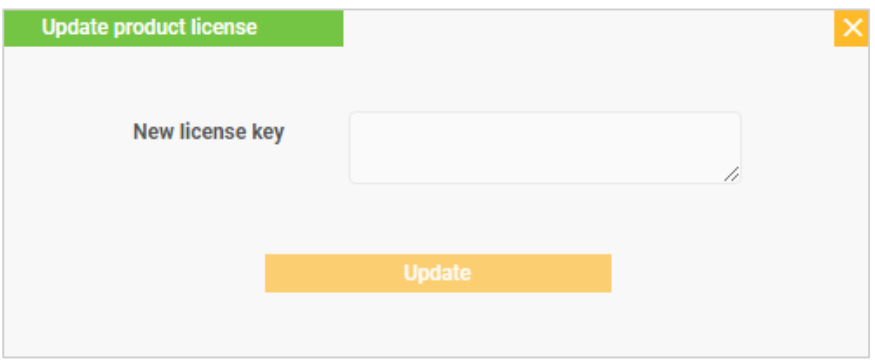

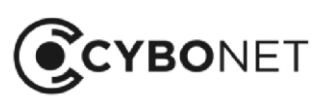

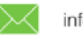

## SSL Certificate

The SSL certificate tab enables a certificate file to be prepared and downloaded:

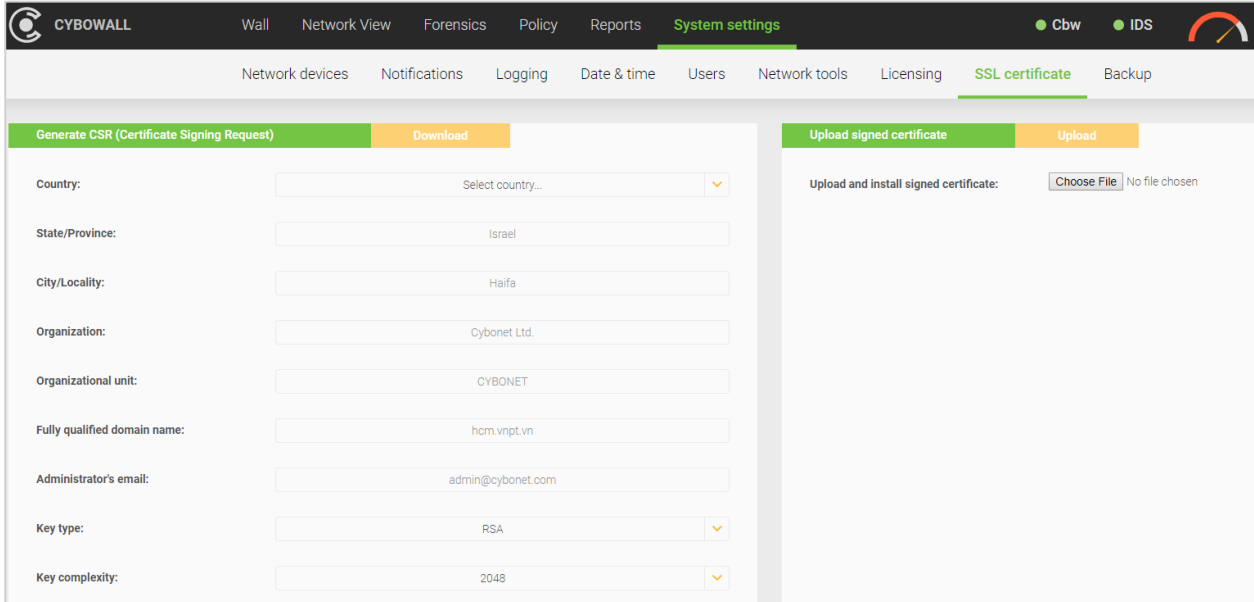

The Generate CSR (Certificate Signing Request) section is comprised of the following fields:

- Country
- State/Province
- City/Locality
- Organization
- Organizational unit
- Fully qualified domain name
- Administrator's email
- Key type: RSA/DSA
- Key complexity: 2048/4096

Once signed in the organization's Certificate Authority, the certificate can be uploaded back into Cybowall in the Upload signed certificate section to the right.

Click on Choose File, browse for the certificate file and click Open.

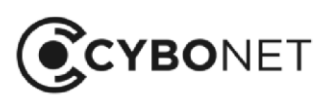

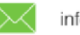

## Backup

The Backup tab allows the Cybowall configuration information to be backed up and restored:

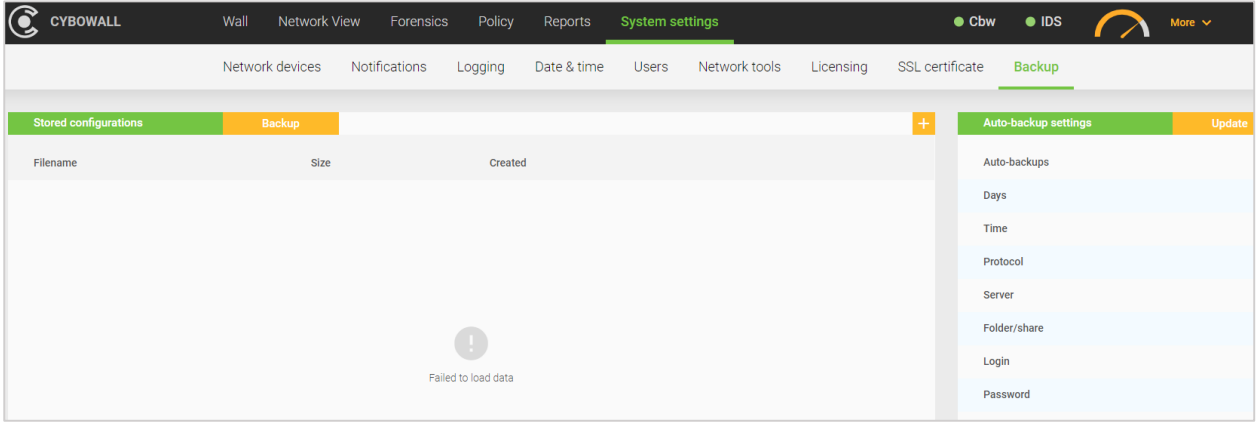

To configure the backup, click the orange Update button in the in the Auto-backup settings section and complete the following fields:

- $\bullet$  Days: which day(s) of the week to perform backups
- Time: the hour of the day to perform backups
- Protocol: FTP or SAMBA
- **Server**: the Hostname or IP address of the server where the backup should be saved
- Folder: the folder on the server where the backup should be saved
- **Login:** the username of a login account to the backup server
- Password: the password of the login account
- Auto-backups: activate/deactivate automatic backups

#### Click Update.

After backups have been configured, the current configuration can be backed up at any time. Click the orange Backup button to the right of the Stored configurations section heading to start a manual backup.

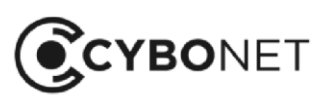

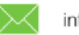

# Revision History

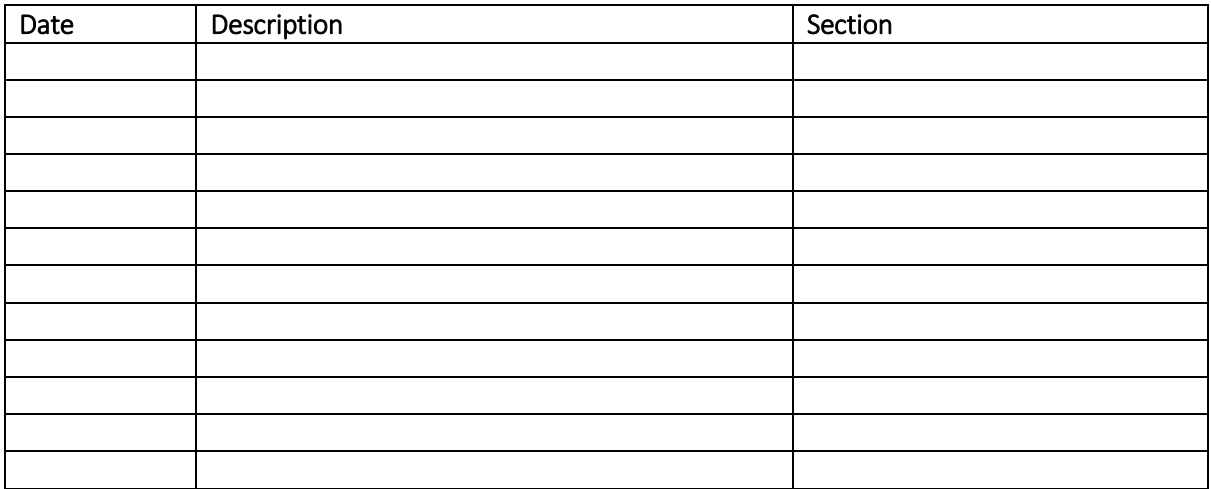

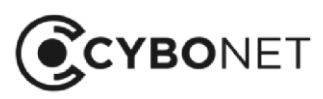

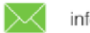

#### About CYBONET

CYBONET, formerly PineApp, was originally established as an email security solutions company. Since 2002, CYBONET has been providing easy to deploy, flexible and scalable security solutions that empower organizations of all sizes to actively safeguard their networks in the face of today's evolving threats. CYBONET's product suite includes our new Cybowall solution for network visibility, vulnerability management and breach detection, our flagship PineApp Mail Secure for comprehensive email security, and our carrier-grade Outbound Spam Guard (OSG). With a continued emphasis on developing and delivering high quality solutions, and in conjunction with our valued partner community, CYBONET is dedicated to security. For further details, please contact info@cybonet.com [www.cybonet.com](http://www.cybonet.com/)

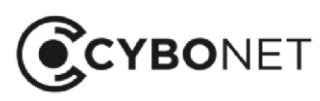

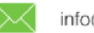